# **Upravljanje ljudskim resursima - poslovna aplikacija nad relacijskom bazom podataka (Clarion)**

**Fabac, Ana**

### **Undergraduate thesis / Završni rad**

**2021**

*Degree Grantor / Ustanova koja je dodijelila akademski / stručni stupanj:* **University of Rijeka / Sveučilište u Rijeci**

*Permanent link / Trajna poveznica:* <https://urn.nsk.hr/urn:nbn:hr:195:673751>

*Rights / Prava:* [In copyright](http://rightsstatements.org/vocab/InC/1.0/) / [Zaštićeno autorskim pravom.](http://rightsstatements.org/vocab/InC/1.0/)

*Download date / Datum preuzimanja:* **2024-07-17**

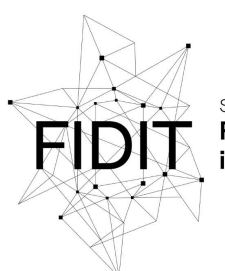

Sveučilište u Rijeci Fakultet informatike digitalnih tehnologija *Repository / Repozitorij:*

[Repository of the University of Rijeka, Faculty of](https://repository.inf.uniri.hr) [Informatics and Digital Technologies - INFORI](https://repository.inf.uniri.hr) **[Repository](https://repository.inf.uniri.hr)** 

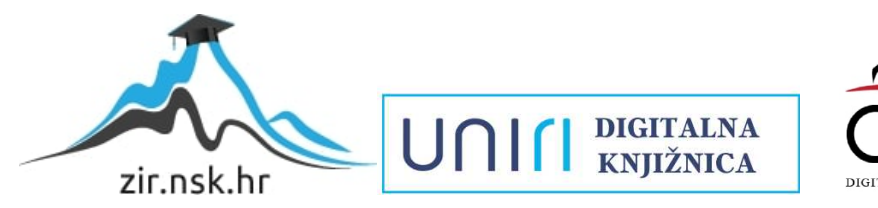

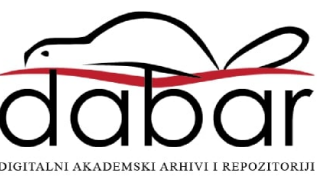

Sveučilište u Rijeci – Odjel za informatiku

Preddiplomski jednopredmetni studij informatike

Ana Fabac

# Upravljanje ljudskim resursima poslovna aplikacija nad relacijskom bazom podataka (Clarion) Završni rad

Mentor: doc.dr.sc. Danijela Jakšić

Rijeka, rujan 2021

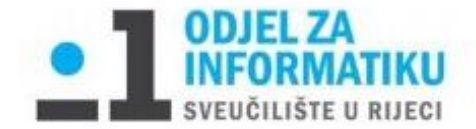

Rijeka, 8.6.2021.

### Zadatak za završni rad

Pristupnik: Ana Fabac

Naziv završnog rada: Upravljanje ljudskim resursima - poslovna aplikacija nad relacijskom bazom podataka (Clarion)

Naziv završnog rada na eng. jeziku: Human resource management - business application with relational database (Clarion)

Sadržaj zadatka:

Baza podataka (BP) predstavlja kolekciju podataka, ograničenja i operacija koji reprezentiraju neke aspekte realnoga svijeta. Dakle, BP je model neke aplikacijske domene. Cilj rada je izgraditi aplikaciju za potrebe procesa upravljanja ljudskim resursima. Aplikacija će biti izgrađena nad relacijskom BP pomoću RAD alata Clarion. Na početku će biti specificirani zahtjevi i potrebne značajke aplikacije. Sljedeći korak bit će dizajn baze podataka, odnosno izrada modela entiteti i veze. Transformacijom modela entiteti i veze konstruirat će se relacijski model. Na temelju relacijskog modela izgradit će se SQL skripta. Nakon toga kreće izrada same aplikacije. Aplikacija će raditi nad relacijskom BP u navedenoj aplikacijskoj domeni (upravljanje ljudskim resursima).

Mentor

doc.dr.sc. Danijela Jakšić

 $1$ alor

Voditelj za završne radove

doc. dr. sc. Miran Pobar

Zadatak preuzet: 8.6.2021.

taboc

(potpis pristupnika)

# **SAŽETAK**

U završnom radu opisan je postupak izrade poslovne aplikacije nad relacijskom bazom podataka za temu upravljanja ljudskim resursima. Aplikacija je izrađena u RAD alatu Clarion 10. Prije same izrade aplikacije izrađen je model entiteta podataka te konstruiran relacijski model podataka pomoću pravila za prevođenja modela entiteta veze. Na temelju relacijskog modela realizirane su skice ekrana kako bi se uspješno previdio izgled same aplikacije. Nakon izrade skica izrađuje se rječnik u kojem se definiraju tablice i veze između njih, te slijedi izrada same aplikacije i na posljetku izrada izvještaja. Rezultat završnog rada je poslovna aplikacija.

**Ključne riječi**: Clarion, baza podataka, tablica, stupac, primaran ključ, procedura

# Sadržaj

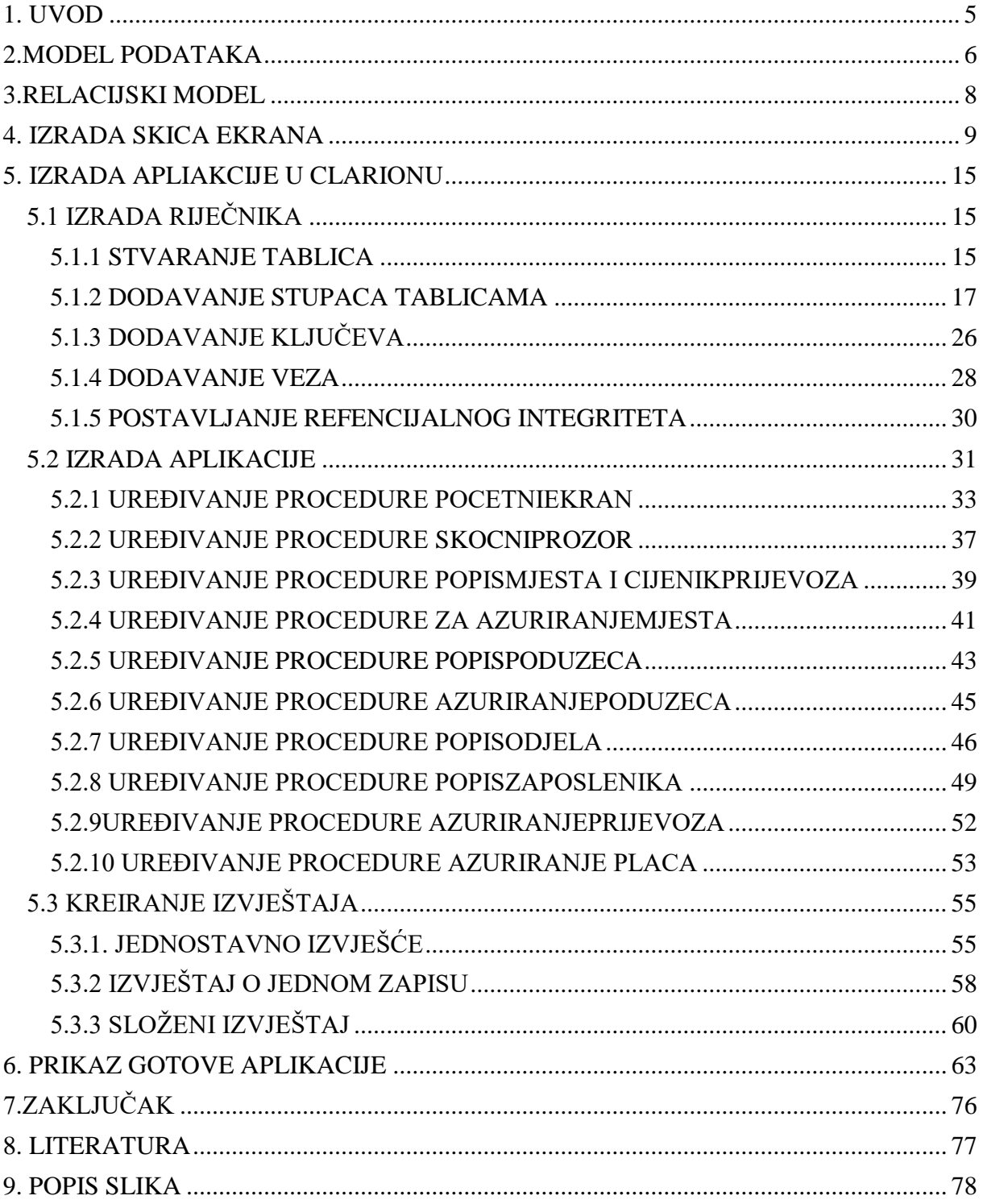

# <span id="page-5-0"></span>**1. UVOD**

Tema ovog završnog rada je izrada poslovne aplikacije nad relacijskom bazom podataka za upravljanje ljudskim resursima. Relacijska baza podataka pojam je koji se odnosi na bazu podataka, temeljenu na matematičkom pojmu relacije, sastavljenu od pravokutnih tablica od kojih svaka prikazuje određenu relaciju [1]. Za rad nad relacijskom bazom podataka korišten je Rapid Application Development (RAD), agilni pristup za razvoj softvera fokusiran na tekuće softverske projekte i povratne informacije korisnika[2]. RAD daje prednost brzim prototipovima i uključivanju korisnika u proces projektiranja tijekom dugotrajnih ciklusa razvoja i testiranja, umjesto skupog planiranja. Također, RAD rezultira manjim brojem pogrešaka u kodiranju jer sam generira kod, što njegovo korištenje čini bržim i efikasnijim.

Pri izradi poslovne aplikacije korišten je RAD alat Clarion. Clarion je komercijalni programski jezik četvrte generacije za izradu aplikacija nad bazama podataka. Primarni cilj Clariona je stvaranje programa koji dobro izvršava zadatak i koji se može kroz duži vremenski period održavati uz najmanji napor, stoga je Clarion idealan alat za izradu malih softvera kao što je poslovna aplikacija za upravljanje ljudskim resursima.

Govoreći o ljudskim resursima, moguće ih je definirati ih kao odjel koji se bavi zaposlenicima i potencijalnim zaposlenicima. Upravljanje ljudskim resursima uključuje zapošljavanje, selekciju, uvođenje i obuku, unaprjeđivanje i razvoj, plaćanje i otpuštanje zaposlenika.[3] Osim toga, prikupljaju se informacije i o tvrtki i njenim potrebama kako bi se mogli zaposliti, unaprijediti ili premjestiti zaposlenici ovisno o potrebama tvrtke i kompetencijama zaposlenika.

Rad je podijeljen na poglavlja. U prvom poglavlju predstavlja se koncept u pozadini izrade aplikacije i osnovni alat korišten u njenoj izradi. U drugom poglavlju detaljno je opisan postupak izrade modela entiteta veza uz pojašnjenje te je grafički prikaz model podataka poslovne aplikacije za upravljanje ljudskim resursima. U trećem poglavlju prikazana je pretvorba podataka iz modela entiteta veze u relacijski model pomoću pravila te je konačan izgled relacijskog modela podataka. Četvrto poglavlje se sastoji od prikaza skica ekrana. Peto poglavlje bavi se izradom rječnika te, nakraju, izradom same aplikacije u Clarionu. U prvom potpoglavlju petog poglavlja opisana je izrada tablica, dodavanje stupaca, oblikovanje svojstava te definiranje veza između tablice, u drugom potpoglavlju opisan način kreiranja, uređivanja i povezivanja procedura, skočnog prozora i početnog ekrana, dok u trećem podpoglavlju opisan je postupak kreiranja i uređivanja izvještaja. U šestom poglavlju prikazan je rad aplikacije.

### <span id="page-6-0"></span>**2.MODEL PODATAKA**

Prije izrade same aplikacije u Clarionu potrebno je izraditi model pomoću metode entiteta veza (EV). Prvenstveno, potrebno je približiti i pojasniti pojam metode entiteta veze. Prema definiciji, "Metoda EV prikazuje poslovnu organizaciju, njezine dijelove, veze među dijelovima i atribute dijelova" [4]. Osnovni koncepti navedene metode, jesu entitet i tip entiteta, veza i tip veze, atribut, slabi tip entiteta i agregacija.

Entitet je skup objekata ili događaja koji pojedinaca zanimaju i moguće ih je jednoznačno imenovati. Tip entiteta odnosi se na skup entiteta istog tipa dobiven procesom apstrakcije, a entiteti istog tipa posjeduju iste osobine. Atribut se odnose na svojstvo entiteta koje ga definira. Veza, prema metodi entiteta veza, predstavlja odnos između entiteta, dok je tip veze imenovan skup pojavljivanja pojedinačnih veza.

Potrebno je istaknuti postojanje različitih tipova entiteta, pa tako je moguće razlikovati jaki i slabi tip entiteta te agregaciju. Jak tip entiteta neovisan je o drugim entitetima i sadrži vlastiti primarni ključ. Jaki tip entiteta zove se zbog toga i samo entitet. U modelu kojeg proučava ovaj rad jaki tip entiteta predstavljaju ZAPOSLENIK, ODJEL, PODUZECE, MJESTO i CIJENIK\_PRIJEVOZA. S druge strane, slabi se tip entiteta može opisati kao svojevrsno zavisan o jakom tipu. Veza koja postoji između slabog i jakog tipa entiteta prikazuje se specijalnim tipom veza. Primarni ključ kod slabog tipa entiteta sastoji se od dviju komponenti primarnog ključa jakog tipa entiteta i primarnog ključa slabog tipa entiteta. Primjer slabog etniteta u modelu jesu PRIJEVOZ i PLACA.

Agregacija je apstrakcija u kojoj se veza između dva i više tipova objekata tretira kao novi tip objekata. Agregacija nema svoj ključ već se njen primarni ključ sastoji od primarnih ključeva jakih tipa entiteta koji čine tu agregaciju.

Važno je spomenuti i brojnost. Brojnost je količina vrijednosti pridružena entitetu i piše se kao uređeni par (DG, GG) na liniji spoja između tipa entiteta. DG označava donju granicu, a GG gornju granicu. Brojnosti može biti nula ili mnogo (0,M), jedan ili jedan (1,1), jedan ili mnogo (1,M) i mnogo ili mnogo (M, M).

U nastavku je razrađen model entiteta veza za upravljanje ljudskim resursima uz prethodno navedene podatke.

Prvi razmatrani entitet je MJESTO kojemu je primarni ključ *Postanski\_br* te koji sadrži atribut *Naziv\_mjesta*. Povezan je s entitetom PODUZECE i slabim entitetom PRIJEVOZ. Veza s entitetom PODUZECE ima brojnost (0,M) uz entitet MJESTO i (1,1) uz entitet PODUZECE, što znači da u jednom mjestu mogu nalaziti nula ili više poduzeća, dok se jedno poduzeće nalazi samo u jednom mjestu. Veza sa slabim tipom entiteta PRIJEVOZ ima brojnost (0,M) uz entitet MJESTO i (1,1) uz slabi tip entiteta PRIJEVOZ. Slabi tip entiteta PRIJEVOZ služi za izračunavanje putnih troškova za svakog zaposleniku po danu. Uzevši sve navedeno u obzir, dobiveno je da je primarni ključ slabog entiteta PRIJEVOZ sastavljen od primarnog ključa entiteta ZAPOSLENIK (*OIB\_zaposlenika*) i svog primarnog ključa (*Datum*). Uz primarni ključ atributi slabog tipa entiteta PRIJEVOZ su K*ilometraza* i *Sveukupni\_dobitak*. Kako je slabi entitet PRIJEVOZ ovisan o entitetu ZAPOSLENIK, ne upisuje se brojnost jer se radi o specijalnoj vezi. Entitet PRIJEVOZ povezan je i s entitetom CJENIK\_PRIJEVOZA s vezom (1,1) uz PRIJEVOZ i (1,M) uz CJENIK\_PRIJEVOZ, tako da cjenik prijevoza može imati jedan ili više prijevoza dok prijevoz ima samo jedan cjenik. CJENIK\_PRIJEVOZA ima primarni ključ *ID\_cjenika* i atribute *Datum*, *Sveukupni\_dobitak*.

Entitet ZAPOSLENIK sadrži informacije o zaposlenicima kroz atribute *Ime* i *Datum\_rodenja*, *Radno\_mjesto*, *Staz* i *Adresa\_zaposlenika*, te primarni ključ *OIB\_zaposlenika*. Povezan je s entitetom ODJEL i slabim entitetom PLACA. Veza s entitetom ODJEL je (1,1) uz ZAPOSLENIK i (0,M) uz ODJEL, što znači da jedan zaposlenik može raditi u samo jednom odjelu, dok odjel može imati više zaposlenika. Primarni ključ entiteta ODJEL je *ID\_odjela*, a atributi entiteta jesu *Naziv\_odjela*, *Opis\_odjela* i *Nadredeni*. Entitet ODJEL je također povezan s entitetom PODUZECE, tako da veza ima brojnost (1,1) uz ODJEL i (1,M) uz PODUZECE, što znači da poduzeće ima jedan ili više odjela dok jedan odjel pripada samo jednom poduzeću. Entitet PODUZECE sastoji se od primarnog ključa *ID\_poduzeca* te atributa *Naziv\_poduzeca*, *Adresa\_poduzeca*, *Telefon* i *E-mail*.

Slabi entitet PLACA služi za izračun plaće po svakom zaposleniku. Kako slabi entitet PLACA ovisi o entitetu ZAPOSLENIK njen primarni ključ se sastoji od primarnog ključa entiteta ZAPOSLENIK (*OIB\_zaposlenika*) i svog primarnog ključa (*ID\_placa*). Slabi entitet PLACA sastoji se od primarnog ključa *ID\_placa* i atributa *Mjesec*, *Godina*, *Osnovica\_place*, *Fond\_sati*, *Saldo\_sati*, *Redovni\_rad*, *Iznos\_redovnog\_rada*, *Rad\_nedeljom*, *Iznos\_rada\_nedeljom*, *Rad\_praznikom*, *Iznos\_rada\_praznikom*, *Bruto*, *Neto*, *Porez\_na\_dohodak*, *Obustave*, *Isplata* i *Datum\_Isplate*. Kako je PLACA slabi tip entiteta ona se povezuje je s entitetom ZAPOSLENIK pomoću specijalne veze.

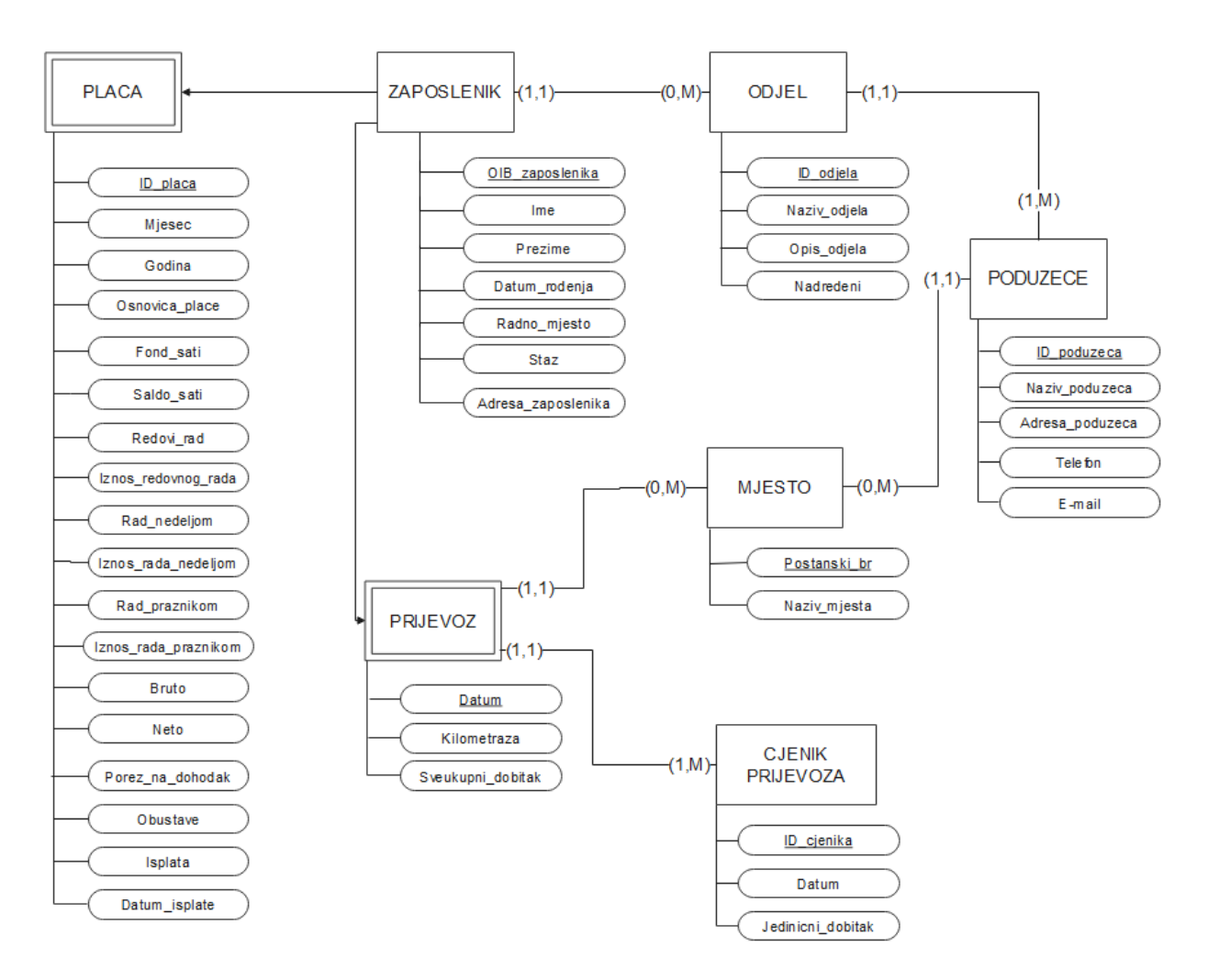

**Slika 1. Prikaz modela EV za poslovnu aplikaciju Upravljanje ljudskim resursima**

### <span id="page-8-0"></span>**3.RELACIJSKI MODEL**

Nakon izrade modela entitete veze moguće je izraditi relacijski model podataka. Pojam relacija definira se kao pravokutna tablica, dok je ime relacije je imenovana tablica. Atribut je stupac tablice, te broj atributa n označava brojnost atributa relacije ili red relacije. Svaka relacija sadrži primarni ključ, a može imati i vanjski ključ. Primarni ključ je izabrani kandidat za ključ, dok kandidat za ključ predstavlja minimalni skup atributa čije vrijednosti jednoznačno određuju ostale atribute relacije. Iz toga moguće je zaključiti kako kandidati za ključ moraju zadovoljavati uvjet jedinstvenosti i uvjet neredundantnosti. Pojam vanjskog ključa, s druge strane, označava skup atributa u promatranoj relaciji, koji nije primarni ključ te relacije, već je primarni ključ druge relacije s kojom je povezan. Model entiteta veze pretvoren je u relacijski model po pravilima za prevođenja modela EV u relacijsku shemu.

U relacijskom modelu za upravljanje ljudskim resursima primarni ključevi istaknuti su tako što su riječi koje ih predstavljaju podcrtane punom ravnom linijom, dok su vanjski ključevi podcrtani valovitom linijom. Primarni ključevi su isti kao u modelu EV opisani ranije u radu, dok se vanjski ključevi uvode u relacijskom modelu. Vanjske ključeve ima entitet ZAPOSLENIK i to *Postanski\_br,* koji je primarni ključ entiteta MJESTO,, i *ID\_odjela* koji je primari ključ entiteta ODJEL. Pomoću njih dolazi se do informacija o odjelu u kojem zaposlenik radi i nazivu mjesta u kojem boravi. Entitet PODUZECE ima za vanjski ključ *Postanski\_br* pomoću kojega se dolazi do informacije o nazivu mjesta iz entiteta MJESTO. Također, slabi entitet PRIJEVOZ ima vanjski ključ *Postanski\_br*, te *ID\_cijenika,* primarni ključ entiteta CJENIK\_PRIJEVOZA, koji pomažu u izračunu putnih troškova za svakog zaposlenika. U nastavku je prikazan relacijski model podataka za poslovnu aplikaciju.

### MJESTO ( Postanski\_br, Naziv\_mjesta)

ZAPOSLENIK (OIB\_zaposlenika, Ime, Prezime, Datum\_rodenja, Adresa\_zaposlenika, Postanski\_br, Radno\_mjesto, ID\_odjela, Staz)

ODJEL (ID\_odjela, Naziv\_odjela, Opis\_odjela, Nadredeni, Id\_poduzeca)

PODUZECE (ID\_poduzeca, Naziv\_poduzeca, Adresa\_poduzeca, Postanski\_br, Telefon, Email)

PLACA (OIB\_zaposlenika, ID\_placa, Mjesec, Godina, Osnovica\_place, Fond\_sati, Saldo\_sati, Redovni\_rad, Iznos\_redovnog\_rada, Rad\_nedeljom, Iznos\_rada\_nedeljom, Rad\_praznikom, Iznos\_rada\_praznikom, Bruto, Neto, Porez\_na dohodak, Obustave, Isplata, Datum\_isplate)

PRIJEVOZ (OIB zaposlenika, Datum, Kilometraza, Sveukupni dobitak, Postanski br, ID\_cjenika)

CJENIK\_PRIJEVOZA (ID\_cjenika, Datum, Jedinicni\_dobitak)

# <span id="page-9-0"></span>**4. IZRADA SKICA EKRANA**

Prije same izrade aplikacije korisno je izraditi skice ekrana kako bi se približila i što točnije prezentirala ideja o uređenju i izgledu aplikacije korisniku te kako bi se olakšao postupak pri dizajniranju. U nastavku su na slikama od Slike 2. do Slike 14. prikazane skice ekrana za poslovnu aplikaciju za upravljanje ljudskim resursima.

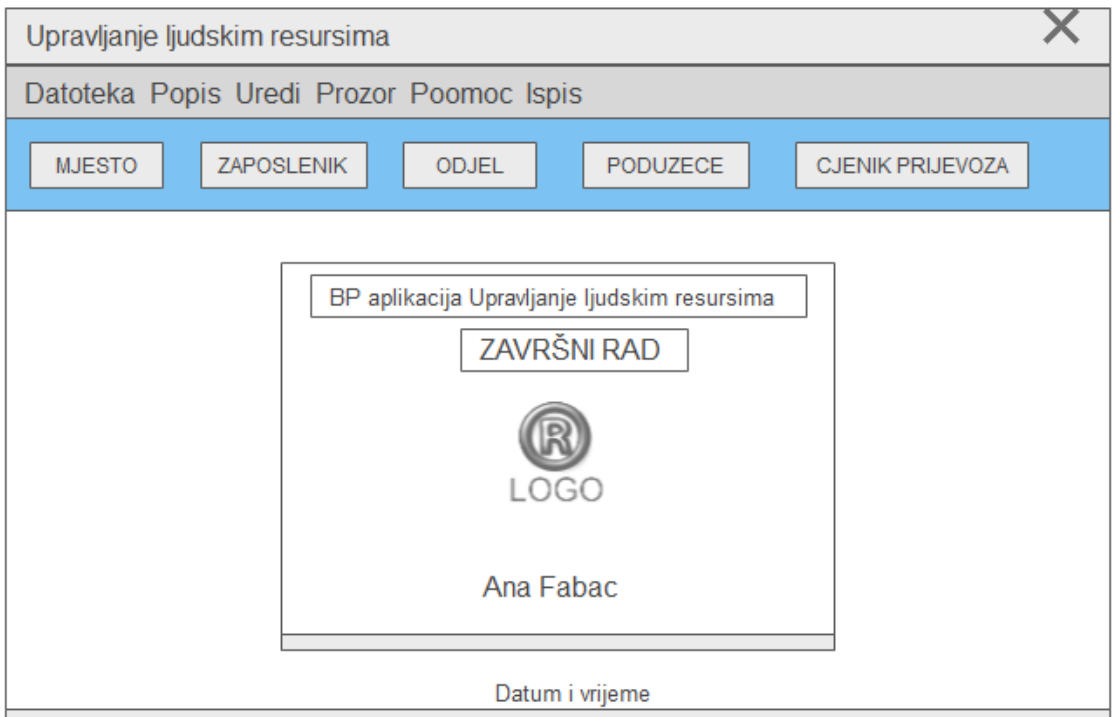

**Slika 2. Prikaz skice početnog ekrana sa skočnim prozorom**

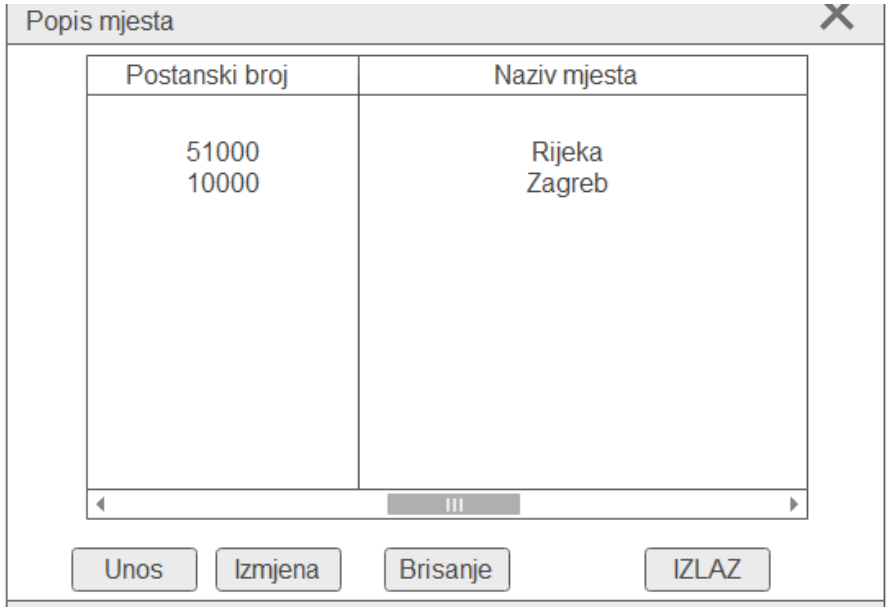

**Slika 3. Prikaz skice za Popis mjesta**

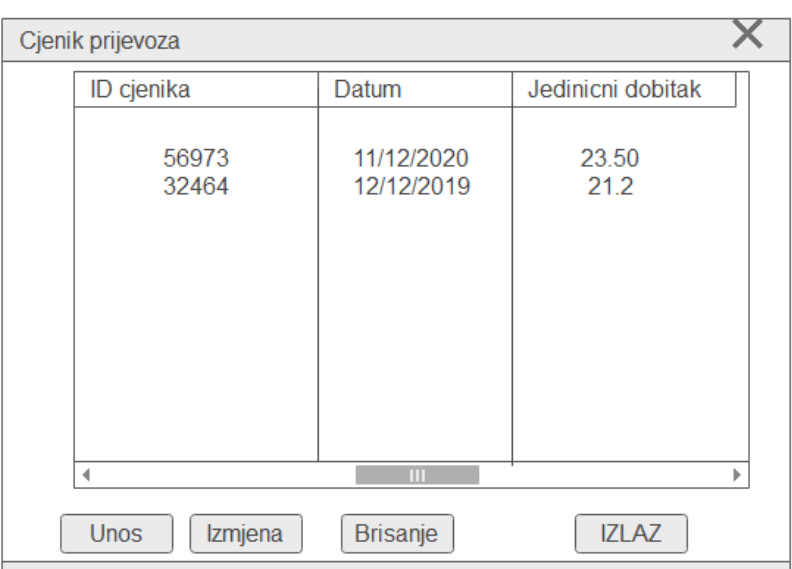

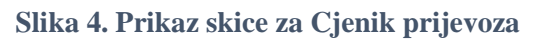

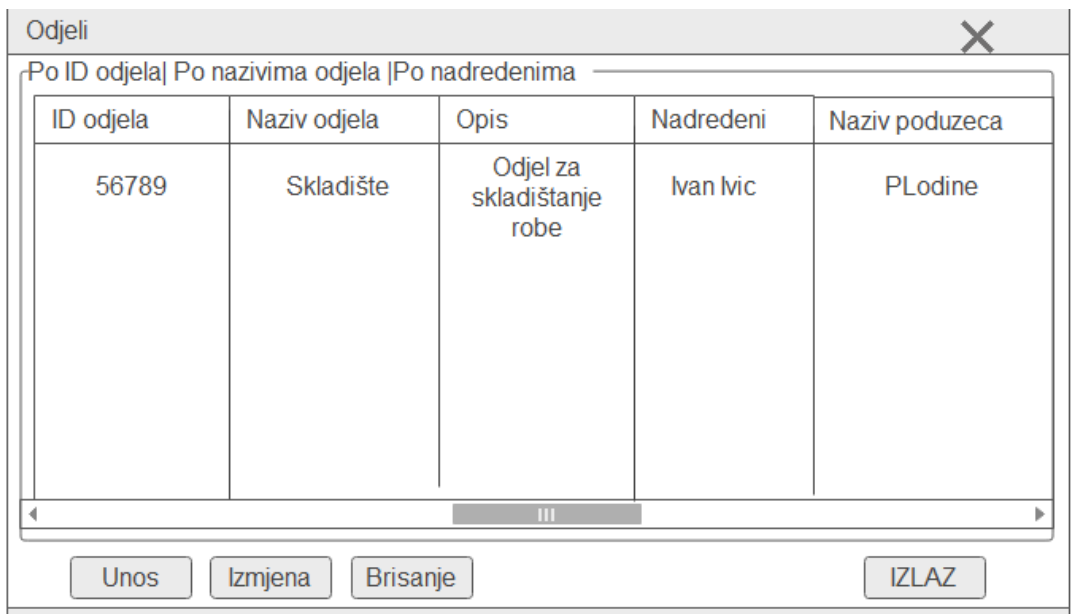

### **Slika 5. Prikaz skice za Odjeli**

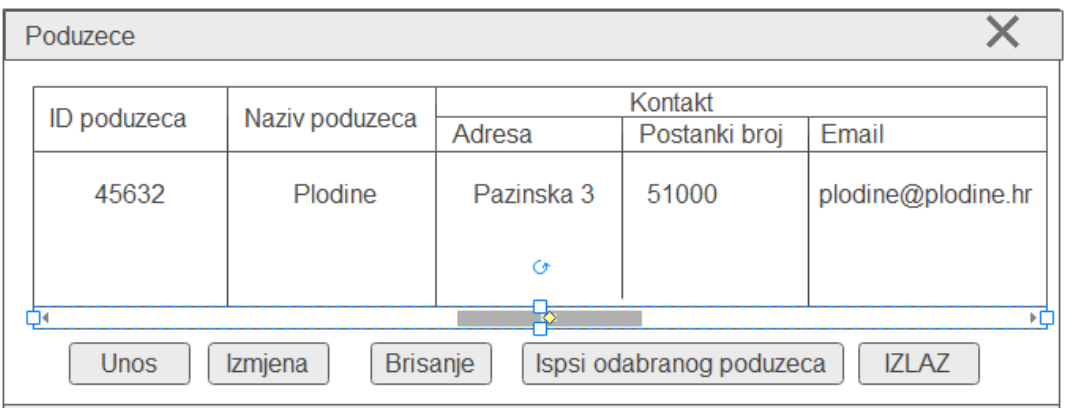

**Slika 6. Prikaz skice za Poduzece**

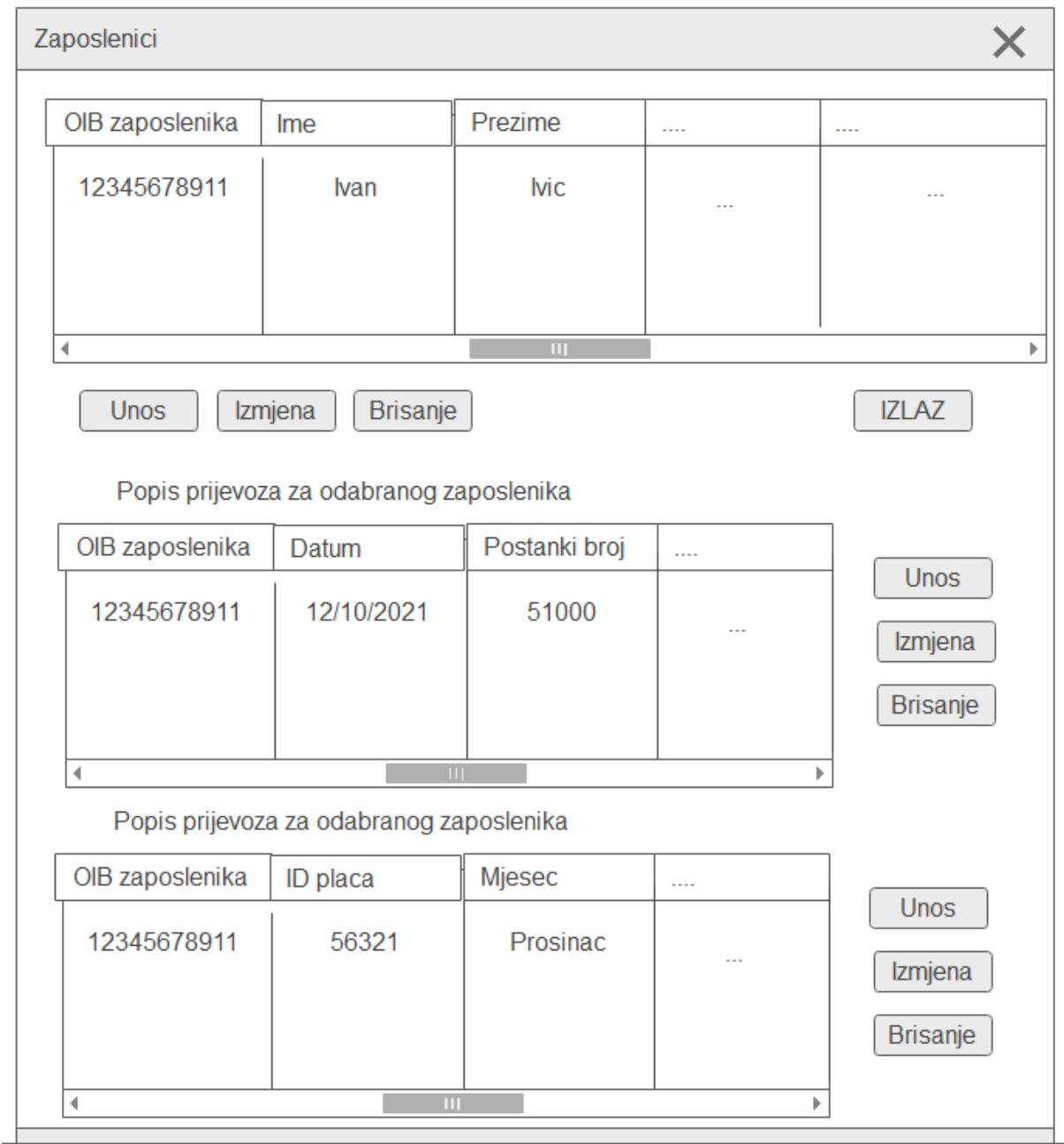

**Slika 7. Prikaz skice za Zaposlenici**

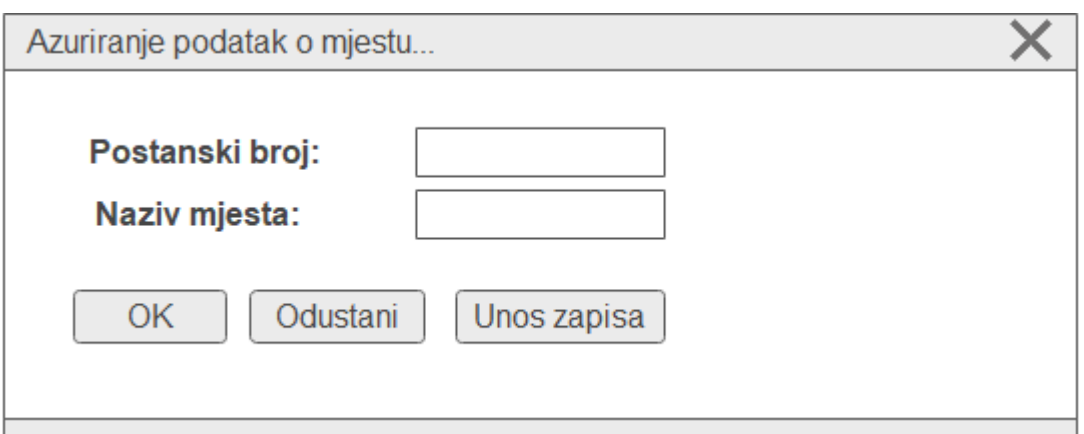

**Slika 8. prikaz skice za Ažuriranje mjesta**

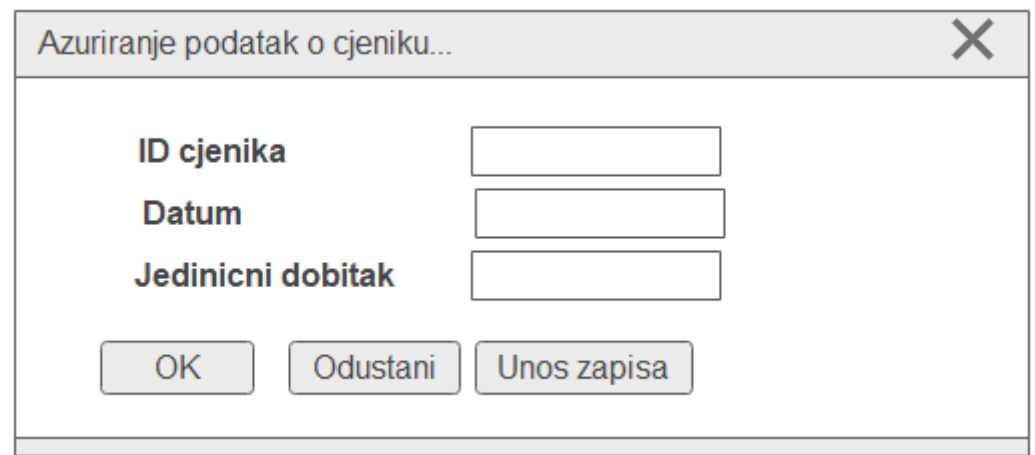

**Slika 9. Prikaz skice za Ažuriranje cjenika**

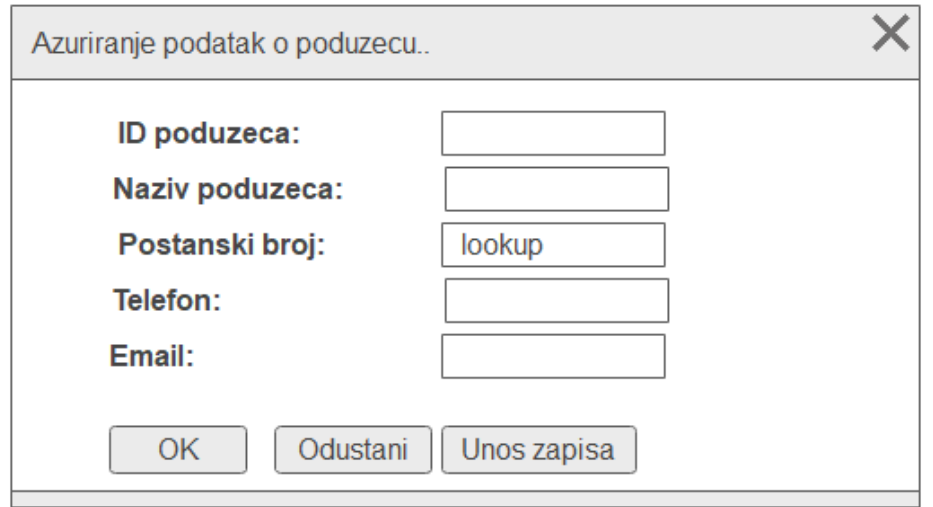

**Slika 10. Prikaz skice za Ažuriranje poduzeća**

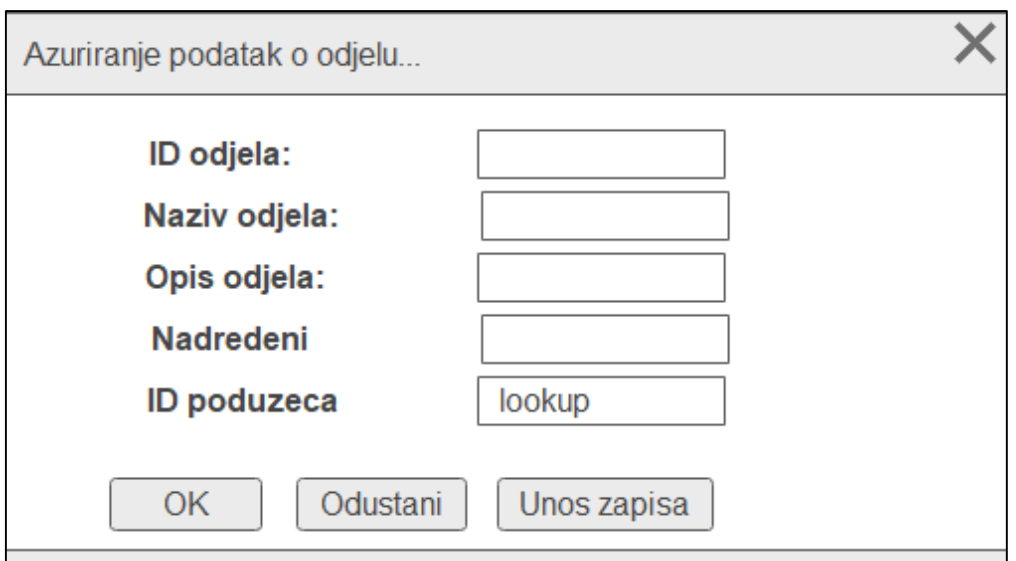

**Slika 11. Prikaz skice za Ažuriranje odjela**

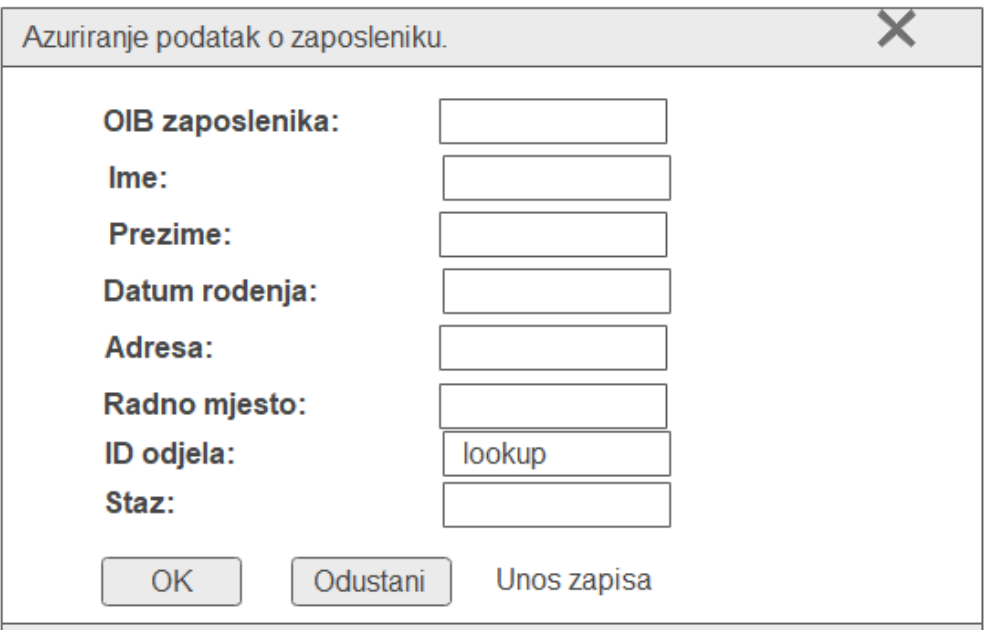

**Slika 12. Prikaz skice za Ažuriranje zaposlenika**

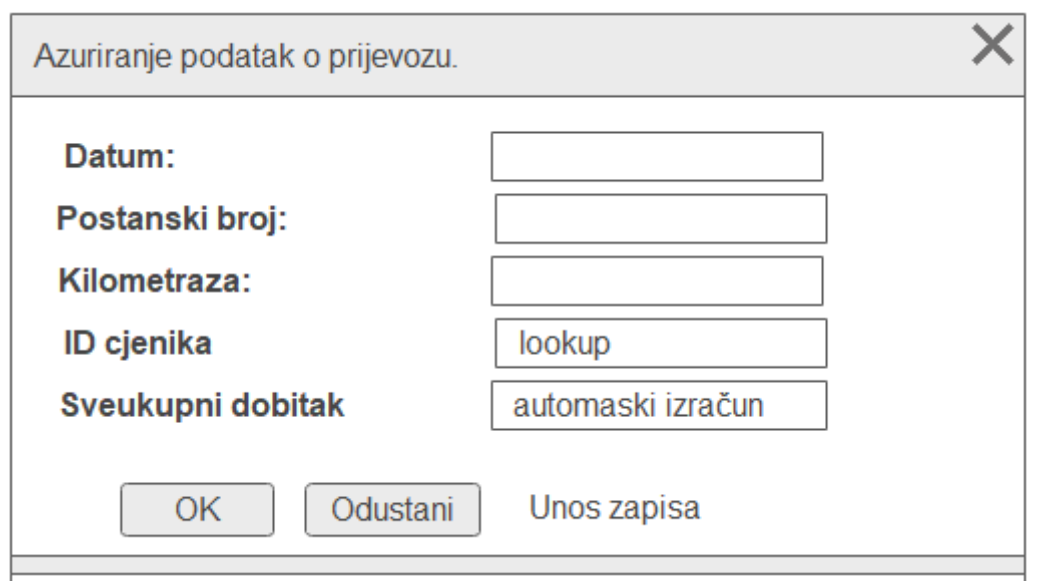

**Slika 13. Prikaz skice za Ažuriranje prijevoza**

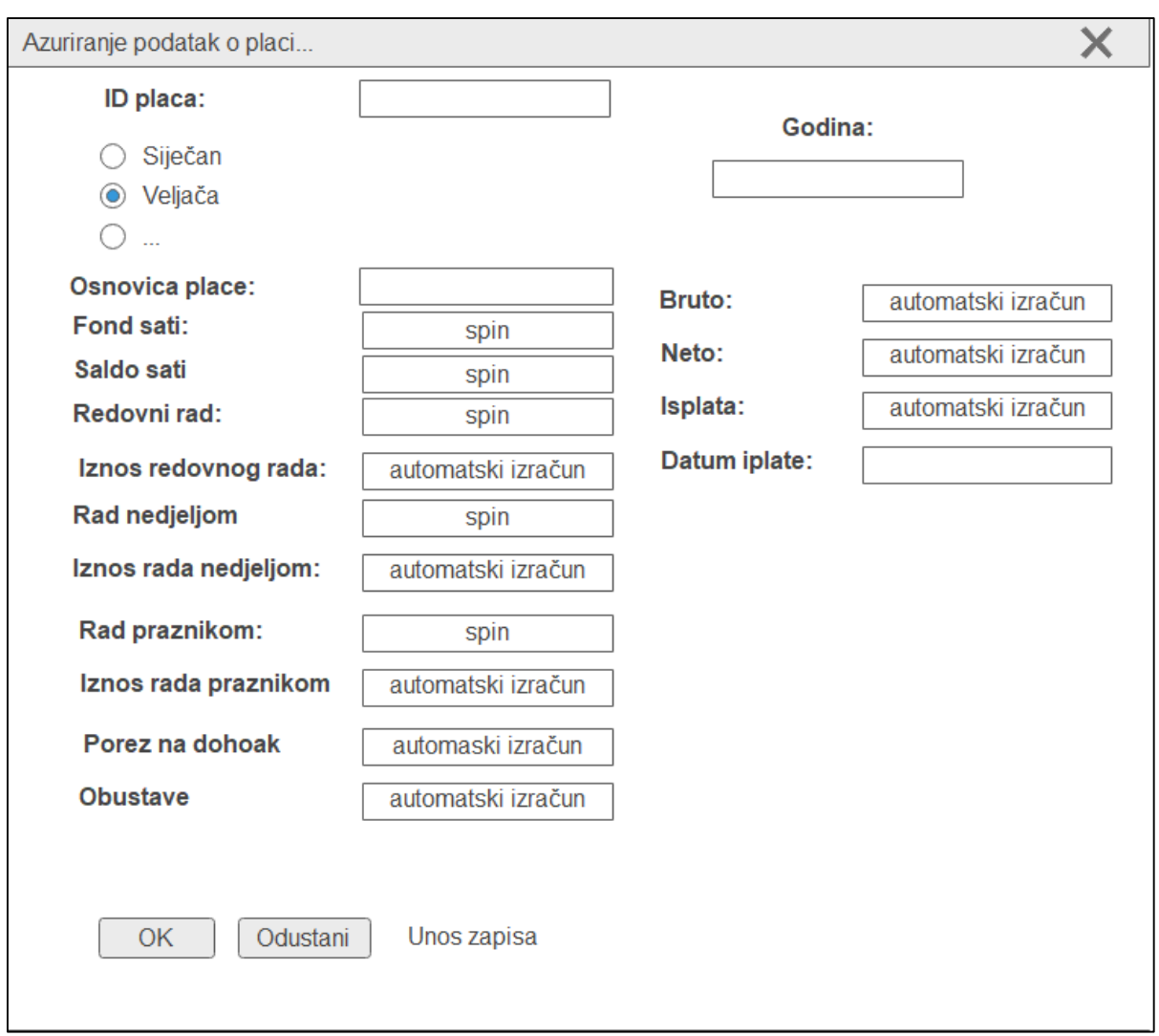

# <span id="page-15-0"></span>**5. IZRADA APLIAKCIJE U CLARIONU**

### <span id="page-15-1"></span>**5.1 IZRADA RIJEČNIKA**

Prvi korak pri izradi aplikacije u Clarionu je izrada rječnika. Pri izradi rječnika koristi se prethodno modelirani podaci u dijagramu EV i relacijskom modelu. Izrada rječnika započinje otvaranjem programa Clarion i odabirom kartice *Dictionaries* te opcije *New dictionary*, kao što je prikazano na Slici 15. Nakon odabira mape i naziva rječnika kreirana je .dct datoteku koja predstavlja rječnik potreban za aplikaciju.

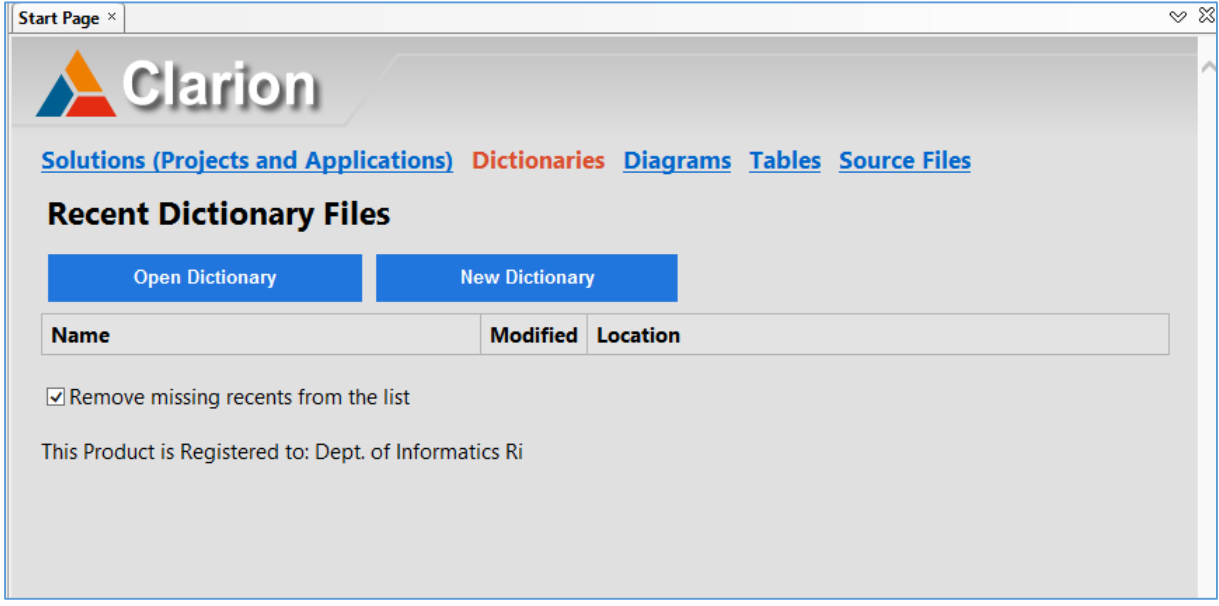

**Slika 15. Početni prozor**

### <span id="page-15-2"></span>**5.1.1 STVARANJE TABLICA**

Tablicu je moguće stvoriti *u DCT Ex*ploreru klikom na gumb *Add Table* ili desnim klikom na mapu *Tables*, gdje je potrebno odabrati opciju *Add Table*. Otvara se novi dijaloški okvir u koji se dodaje tablica. Pod *Label* je potrebno je upisati naziv tablice, s time da je bitno naglasiti da pri imenovanju tablice treba izbjegavati dijakritičke znakove, brojeve i dvotočke. Ukoliko je naslov tablice nejasan potrebno je u polje *Description* unijeti kratak opis sadržaja tablice, iako je ovaj korak poželjno to učiniti za sve tablice. Clarion zatim automatski kreira *Prefix* na temelju prva tri slova naziva tablice. Ukoliko postoji više tablica s istim prvim slovima potrebno je ručno promijeniti *Prefix* kako kasnije ne bi došlo do pogreške u kodu ili referenciranje na krivu tablicu. Kako se cijela aplikacija izrađuje u potpunosti u Clarionu potrebno je provjeriti je li u polju *Driver* odabrana opcija TOPSEED te, ukoliko nije, odabrati tu opciju. Ostale opcije treba ostaviti na zadanom odabiru i potom kliknuti na gumb OK. Istim se postupkom stvaraju i preostale tablice. Na Slici 16. prikazani su opisani koraci koristeći se primjerom tablice ZAPOSLENIK, dok je na Slici 17. prikaz svih tablica dodanih prema opisanom postupku.

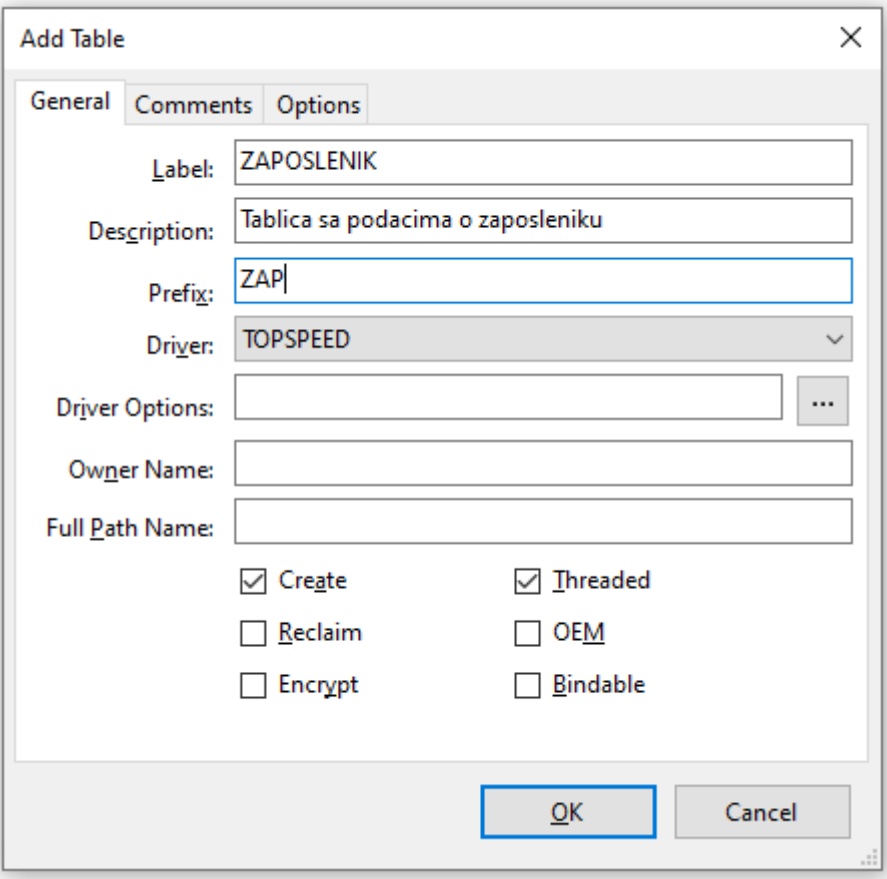

**Slika 16.Postupak dodavanje tablice ZAPOSLENIK**

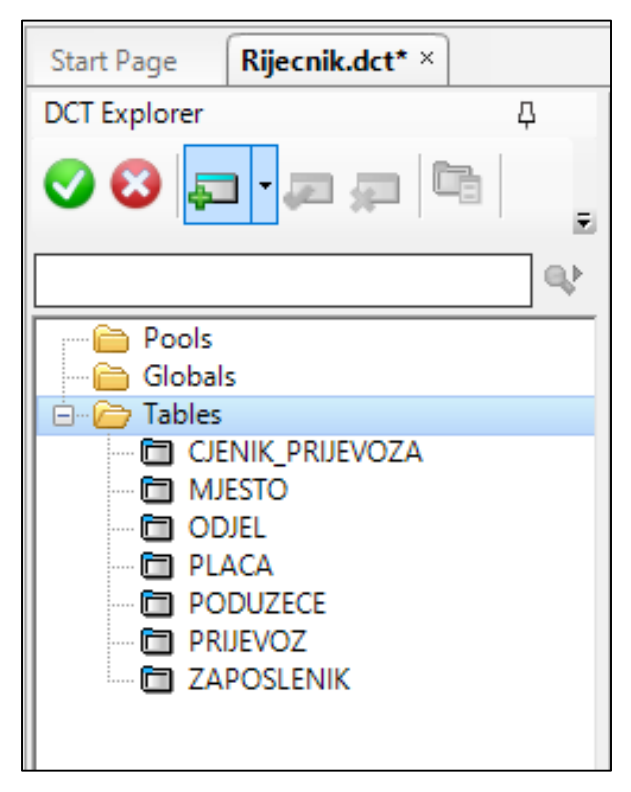

**Slika 17. Prikaz svih dodanih tablica**

### <span id="page-17-0"></span>**5.1.2 DODAVANJE STUPACA TABLICAMA**

Kod dodavanja atributa važan je redoslijed tablica kojima se dodaju stupci kako bi se optimizirao procesa i smanjila mogućnost grešaka u aplikaciji. Pravila za redoslijed dodavanja atributa su sljedeća:

- 1. Jednostavne tablice s jednostavnim PK, bez VK
- 2. Jednostavne tablice s jednostavnim PK i sa jednim ili više VK
- 3. Složene tablice (slabe i agregacije) sa složenim PK, bez VK
- 4. Složene tablice (slabe i agregacije) sa složenim PK i sa VK

Pomoću pravila i relacijskog modela podataka dolazi se do sljedećeg redoslijeda za dodavanje stupaca u tablici za poslovnu aplikaciju Upravljanje ljudskim resursima:

#### 1. MJESTO, CJENIK\_PRIJEVOZA

- 2. ODJEL, PODUZECE, ZAPOSLENIK
- 3. PLACA
- 4. PRIJEVOZ

Stupac se dodaje klikom na željenu tablicu, zatim se u *Quick View* odabire mapa *Columns,* gje je potrebno odabrati opciju *Add Column*. Otvara se prozor *Column Properties*, te se kartici *General* pod *Column Name* upisuje naziv stupca bez razmaka, a u *Screen Picture* se odabire željeni oblik prikaza podatka. Kao što je prikazano na Slici 18.,Slici 19. i Slici 20. na primjeru tablice ZAPOSLENIK, u *Column Name* upisuje se *OIB\_zaposlenika*, a Screen Picture potrebno je postaviti na @P###########P što označava 11 znakova. *Data Type* je postavljeno na *String* a za sve ostalo ostaju odabrane opcije. U karticama *Atrributes, Comments, Options, Controls* i *Derived Columns* ništa nije potrebno mijenjati, dok u kartici *Help* pod *Tool Tip* treba upisati alternativni tekst za pomoć "*OIB mora imati 11 znakova!"*. Kako je *OIB\_zaposlenika* primarni ključ tablice u kartici *Validity Checks* mora biti odabrana opcija *Cannot be Zero or Blank*. Nakon svakog stvorenog stupca ili promijene svojstva korisno je i potrebno spremiti rječnik pomoću kombinacije tipki Ctrl+S kako bi se korisnik zaštitio od gubitka podatka i napretka u stvaranju aplikacije do kojeg može doći ukoliko se javi pogreška u radu Clariona tijekom korištenja programa.

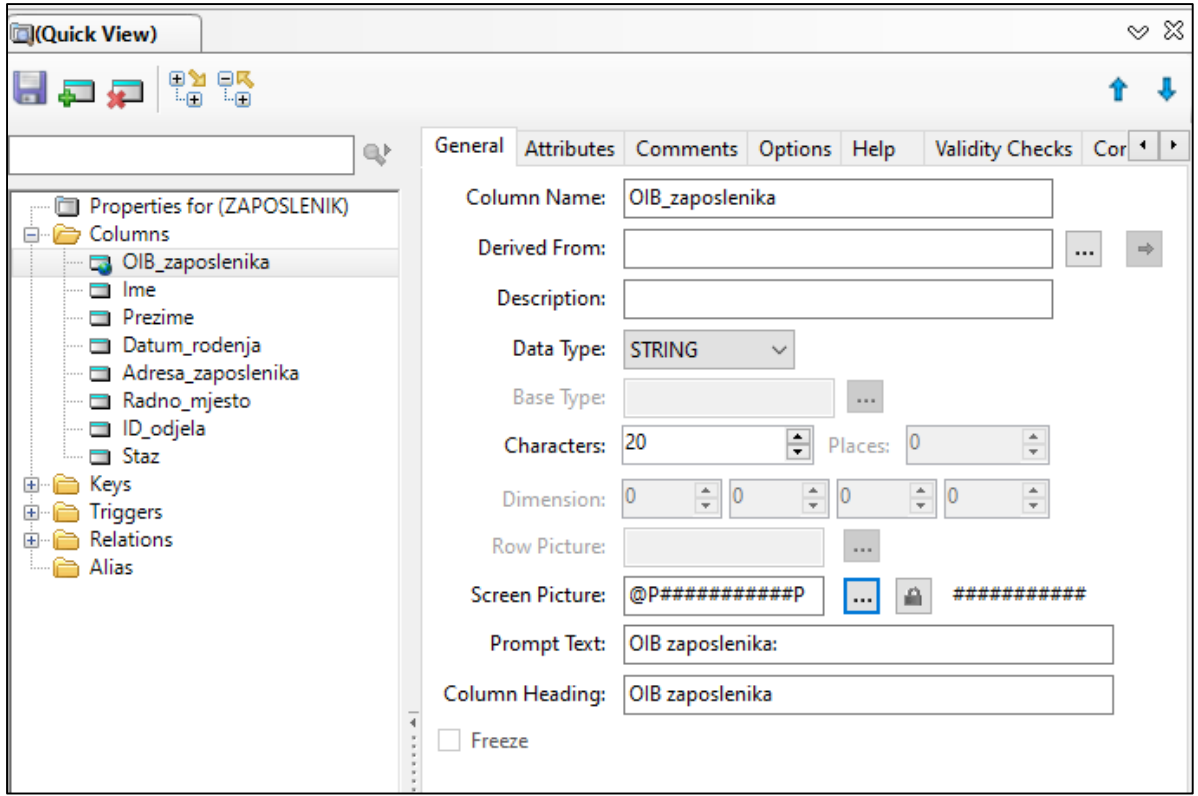

**Slika 18. Prikaz kartice General za stupac OIB\_zaposlenika**

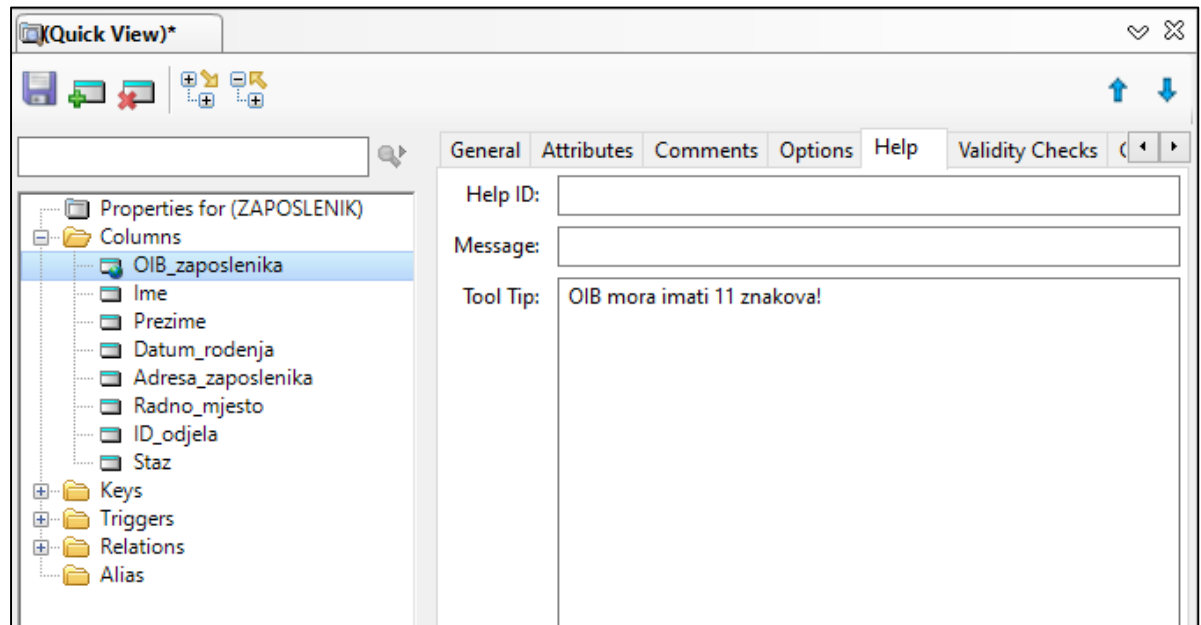

**Slika 19. Prikaz kartice Help za stupac OIB\_zaposlenika**

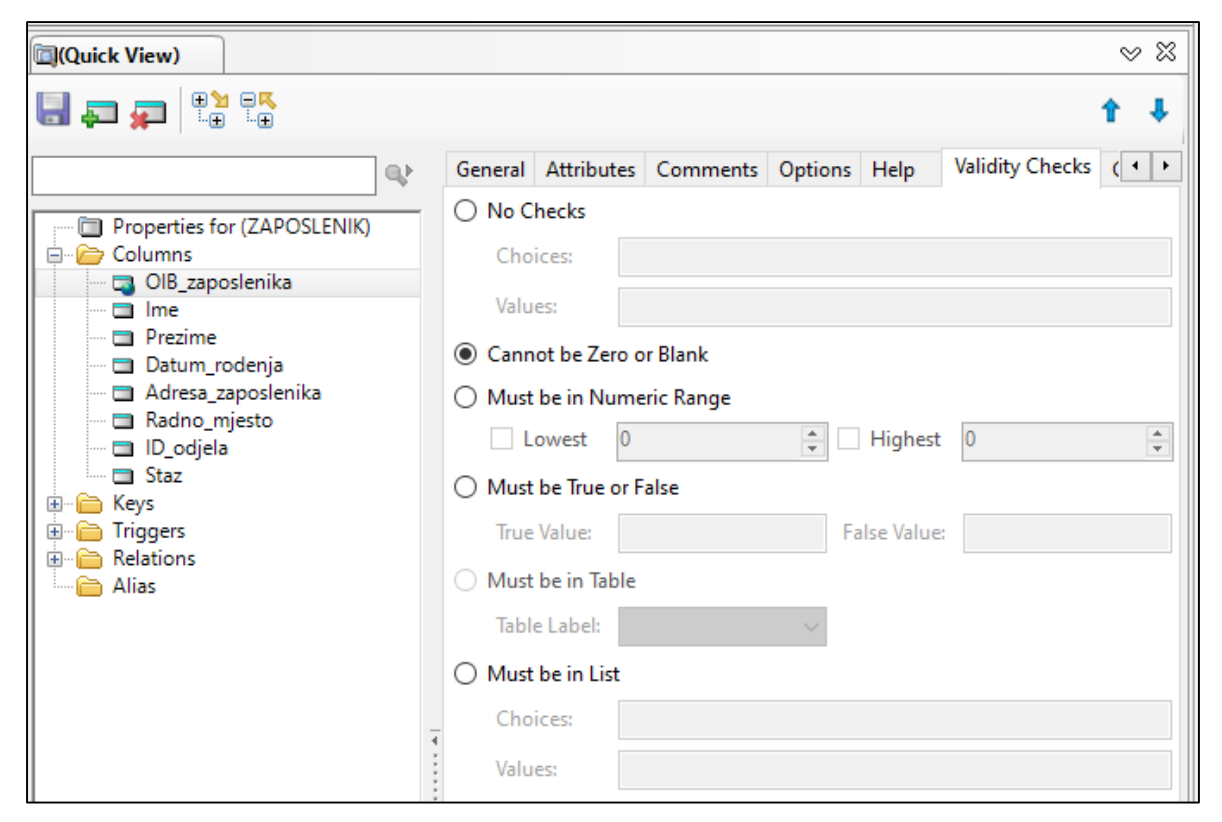

**Slika 20. Prikaz kartice Validity Checks za stupac OIB\_zaposlenika**

Stupci *Ime* i *Prezime* imaju ista svojstva ,osim što se razlikuju po *Column Name*. *Data Type* tih stupaca je CSTRING, a *Screen Picture* je @s30,vrijednost *Characters* je postavljena je na 31 obzirom na to da CSTRING zapisuje 1 znak za dužinu polja. U kartici *Attributes* pod *Case* uključena je opcija *Word Capitalized* kako bi se automatski povećalo prvo slovo. Također, u kartici *Validity Checks* odabire se opcija *Cannot be Zero or Blank* jer je obavezno unijeti vrijednost kako bi tablica imala smisla. Navedene upute prikazane su na Slici 21. i Slici 22.

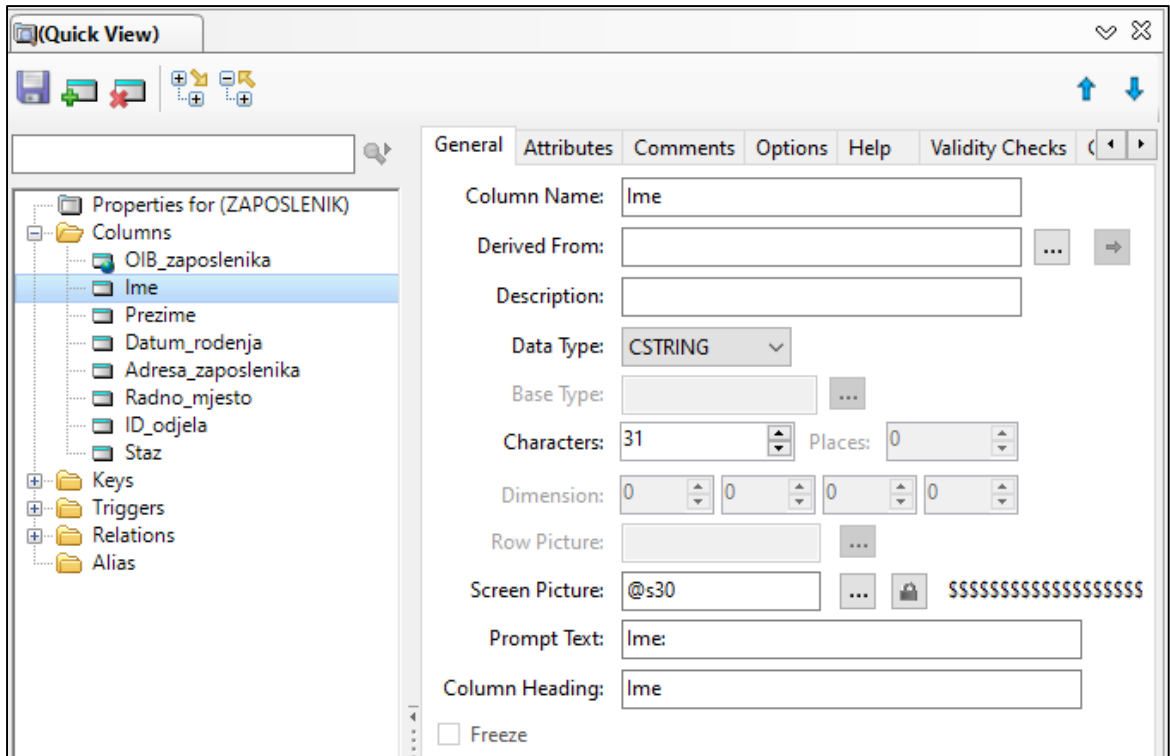

**Slika 21. Prikaz kartice General za stupac Ime**

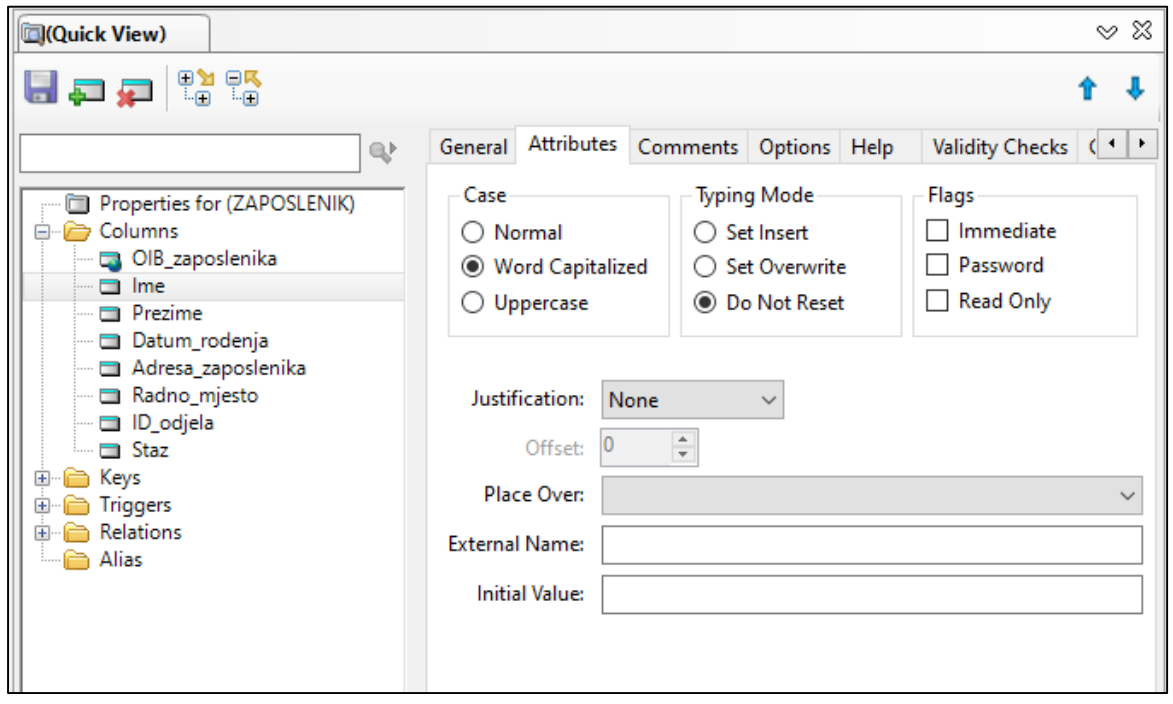

**Slika 22. Prikaz kartice Attributes za stupac Ime**

Stupac *Datum\_rodenja*, prikazan na Slici23., ima *Data Type* DATE te je *Screen Picture* tog stupca @D6. *Screen Picture* uređuje se klikom na tri točkice do @D6 čime se otvara se dijaloški prozor *Edit Picture* u kojem je moguće izmijeniti postavke, prikazan na Slici24. Datum je postavljen u formatu dd/mm/yyyy , dok su ostale opcije na zadanim postavkama. Naposlejtku, u kartici *Validity Checks* označeno je se polje *Cannot be Zero or Blank*.

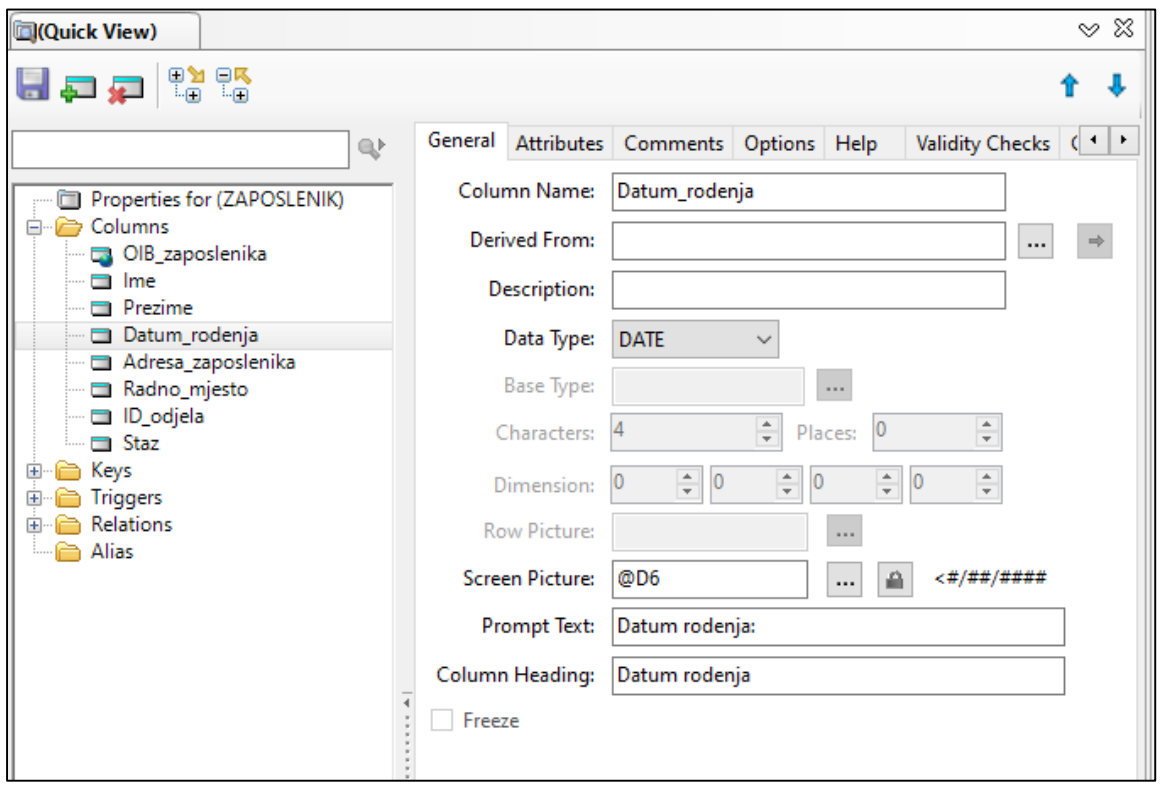

**Slika 23. Prikaz kartice General za stupac Datum\_rodenja**

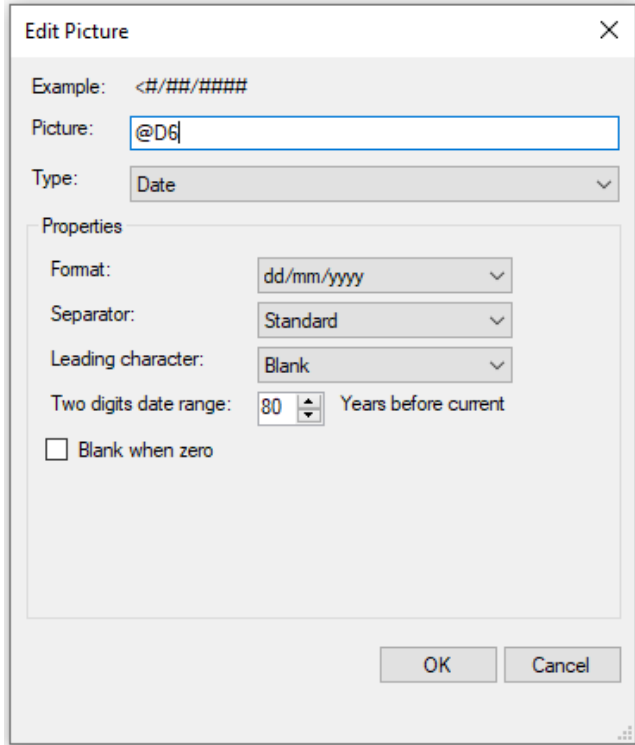

**Slika 24. Prikaz dijaloškog prozora Edit Picture kod postavljanja Screen Picture za stupac Datum\_rodenja** 

Stupci *Adresa\_zaposlenika* i *Radno\_mjesto* imaju *Screen Picture* postavljen na @s30.*Data Type* tih stupaca je CSTRING zbog čega je *Characters* 31. U kartici *Validity Checks* označeno je *Cannot be Zero or Blank*. Stupac *ID\_odjela* je vanjski ključ u tablici ZAPOSLENIK, a primarni ključ tablice ODJEL. On sem dodaje klikomda na tri točke kod polja *Derivated From*, čime se otvara se novi dijaloški okvir koji nam nudi sve tablice, nakon čega je potrebno odabrati tablicu ODJEL i *ID\_odjela* te kliknuti na SELECT, što je i prikazano na Slici 25. Ovim postupkom preuzimaju se sva svojsta stupca *ID\_odjela* ranije postavljena u tablici ODJEL te preostaje samo postavljanje *Column name* na *ID\_odjela*.

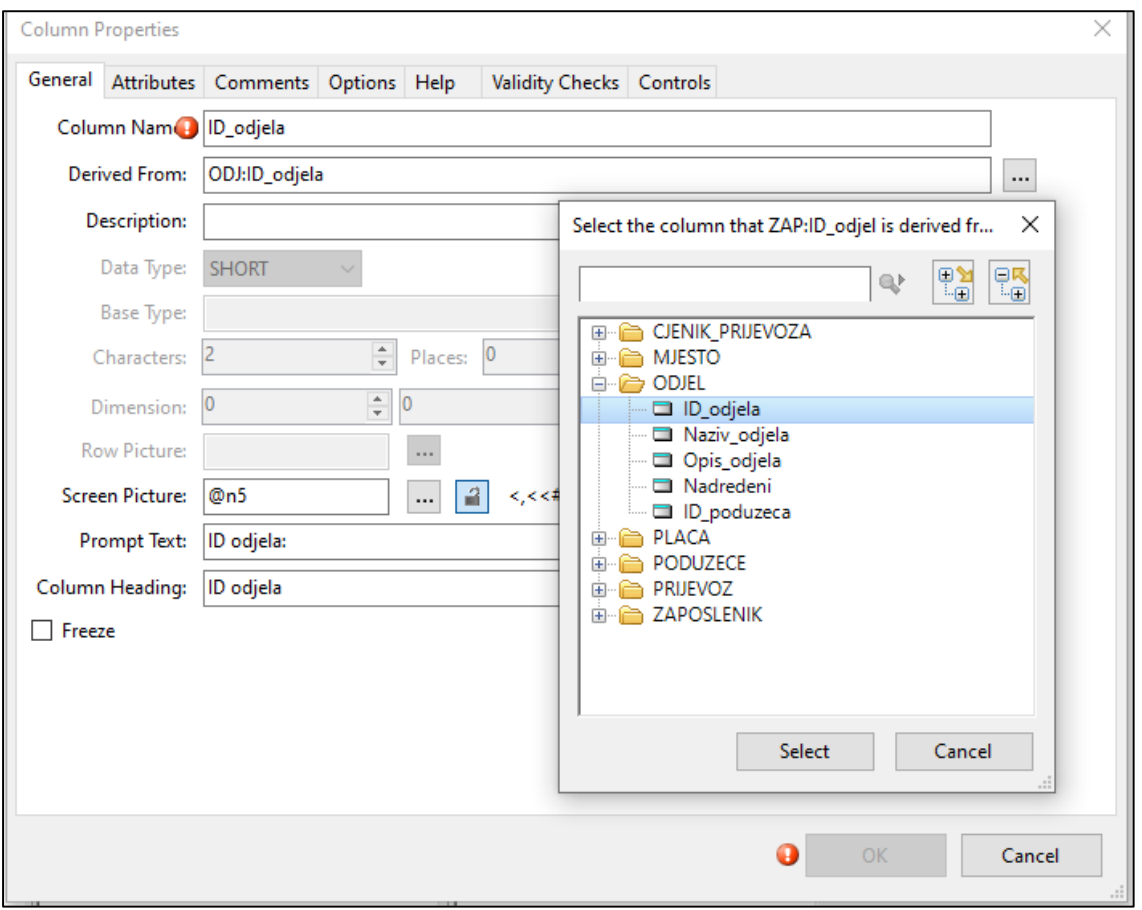

**Slika 25. Dodavanje već postojećeg stupca iz druge tablice**

Kod stupca *Staz Data Type* je DECIMAL obzirom da se radi o brojevima, te je vrijednost *Characters* postvaljena na *4*, dok *Places* postavljene na 2 čime se dobije *Screen Picture* @N5.1, što je vidlljivo na Slici 26.. U kartici *Atributes,* prikazanoj na Slici 27,*. Justifications* se postavlja na *Right* i *Offset* na 0. U kartici *Validity Checks* potrebno je odabrati *No Checks* jer zaposlenik možda nema radni staž, ako što je moguće vidjeti na Slici 28.

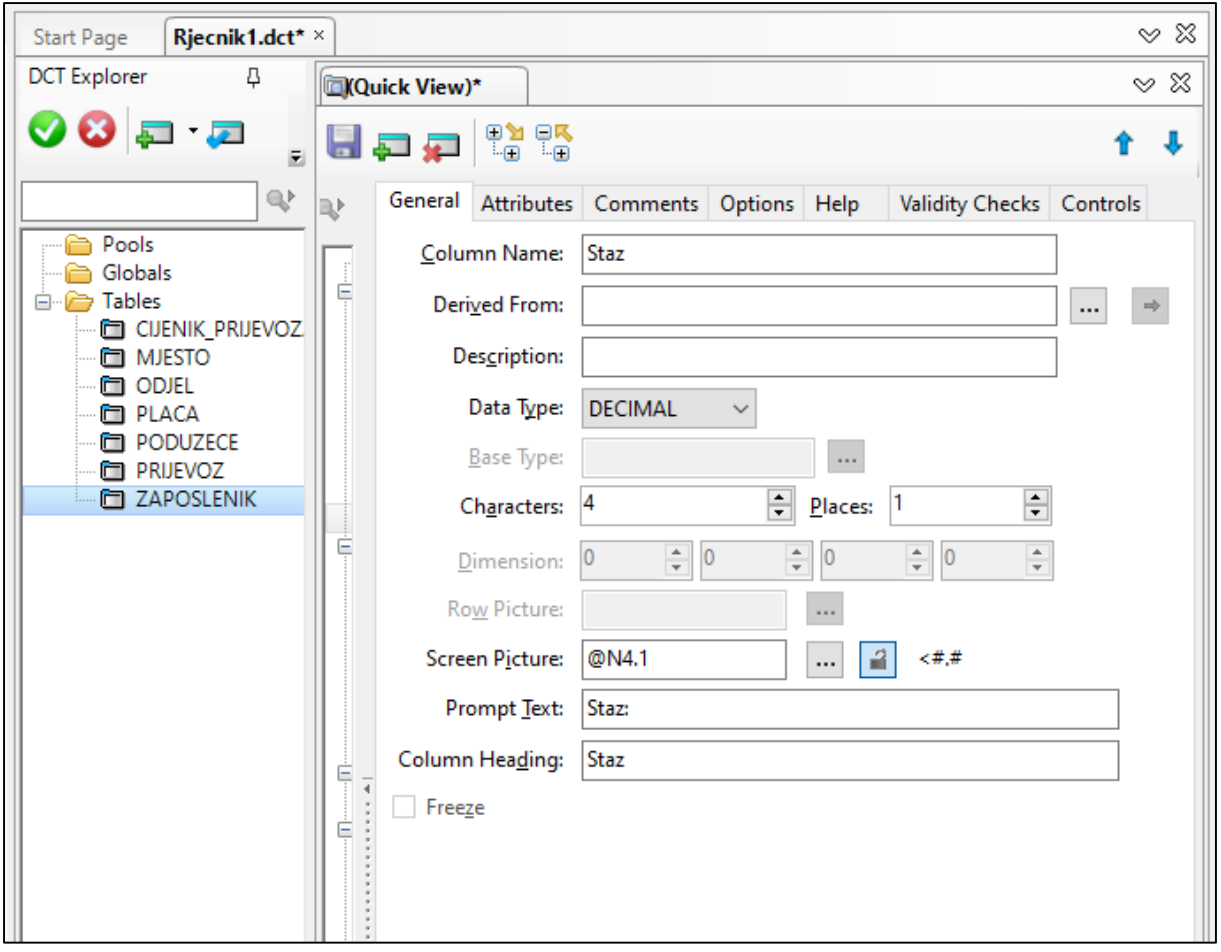

**Slika 26. Prikaz kartice General za stupca Staz**

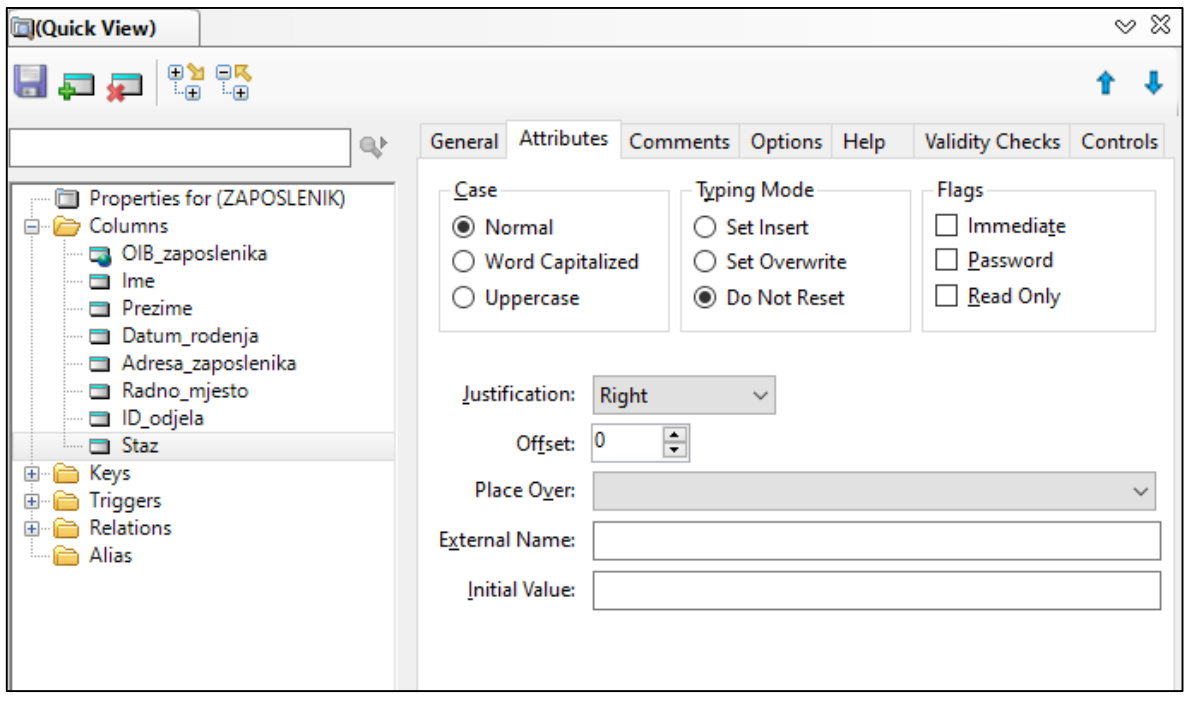

**Slika 27. Prikaz kartice Attributes za stupca Staz**

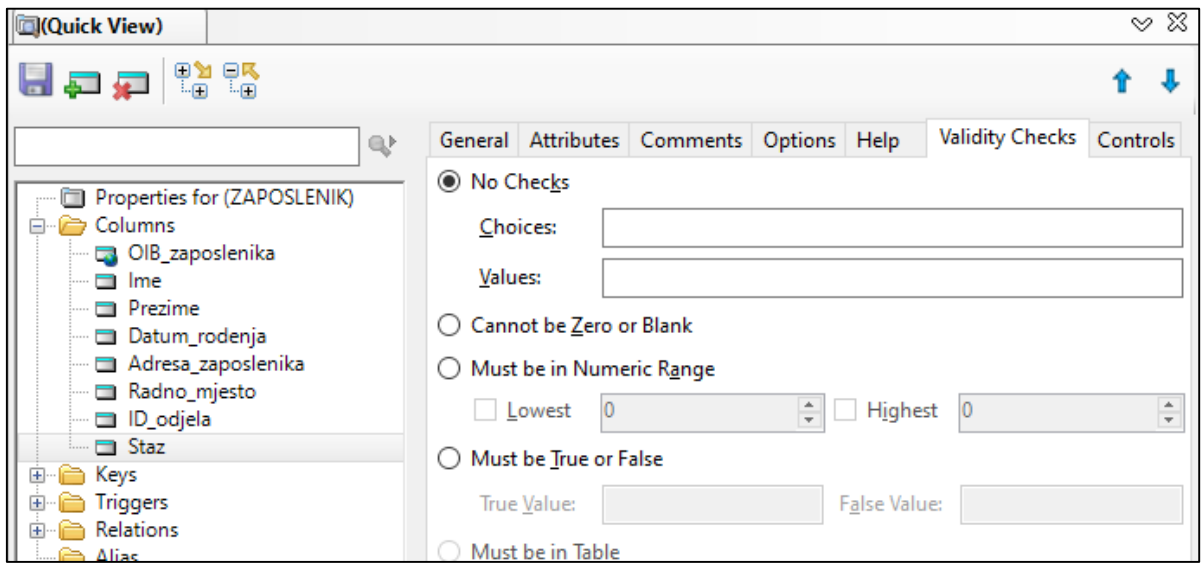

**Slika 28. Prikaz kartice Validity Checks za stupac Staz**

Kod tablice CJENIK\_PRIJEVOZA treba spomenuti stupac *Datum,* kojemu je postavljeno dodatno svojstvo u kartici *Attributes* pod *Initial Value* na TODAY(), što je vidljovo na Slici 29, što znači da će se automatski polje popuniti sa današnjim datumom, a moguće ga je i ručno promijeniti ukoliko postoji potreba za uporabom drugog datuma.

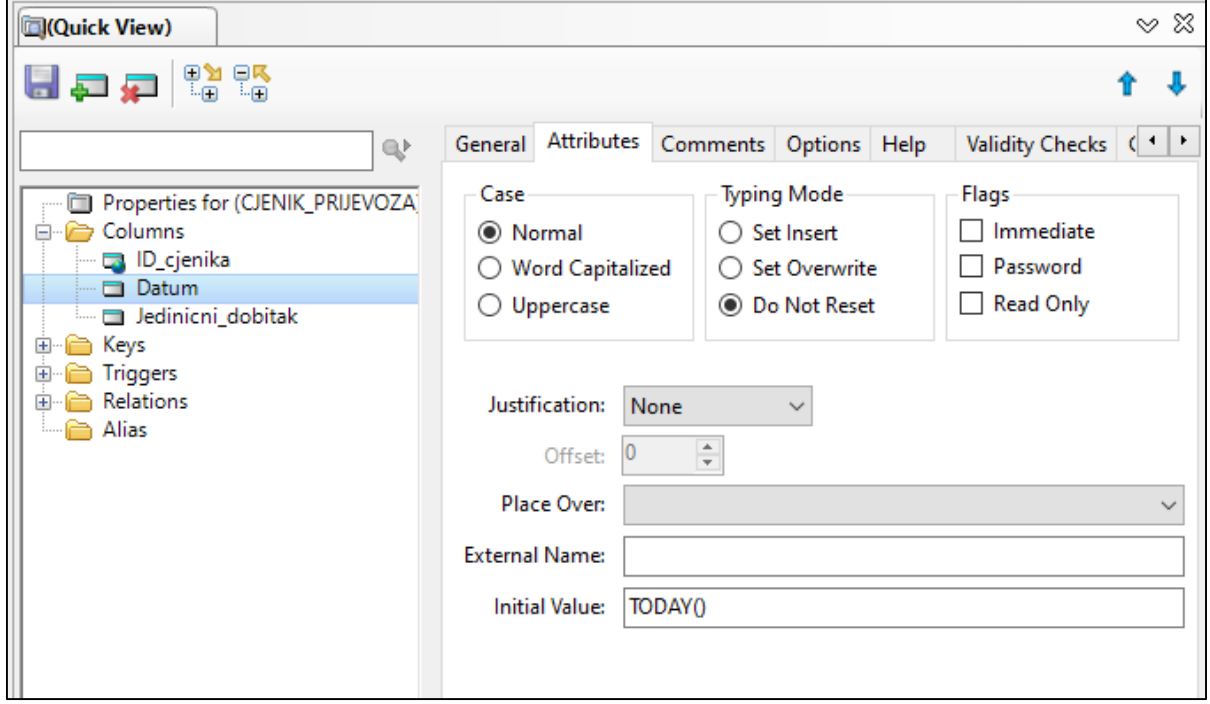

**Slika 29. Prikaz kartice Attributes za stupac Datum**

U tablici PLACA za stupac *Mjesec, Data Type* i *Screen Picture* sve je ostalo na zadanim postavkama , dok se u kartici *Validity Checks* treba odabrati opcija *Must be in List* te pod *Choices* upisati sve mjesece po redu. Kao što je vidljivo na Slici 30., isto je potrebno uraditi i pod *Values,* gdje se upisuju vrijednost podataka upisanih u *Choices* koje trebaju točno po redu kako bi se svakom mjesecu mogla pridružit točna tj. imena mjeseca. Zaključno, u kartici *Controls* pod *Control type* potrebno je izabrati opciju *OPTION*, što je prikazano na Slici 31.

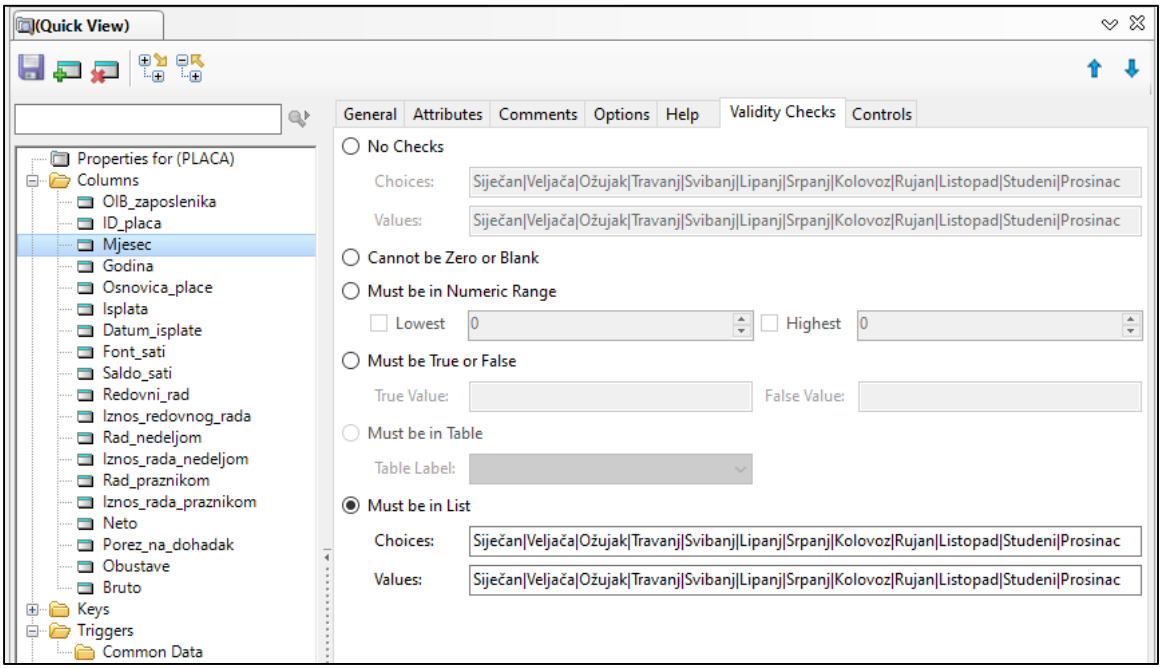

**Slika 30. Prikaz kartice Validity Checks za stupaca Mjesec**

| 日包油設設<br>Controls<br>General Attributes Comments Options Help<br><b>Validity Checks</b><br>$\mathbb{R}^p$<br>Window<br>Report<br>Properties for (PLACA)<br>白 <b>D</b> Columns<br>Controls:<br>OIB zaposlenika<br>OPTION('Mjesec:'),USE(PLA:Mjesec),BOXED<br>D placa<br>RADIO('Siječan'), USE(PLA:Mjesec), VALUE('Siječan')<br>Miesec<br>RADIO('Veljača'), USE(PLA:Mjesec), VALUE('Veljača')<br>Godina<br>RADIO('Ožujak'), USE(PLA:Mjesec), VALUE('Ožujak')<br>Osnovica place<br>RADIO('Travanj'), USE(PLA:Mjesec), VALUE('Travanj')<br>splata<br>RADIO('Svibanj'), USE(PLA:Mjesec), VALUE('Svibanj')<br>Datum isplate<br>RADIO('Lipanj'), USE(PLA:Mjesec), VALUE('Lipanj')<br>Font sati<br>RADIO('Srpani'), USE(PLA:Miesec), VALUE('Srpani')<br>Saldo sati<br>RADIO('Kolovoz'), USE(PLA:Mjesec), VALUE('Kolovoz')<br>Redovni rad<br>RADIO('Rujan'), USE(PLA:Mjesec), VALUE('Rujan')<br>Iznos redovnog rada<br>RADIO('Listopad'), USE(PLA:Mjesec), VALUE('Listopad') | ౪≋ | <b>Quick View)</b>                                                  |
|----------------------------------------------------------------------------------------------------|----|---------------------------------------------------------------------|
|                                                                                                    |    |                                                                     |
| Iznos rada nedeljom<br>RADIO('Prosinac'), USE(PLA:Miesec), VALUE('Prosinac')<br>Rad praznikom                                                                                                    |    | Rad nedeljom<br>RADIO('Studeni'), USE(PLA:Mjesec), VALUE('Studeni') |
| Iznos rada praznikom<br><b>Neto</b><br>Porez na dohadak<br>Obustave<br>Control Type:<br><b>OPTION</b><br>$\Box$ Bruto<br>Keys<br>B=LAT                                                                                                    |    |                                                                     |

**Slika 31. Prikaz kartice Control za stupac Mjesec**

#### <span id="page-26-0"></span>**5.1.3 DODAVANJE KLJUČEVA**

Nakon stvaranja tablica i dodavanja stupaca slijedi dodavanje ključeva. Svaka tablica posjeduje svoj primarni ključ koji može biti jednostavan ili složen. Osim toga, tablice mogu imati i vanjski ključ te ključ za sortiranje. Kod dodavanja ključeva vrijede ista pravila kao i kod dodavanje stupaca. Primarni ključ dodajemo se klikom na željenu tablicu, zatim se u *Quick View* otvara mapa *Keys* te odabire *Add,* ili desnim klikom na *Keys,* pa zatim *Add Key*. Otvara se prozor *Key Properties* u kojem se promjene rade u karticu *General*.

Ključeve se stvaraju na način da se upisuju u *Label* prema principu da se prvo navede o kojem je ključu riječ, pa o kojoj se tablici radi i na kraju, koji se atribut koristi za ključ (ključ\_tablica\_atribut). Konkretno, kod tablice MJESTO za primarni ključ upisuje se *PK\_Mjesto\_PostanskiBr*, u polje *Description Primarni ključ tablice Mjesto,* što je prikazano na Slici 32. Za *Type* se odabire *Row Key*, a pod *Attributes* treba uključiti *Require Unique Value* i *Primary Key,* kako se radi o primarnom ključu. Pod *Columns* na *Add* potrebno je odabrati i atribut *Postanski\_br,* koji je postao primarni ključ tablice MJESTO. Ovaj postupak ponavlja se za sve jednostavne ključeve u ostalim tablicama.

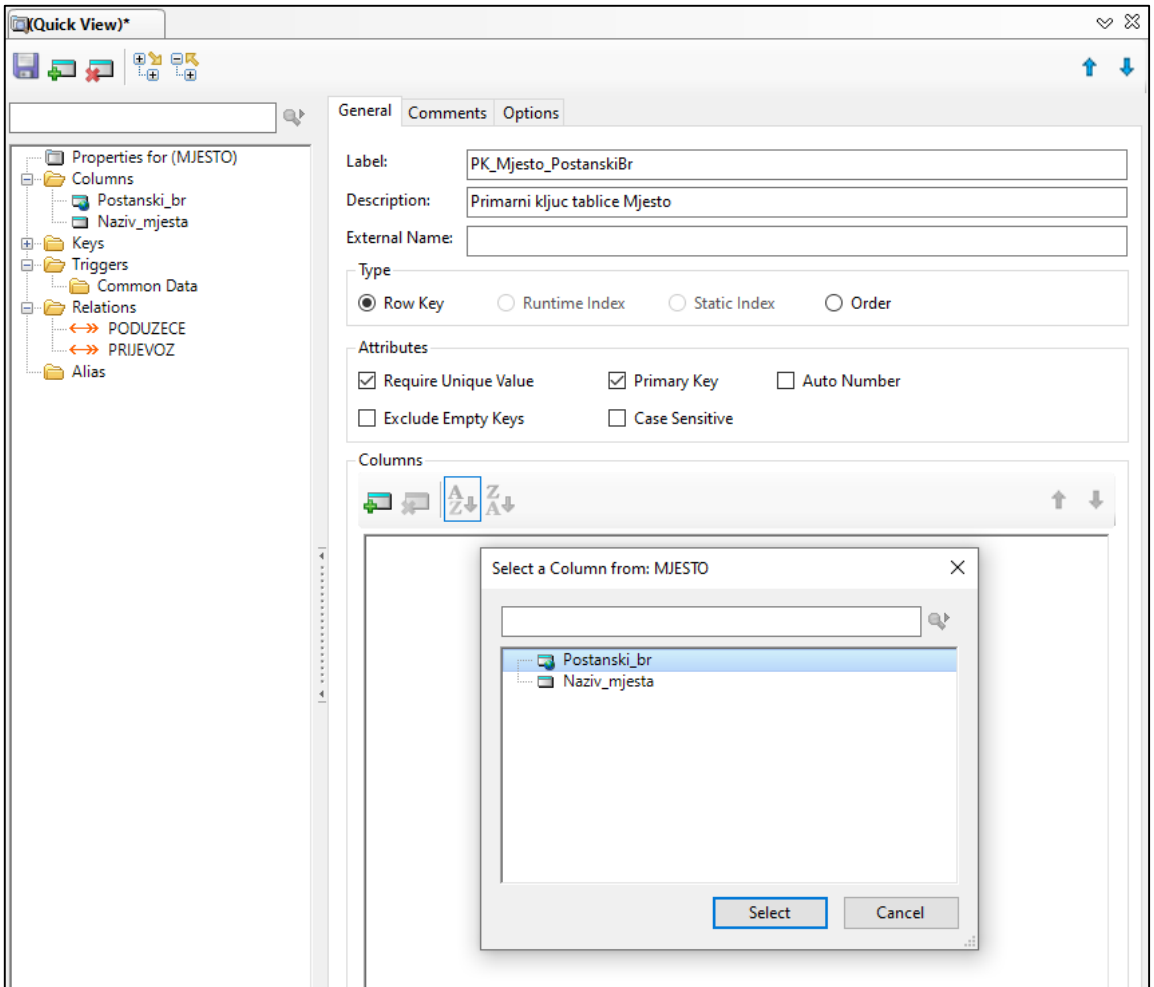

**Slika 32. Dodavanje primarnog ključa tablici MJESTO**

Kod složenih primarnih ključeva isti je postupak, no treba pridati pozornost redoslijedu atributa u ključu, s time da atributi jake tablice idu prije atributa slabe tablice. Kod tablice PRIJEVOZ primarni ključ je *PK\_Prijevoz\_OIBzaposlenika\_Datum*, gdje je *OIB\_zaposlenika* primarni kjuč tablice ZAPOSLENIK, a *Datum* je kandidat za primarni ključ u tablici PRIJEVOZ. Tablica PRIJEVOZ ima i vanjske ključeve. Vanjski ključ moguće je stvoriti tako da se u *Label* upisujemo *VK\_PrijevozMjesto\_PostanskiBr*, po principu da se prvo navodi tip ključa, zatim u koju tablicu treba implementi ključ i iz koje tablice dolazi, nakon čega slijedi ime atributa. U *Description* se upisuje *Vanjski kljuc u tablici Prijevoz koji je povezuje s tabliom Mjesto,* pod Type se označuje *Row Key,* u *Attributes* nije potrebno označiti ništa,a u *Columns* je potrebno dodati *Postanski\_br*. Drugi vanjski ključ (VK\_PrijevozCijenikPrijevoza\_IDcijenika) stvara se po istom principu. Postupak stvaranja ključeva i odabira opcija prikazan je i na Slici 33. i Slici 34.

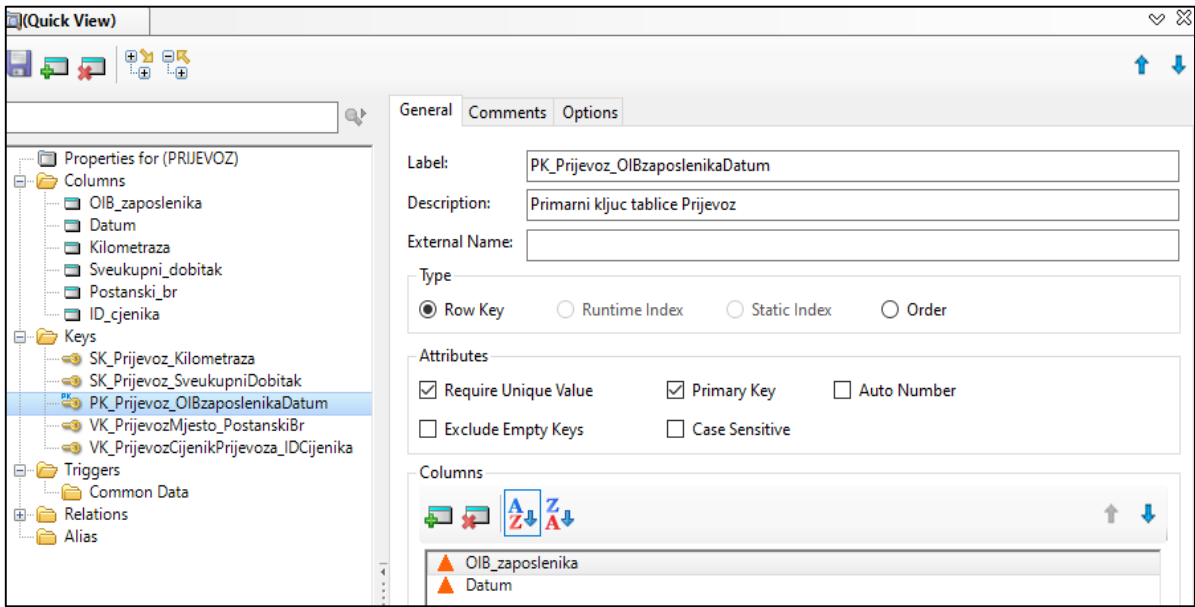

**Slika 33. Dodavanje složenog primarnog ključa tablici PRIJEVOZ**

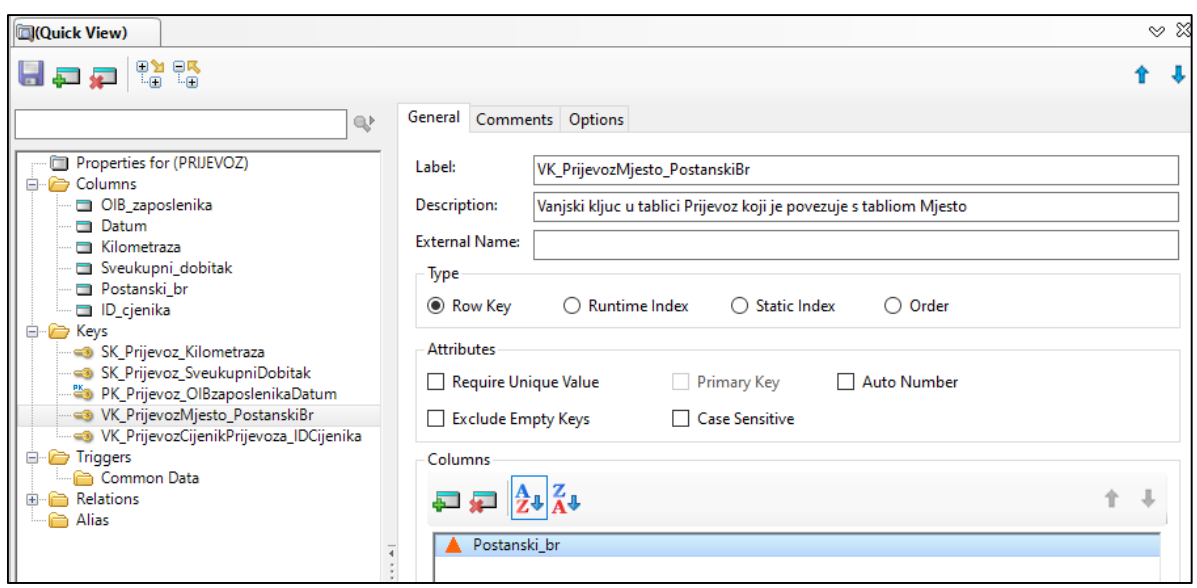

**Slika 34. Dodavanje vanjskog ključa tablici PRIJEVOZ**

Zatim, kako bi se sortirali podaci po *Kilometrazi* u tablici PRIJEVOZ potrebno je dodati ključ za sortiranje, zbog toga što *Kilometraza* nije ni primarni ključ niti vanjski ključ, što je moguće napraviti tako da se u *Label* upiše SK\_Prijevoz\_Kilometraza i u Description *Kljuc za sortitanje tabllice Prijevoz po kilometrazi*. U Type je potrebno označiti *Row Key*, u *Attributes* se ponovno ništa ne označuj, dok se u *Columns* dodaje atribut *Kilometraza*. Opisano je prikazano i na Slici 35. Istim principom stvaraju se i ostali ključevi za sortiranje za sve potrebne tablice.

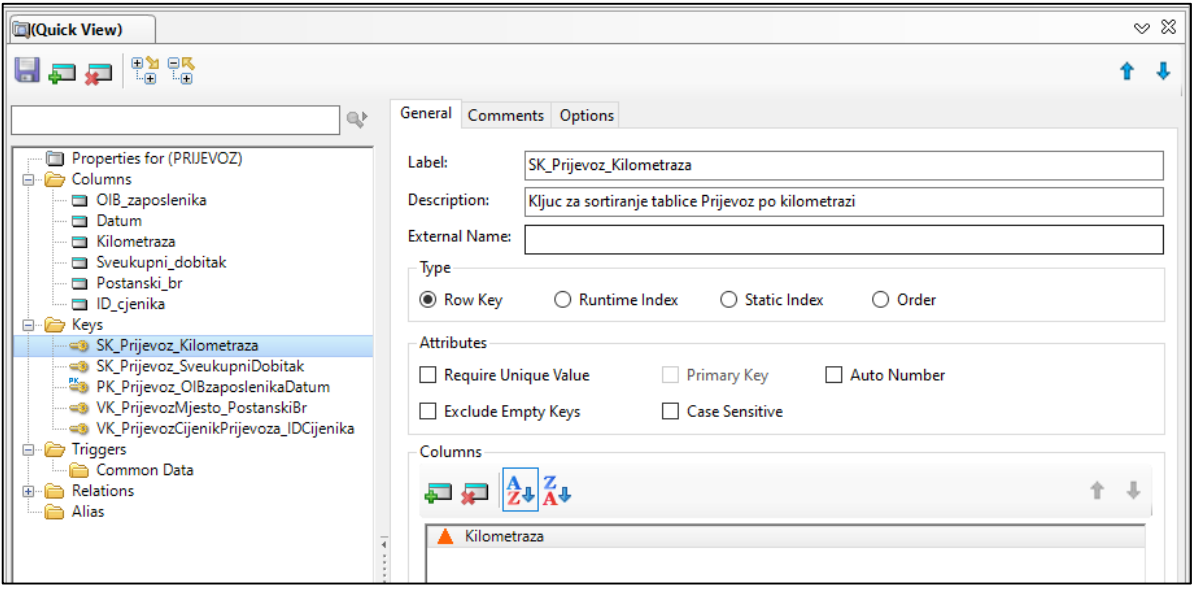

**Slika 35. Dodavanje ključa za sortiranje tablici PRIJEVOZ**

### <span id="page-28-0"></span>**5.1.4 DODAVANJE VEZA**

U dodavanju veze pomaže nam prethodno modeliran model EV iz kojega je vidljivo kako su entiteti, odnosno tablice, povezani. Veze je dovoljno definirati s jedne strane, pa je poželjno početi sa tablicom koja ima najviša veza. U ovom slučaju radi se o su tablicama PRIJEVOZ i ZAPOSLENIK. Veze se kreiraju odabirom tablice, zatim u *Quick View* klikom na mapu *Relations* te odaberom gumab *Add* ili desnim klikom na *Relations* i *Add Relationship*. Otvara se kartica *Relationship Properties* te je promjene potrebno unositi isključivo u kartici *General*. Prvenstveno, treba provjeriti piše li *Relationship for PRIJEVOZ*, kao što je i prikazano na Slici 36., te u slučaju da ne piše prozor se zatvara i treba pokušati ponovno. Pod *Type* treba odabrati MANY:1, što stoji za to da više prijevoza može biti u istom mjestu, te u poju *Foreign Key*  izabrati *VK\_PrijevozMjesto\_PostanskiBr*. U bloku *Parent* u opciji *Related table* bira se tablica s kojom se želim povezati PRIJEVOZ, s time da se u ovom sljučaju radi o tablici MJESTO, te u polju *Primary Key* bira se ključ koji sadrži zajednički stupac, odnosno primarni ključ tablice MJESTO. U bloku *Column Mappings* pojavljuju se prethodno odabrani ključevi te je bitno obratiti pažnju na to da su oba stupca jednake vrijednosti,jer je u suprotnom došlo do pogreške koju treba ispraviti. Tablice je moguće povezati preko zajedničkih stupaca i to sa klikom na *Map by Name*. U bloku *Referential Integrity Constraints* opcija *On Update* postvlja se na *Casacade* čime je omogućena promjena vrijednosti u tablici PRIJEVOZ mijenju ako se izmjeni vrijednost u tablici MJESTO. Opciju *On Delete* potrebno je postaviti na *Restrict* jerje brisanje ograničeno samo na tablici MJESTO, tako da se u tablici PRIJEVOZ ništa ne mijenja.

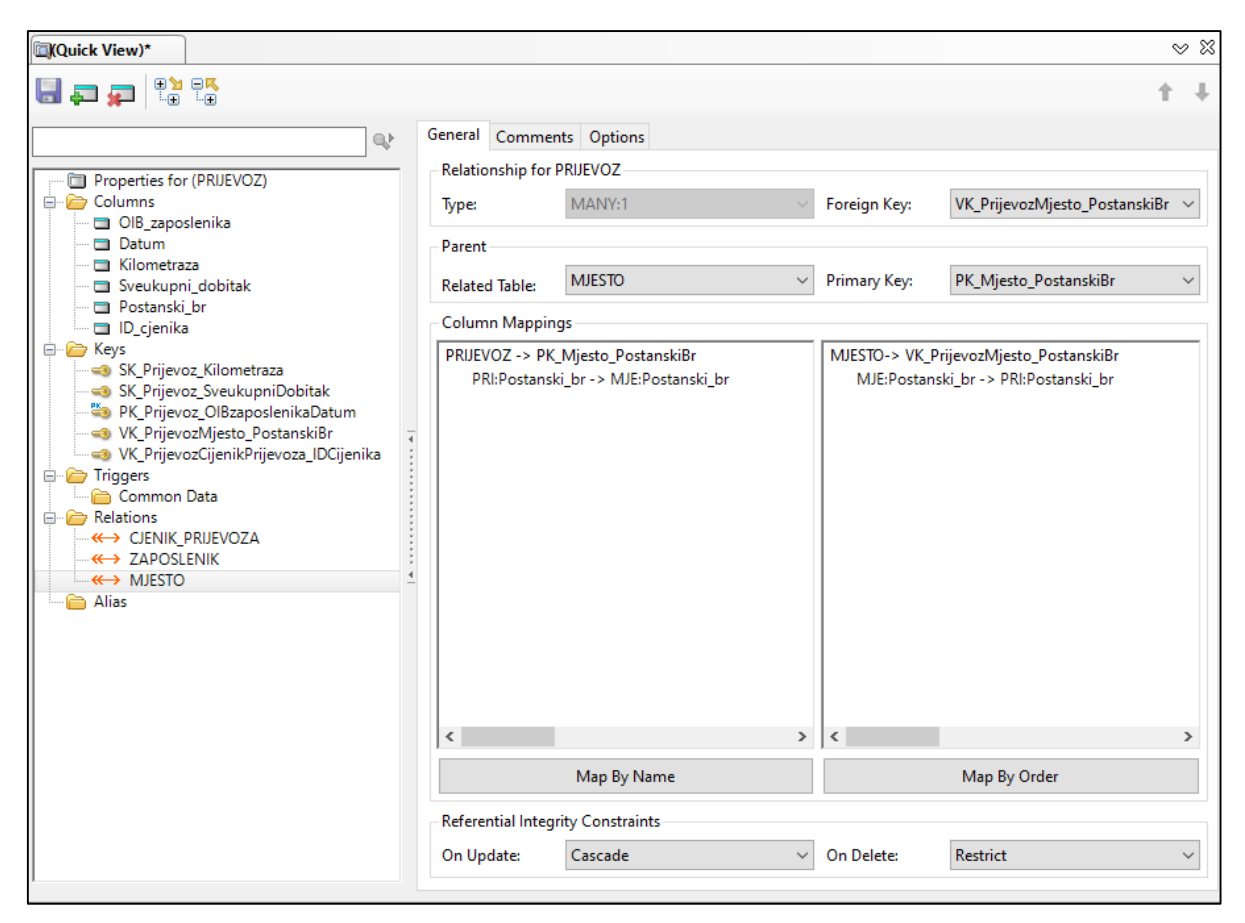

**Slika 36. Dodavanje veze PRIJEVOZ-MJESTO**

Opcija *On Update* uvijek se postavlja na *Cascade*, dok je opciju *On Delete* potrebno postaviti na *Cascade* samo kada se radi o vezi između slabe tablice i njene jake tablice. Takav primjer veze moguće je vidjeti na ZAPOSLENIK-PLACA (Slika 37.) i ZAPOSLENIK-PRIJEVOZ.

Osim primjeera Cascade na opciji On delete, kod dodavanja veze ZAPOSLENIK-PLACA moguće je uočiti i vezu tipa 1:MANY koja označava da jedan zaposlenik ima više plaća odnosno da je plaća tog zaposlenika za svaki mjesec različita. Kako je Type 1:MANY u *Relationship for ZAPOSLENIK* radi se o postojanju *Primary Key* za kojeg je potrebno odabrati P*K\_Zaposlenik\_OIBzaposlenika*. Vidljivo je postojanje bloka *Child* umjesto *Parent* te je u *Related Table* odabrana tablica PLACA, dok za *Foreign Key* treba odabrati ključ *PK\_Placa\_OIBzaposlenika\_IDPlaca* koji povezuje obje tablice. U *Column Mappings* tablice se povezuju opcijom *Map By Name*. Sve ostale veze izrađuju se po istom principu.

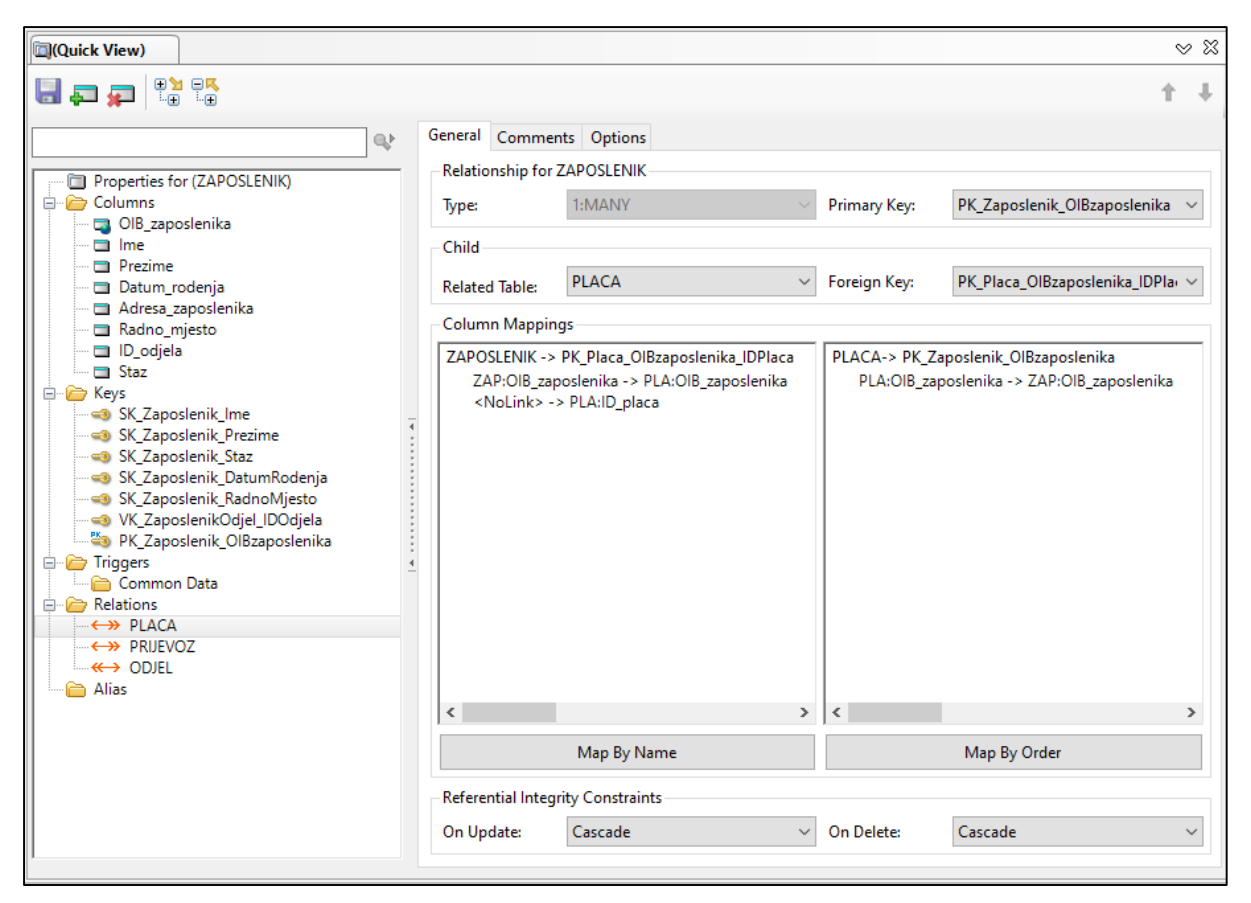

**Slika 37. Dodavanje veze ZAPOSLENIK-PLACA**

### <span id="page-30-0"></span>**5.1.5 POSTAVLJANJE REFENCIJALNOG INTEGRITETA**

Referencijalni integritet je zapravo relacijsko-zavisno polje te njime dodajemo dodatna ograničenja. Ograničenja je moguće dodati tek nakon dodavanje veza između tablica, i to na način da se u kartici *Validity Checks* uključimo opcija *Must be in Table*. Nedostupnost naveden opcije upućuje na da je došlo do pogreške pridefiniranju veza ili kod odabiru ključeva. Stupci na koje se graničenje postvalja su svi stupci koji su vanjski ključevi te svi stupci koji su dio složenih ključeva slabih tablice, a da pripadaju jakoj tablici. U ovom slučaju, vidljivo i na Slici 38. i Slici 39., ograničenje se postavlja u tablici ODJEL na stupac *ID\_poduzeca* obzirom da je to vanjski ključ tablice te u tablici PLACA na stupac *OIB\_zaposlenika* jer on čini dio primarnog ključa, a proizlazi iz tablice ZAPOSLENIK. Ostala ograničenja jesu: PODUZECE-Postanski\_br, PRIJEVOZ- OIB\_zaposlenika i ID\_cjenika, ZAPOSLENIK-ID\_odjela.

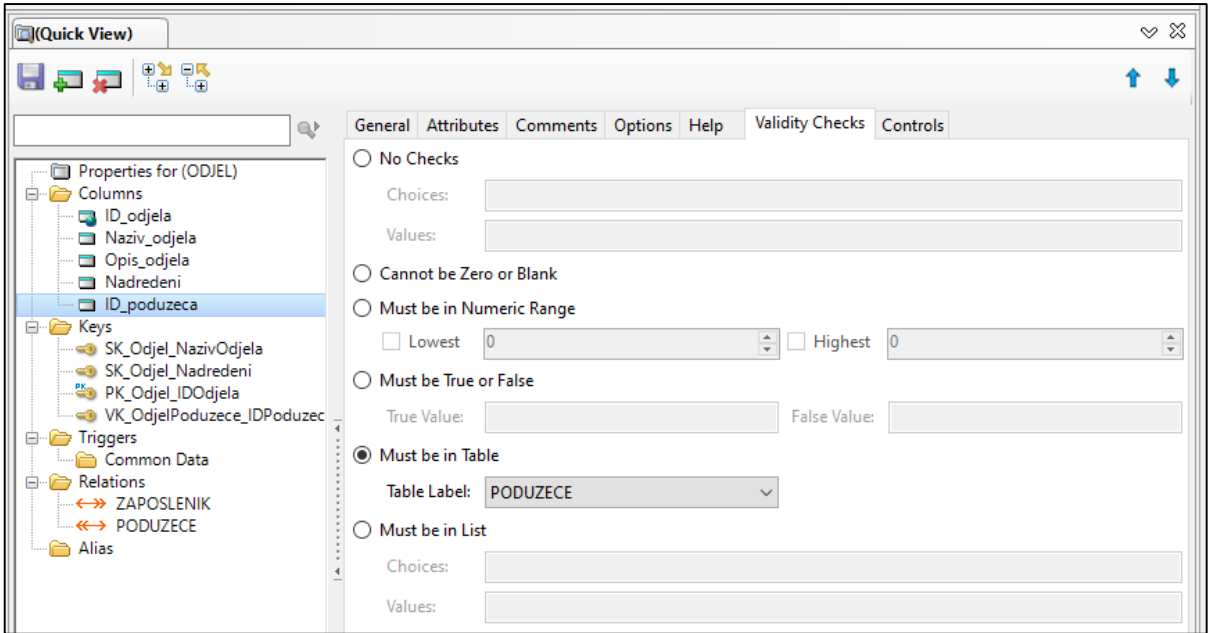

**Slika 38. Postavljenje referencijalnog integriteta za stupac ID\_poduzeca**

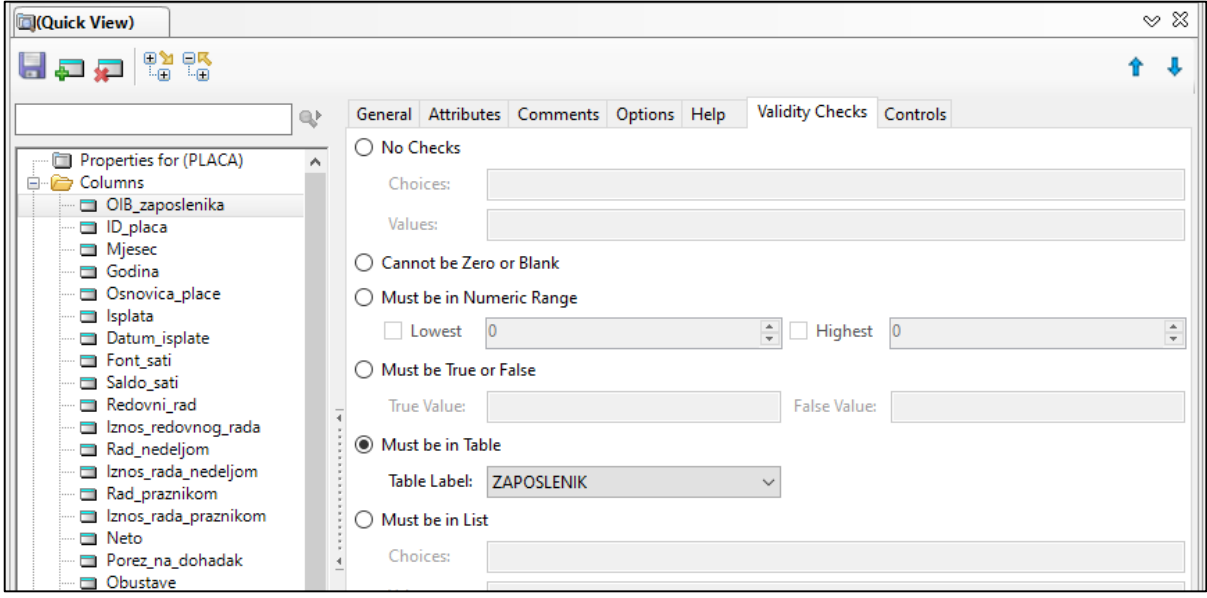

**Slika 39. Postavljanje referencijalnog integriteta za stupac OIB\_zaposlenika**

### <span id="page-31-0"></span>**5.2 IZRADA APLIKACIJE**

Izrada aplikacije započinje otvaranjem programa Clarion i odabirom kartice *Solutions* (*Project and Aplplications*) i opcije *New Solution*. Otvara se novi dijaloški okvir,prikzan na Slici 40., u kojemu je pod *Quick Starts* potrebno je odabrati *Applications*, te imenovati aplikaciju i odabrati mjesto za njenu pohranu. Potrebno je zatim isključiti opciju *Auto create project subdir* i kliknuti na gumb *Create*.

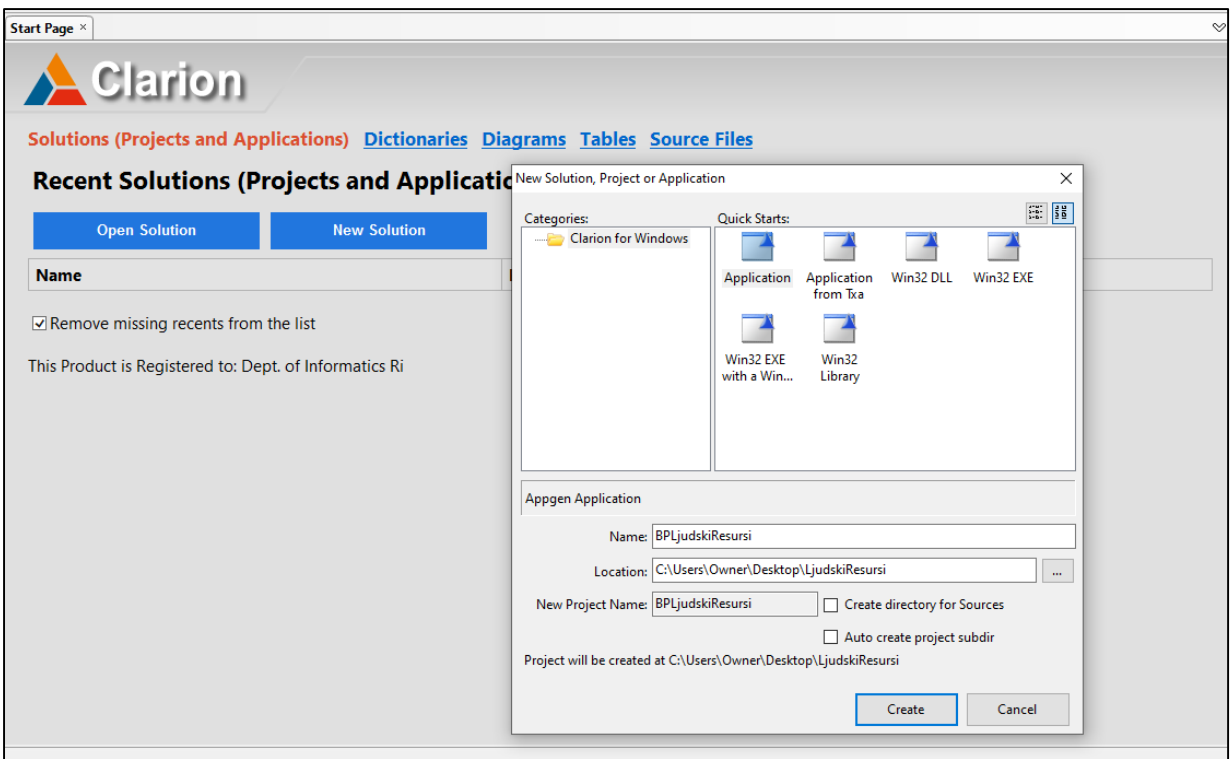

**Slika 40. Kreiranje poslovne aplikacije za Upravljanje ljudskim resursima**

Otvara se *Application Properties* dijaloški okvir (Slika 41.) te je u polju *Application File* već je ponuđen naziv aplikacije kao što je prethodno definiran. U polju *Dictionary File* odabire se prethodno izrađen rječnik te je polje *First Procedure* potrebno je promijeniti na *PocetniEkran*. U polju *Application* odabire se *ABC*, te treba isključiti opciju *Application Wizard*. Polja *Help File, Destination Type* i *ToDo* treba ostaviti na zadanom odabiru i kliknuti gumb OK.

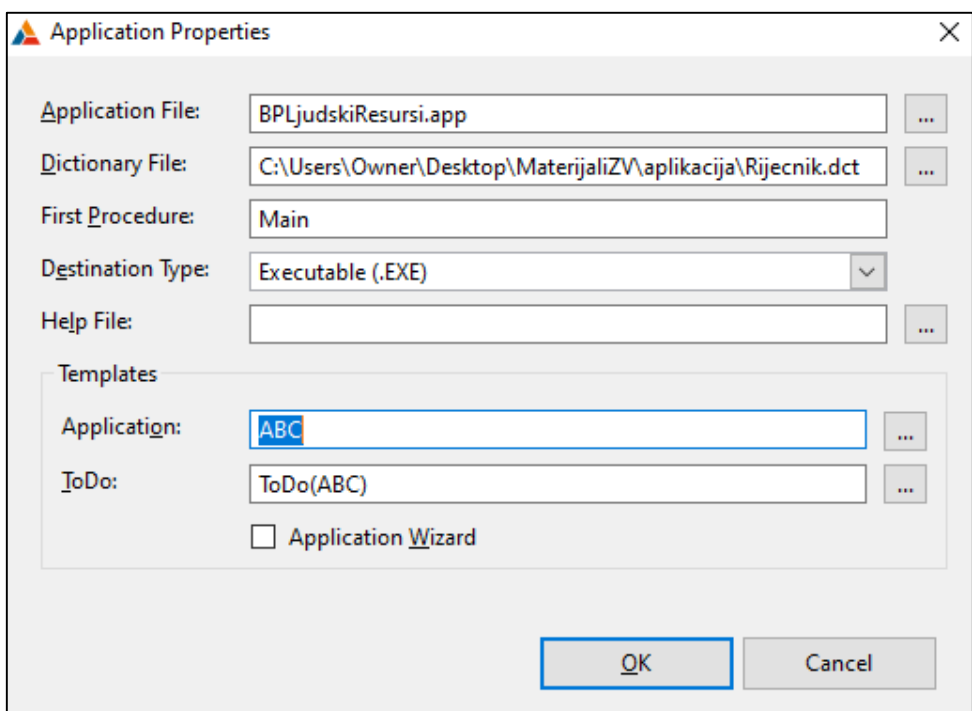

**Slika 41. Prikaz dijaloškog okvira Application Properties**

Kreiranjem aplikacije otvara se dijaloški okvir *Application Tree,* prikazan na Slici 42*.,* u kojemu je prikazana hijerarhija svih procedura i veza od kojih se sastoji aplikacija te je vidljivo koja procedura poziva koju proceduru.

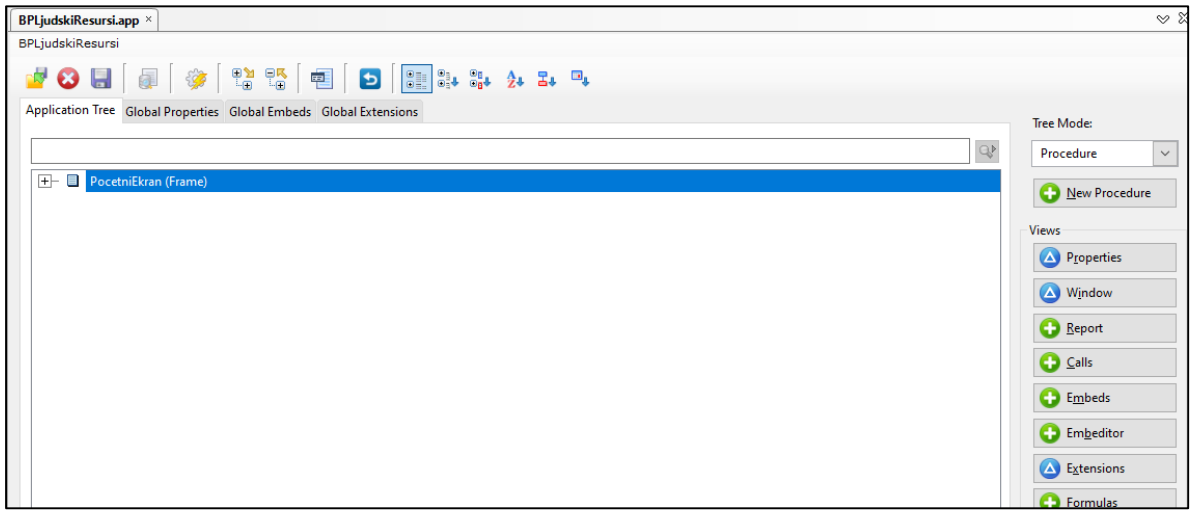

**Slika 42. Prikaz dijaloškog okvira Application Tree**

### <span id="page-33-0"></span>**5.2.1 UREĐIVANJE PROCEDURE POCETNIEKRAN**

Stvaranje početnog ekrana započinje dvostrukim klikom na *PocetniEkran* čime se otvara dijaloški okvir *Select Proceduere Type* te se pod karticom *Defaults* bira se *Default MDI Frame.*  Potom je potrebno kliknuti na gumb *Select* nakon čega se otvara *Procedure Properties* gdje je potrebno kliknuti na gumb Action. Otvara se okvir *PocetniEkran – Properties*(Slika 43.) u kojemu se u polje *Splash Procedure* se upisuje *SkocniProzor* koji se pojavljuje kada se aplikacija prvi puta pokrene. Klikom na gumb *Date and Time Display* otvara se dijaloški okvir vidljiv na Slici 44. i uključuje se *Display the current day/date in window* i *Display the current time in window,* te odabire format za prikaz datuma i vremena, nakon čega treba kliknuti na gumb OK i potvrditi odabir. Spremanje i zatvaranje *Procedure Properties* čini se klikom na zelenu kvačicu.

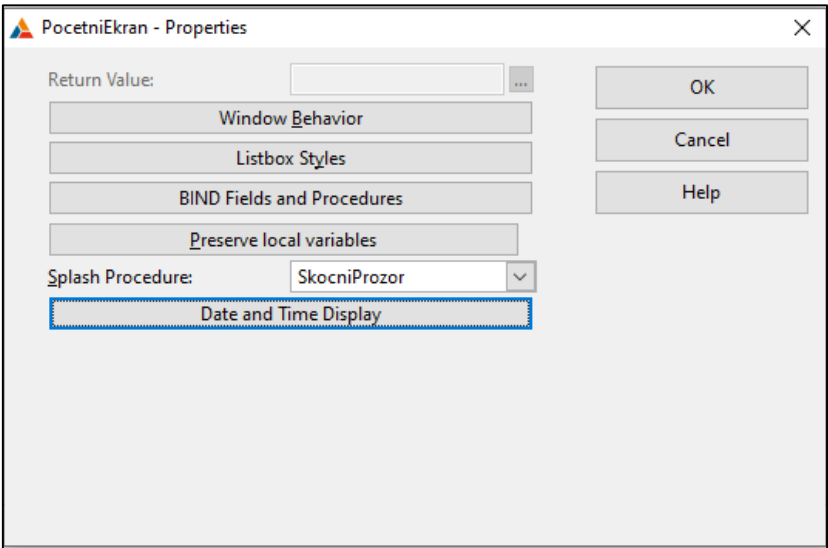

**Slika 43. Prikaz dijaloškog okvira PocetniEkran-Properties**

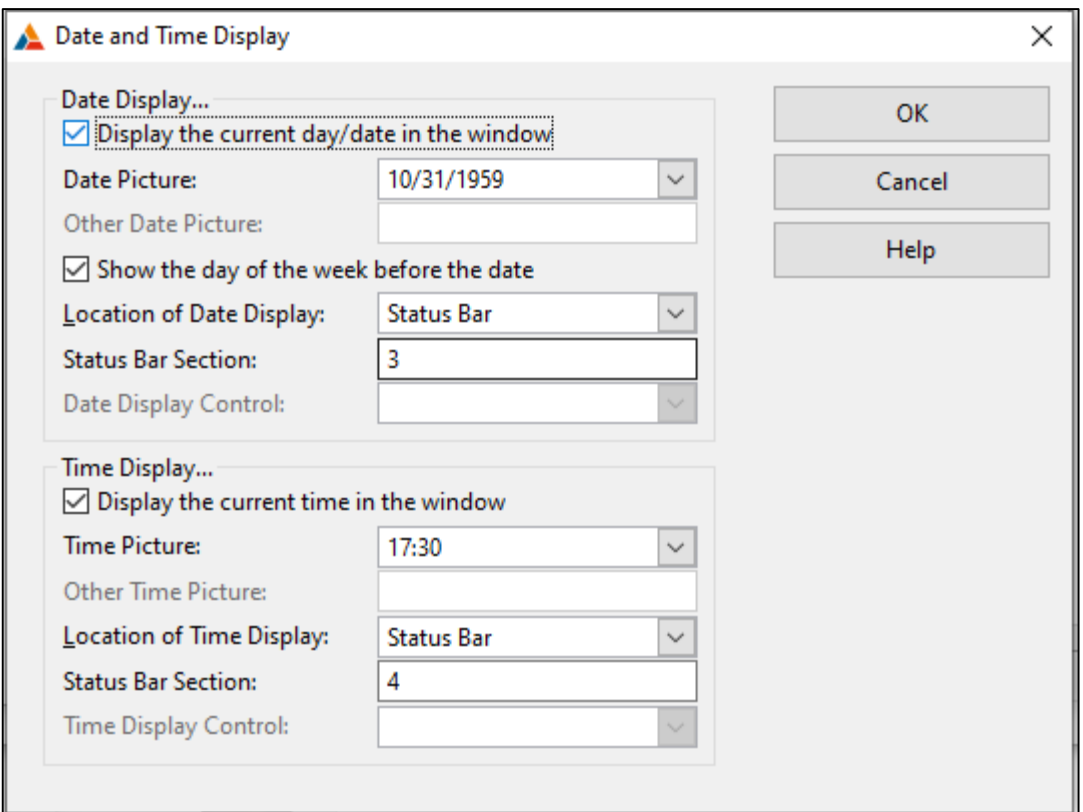

**Slika 44. Postavljanje datuma i vremena**

Kako bi se uredio ekran aplikacije potrebno je označiti proceduru *PocetniEkran* i kliknuti na gumb *Window* čime se otvara *Window Designer*. U bloku *Properties,* prikazanom na Slici 45., zatim je potrebno promijeniti *Title* u naziv aplikacije *Upravljanje ljudskim resursima*, i uključiti horizontalne i vertikalne klizače, vidljive na Slici 46.

|    | Properties         |                                | Д | ℅ |
|----|--------------------|--------------------------------|---|---|
|    | <b>Application</b> |                                |   |   |
|    |                    |                                |   |   |
| 81 | ∄↓                 |                                |   |   |
|    | Bold               | False                          |   | ۸ |
|    | GdiCh              | 1                              |   |   |
|    | <b>Italic</b>      | False                          |   |   |
|    | Name               | ab   Microsoft Sans Serif      |   |   |
|    | Size               | 10                             |   |   |
|    | Strikeo            | False                          |   |   |
|    | Underl             | False                          |   |   |
|    | <b>Title</b>       | Upravljanje ljudskim resursima |   |   |
|    | □ WallPa           |                                |   |   |

**Slika 45. Dodavanje naslova**

| Θ<br><b>Scrollbars</b> |             |  |
|------------------------|-------------|--|
| Horizontal <b>True</b> |             |  |
| Vertical               | $\vee$ True |  |

**Slika 46. Postavljanje horizontalnih i vertikalnih klizača**

Pri uređivanju Alatne trake prvenstveno je potrebno označiti ju te u desnom okviru odabrati *Edit Menu* ili desnim klikom na alatnu traku doći do opcije *Edit Menu*. U izborniku se zatim bira se opcija *Add new Menu* s kojom se dodaje novi izbornik *Popis* kojega je potrebno smjestiti nakon izbornika *Uredi* pomoću plavih strelica. Izborniku se dodaju procedure *Mjesto, Zaposlenik, Odjel, Poduzece, Cjenik prijevoza* pomoću opcije *Add new Item*. Kod dodavanja procedura naziv se mijenja u kartici *Properties* tako da se za *Text* upiše *Mjesto*, a za *Use ?PopisMjesta*. Kako bi procedura Mjesto pravilno funkcionirala potrebno je dodati joj akciju s desnim klikom na proceduru i *Actions* čime se otvara se novi dijaloški okvir *?PopisMjesta Prompts*. Opcija *When Pressed* postavlja se na *Call a Procedure*, *Procedure Name* treba nazvati *PopisMjesta* te označiti *Initiate Thread* i postaviti Thread Stack na 50000. Opisani postupci prikazani su i na Slici 47. i Slici 48. učinjene promjene spremaju se klikom na gumb OK te postupak se ponavlja za sve ostale procedure.

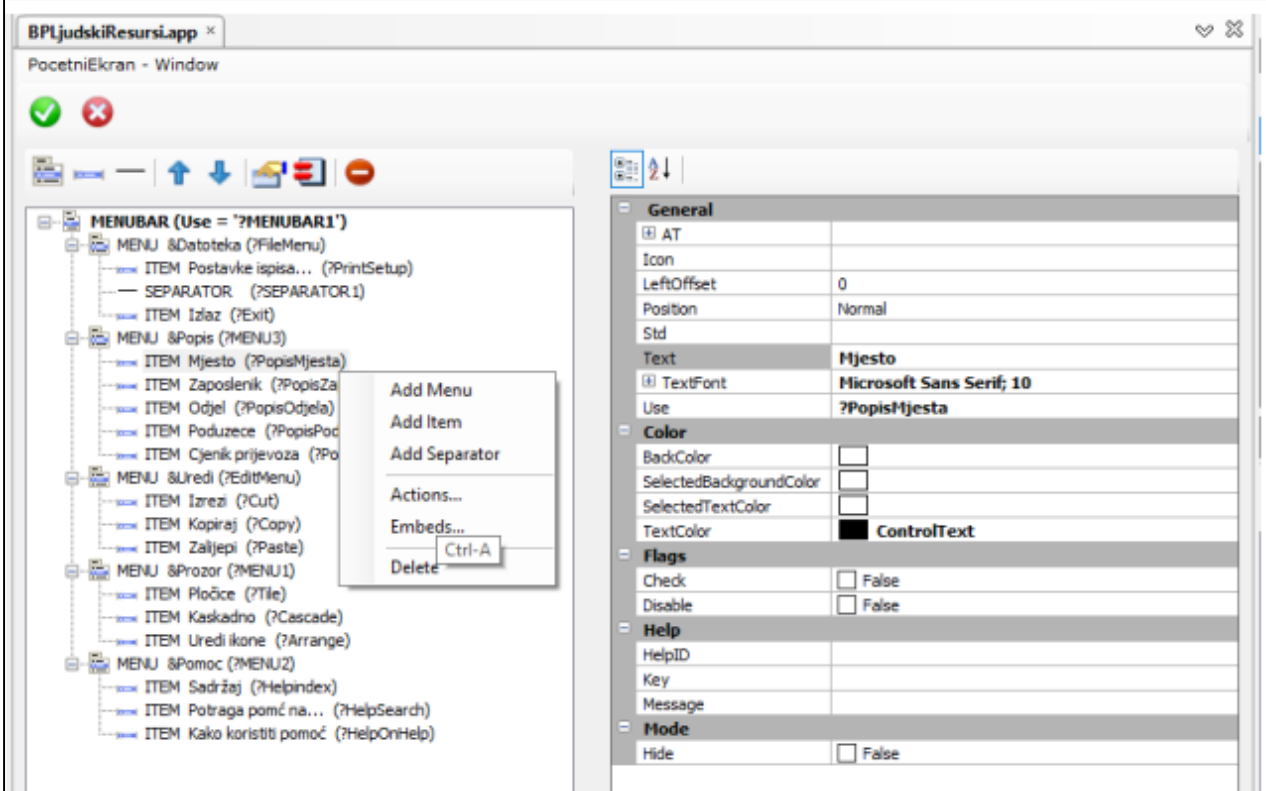

**Slika 47. Dodavanje novog izbornika**
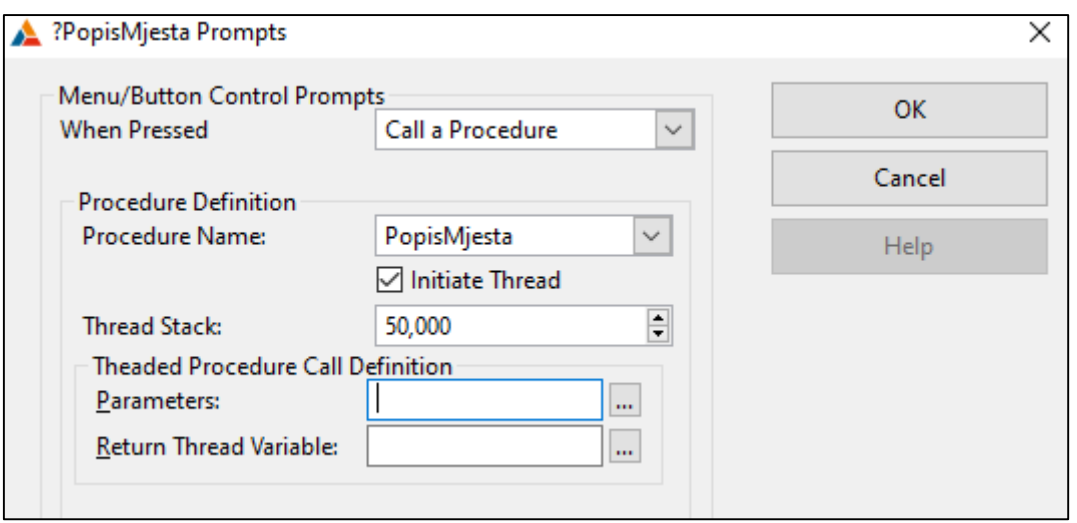

**Slika 48. Uređivanje procedure PopisMjesta**

Gumbi se na alatnu traku dodaju za brzi pristup tablicama. Za dodavanje gumba potrebno je povući element *Button* iz *Toolboxa* (Slika 49.) na alatnu traku za sve tablice osim onih slabog tipa. U bloku *Properties* mijenja se ime gumba u MJESTO pomoću polja *Text*, te se u polje *Use* upisuje se ?GumbMjesto. Dodjeljivanje procedura gumbu radi se pomoću desnog klika na njega te odabirom opcije *Action*, samo što proceduru nije potrebno kreirati, već ju se izabire iz ranije kreiranih procedura. Postupak se ponavlja za sve ostale gumbe, te se u bloku *Properties* pod *background* dodaje se pozadina klikom na tri točke te odabirom željene pozadine. Sve dodatne promjene vezane za dizajn također je moguće napraviti u bloku *Properties*. Na Slici 50. prikazan je početni zaslon sa svim elementima koji su dodani ili uređeni, koji postaje glavni izbornik poslovne aplikacije.

| Toolbox                        | ៨ % |
|--------------------------------|-----|
| <b>ASCII Table</b>             |     |
| General                        |     |
| Clipboard Ring                 |     |
| <b>Clarion Window Controls</b> |     |
| <b>Pointer</b>                 |     |
| ∃вох                           |     |
| ab) BUTTON                     |     |
| ⊽ снеск                        |     |
| ≣∄COMBO                        |     |
| <b>ELLIPSE</b>                 |     |
| ENTRY<br>abll                  |     |

**Slika 49. Prikaz opcije Button u bloku Toolbox**

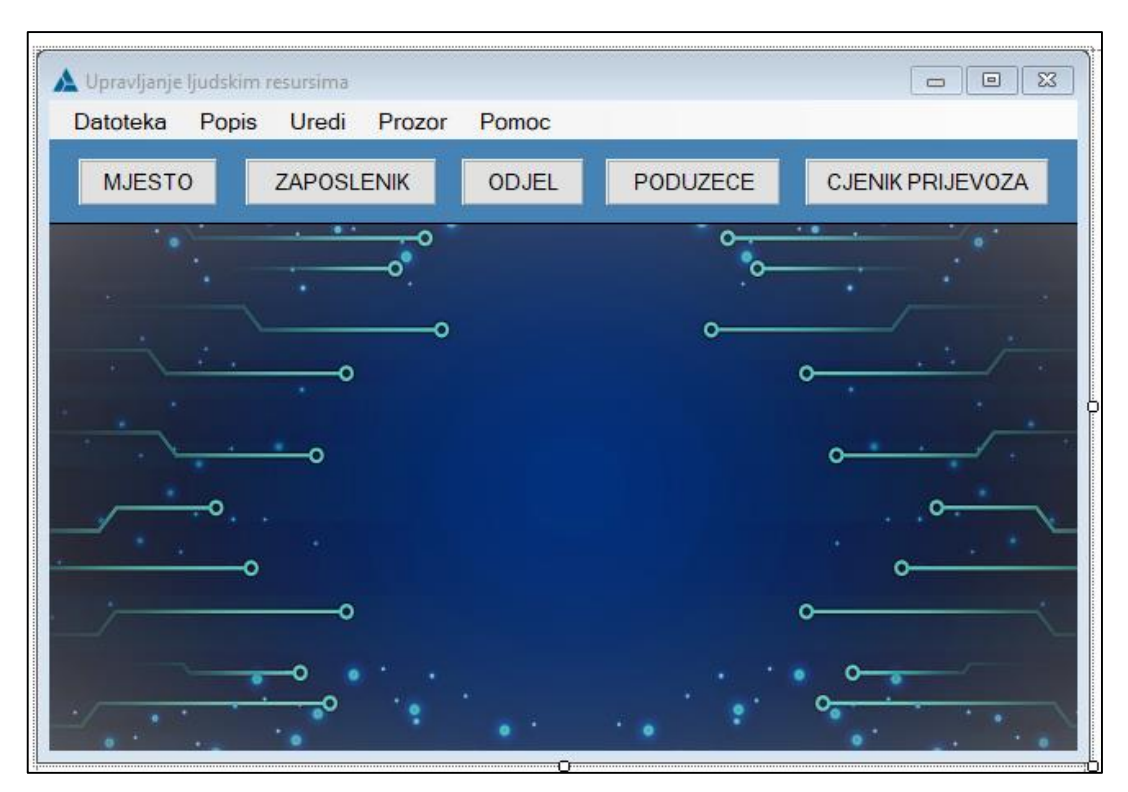

**Slika 50. Početni zaslon**

#### **5.2.2 UREĐIVANJE PROCEDURE SKOCNIPROZOR**

Procedura SkocniProzor je kreirana prilikom uređivanja procedure PocetniEkran. Dvoklikom na proceduru otvara se dijaloški okvir Select Procedure Type (Slika 51.) te je pod karticom *Defaults* potrebno je izabrati *Default Splash Window* te otvara se *Procedure Properties* dijaloški okvir. Klikom na gumb *Action* postavlja se *Display Time* na 4s što rezultira time da je skočni prozor otvoren 4 sekunde pri pokretanju aplikacije. Također, potrebno je označiti opciju *Close when the user clicks on the splash window* kako bi se korisniku omogućilo da klikom zatvori skočni prozor prije isteka zadanog vremena. Prije samog uređenja skočnog prozora zatvara se dijaloški okvir klikom na gumb OK te se spremaju se promjene. Označuje se procedura i klikne na *Window* kako bi se uredio sam izgled skočnog prozora. U bloku *Properties* postoji lista koja prikazuje popis elemenata koji skočni prozor ima. Klikom na određeni element u *Properties*, kao što je prikazan na Slici 52., mijenjaju se PANEL1 i PANEL2 pod *Fill color* u *PeachPuff*, te STRING1 pod Text u *Upravljanje ljudskim resursima*, STRING2 u ZAVRŠNI RAD i STRING3 u *Ana Fabac*. Za kraj se dodaje slika pod File na način da se odabire željena slika i centrira. Ishod ovih promjena vidljiv je na Slici 53.

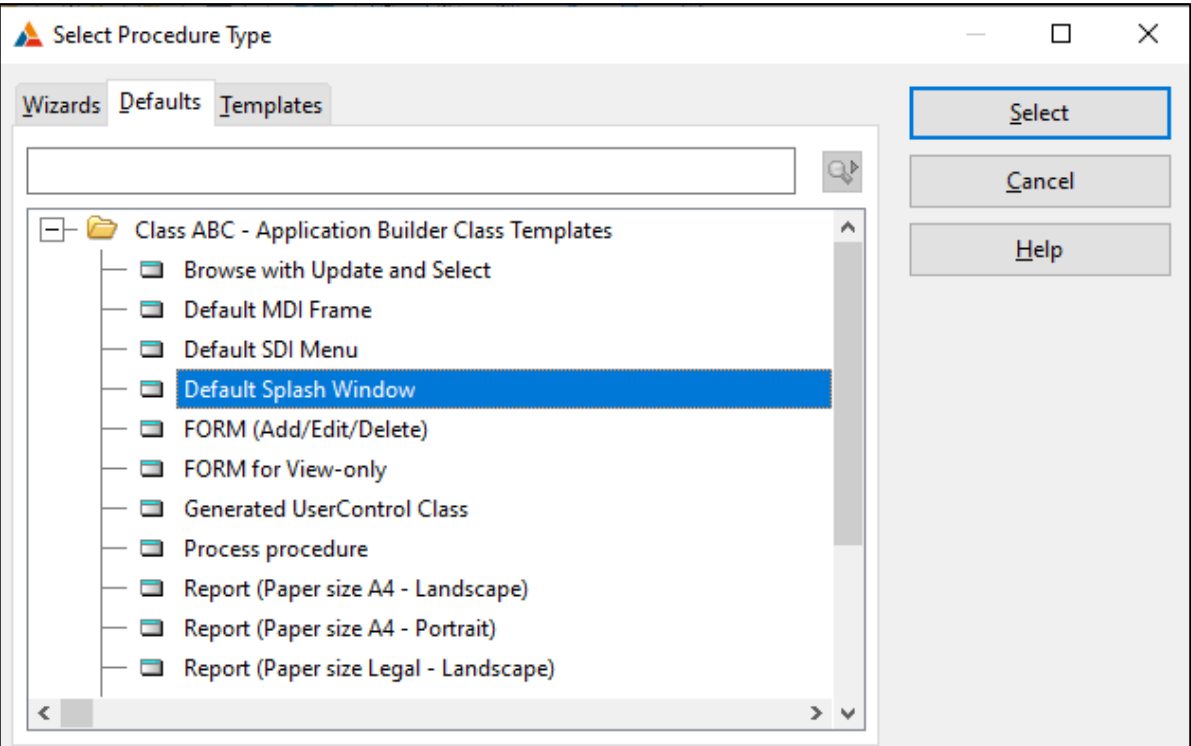

**Slika 51. Prikaz dijaloškog prozora Select Procedure Type**

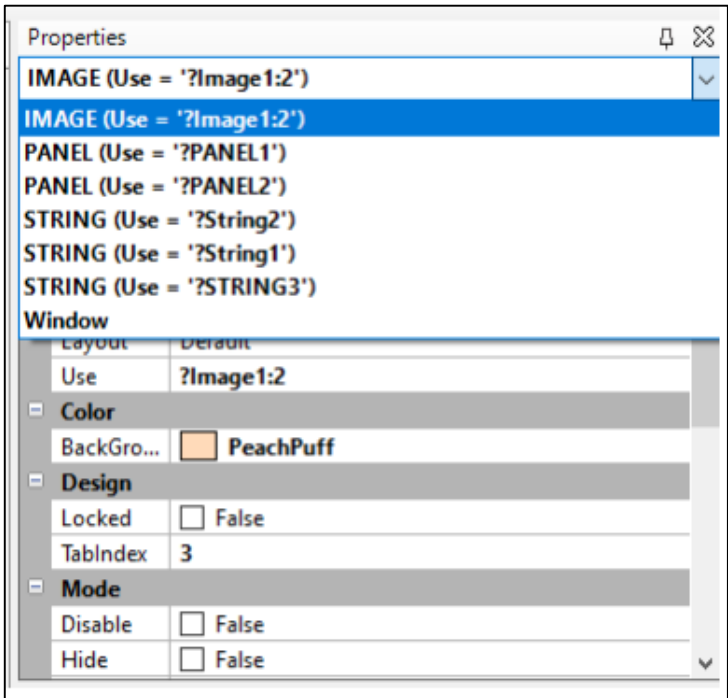

**Slika 52. Prikaz elemenat u skočnom prozoru**

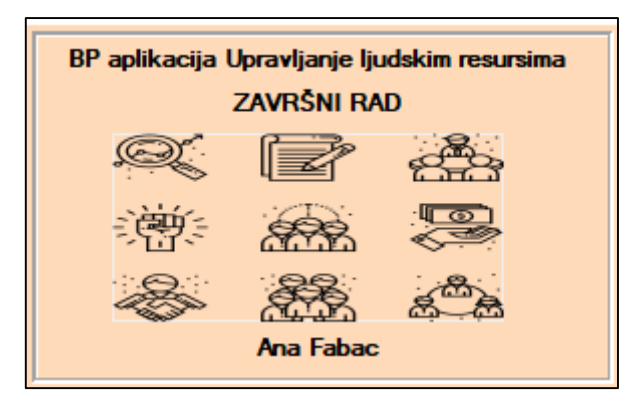

**Slika 53. Skočni prozor**

#### **5.2.3 UREĐIVANJE PROCEDURE POPISMJESTA I CIJENIKPRIJEVOZA**

Odabire se procedura *PospisMjesta* te se dvoklikom na njom otvara se dijaloški okvir *Select Procedure Type* gdje je pod karticom *Default* potrebno je odabrati *Browse with Update and Select*. Kako bi se omogućila automatska prilagodba veličine ekrana i elementa potrebno je u kartici *Extensions* kliknuti na Insert te označiti opciju *WindowResize, zatim* kliknuti na gumb SELECT i OK kako bi se spremile promjene (Slika 54.). Ova opcija primijenit će se i na svim ostalim procedurama. Vraćanjem u karticu *Properties* uključuje se sortiranje po zaglavlju stupca klikom na gumb *Action,* pa se zatim u *Browse Box Behavior* u kartici *Extended Options* uključuje se opcija *Enable Sort Header*, što je prikazano na Slici 55., te preostaje klik na gumb OK. U polje *Update Procedure* upisuje se naziv procedure za ažuriranje, za proceduru *PopisMjesta* upisuje se *AzuriranjeMjest*a i klikne na gumb OK.

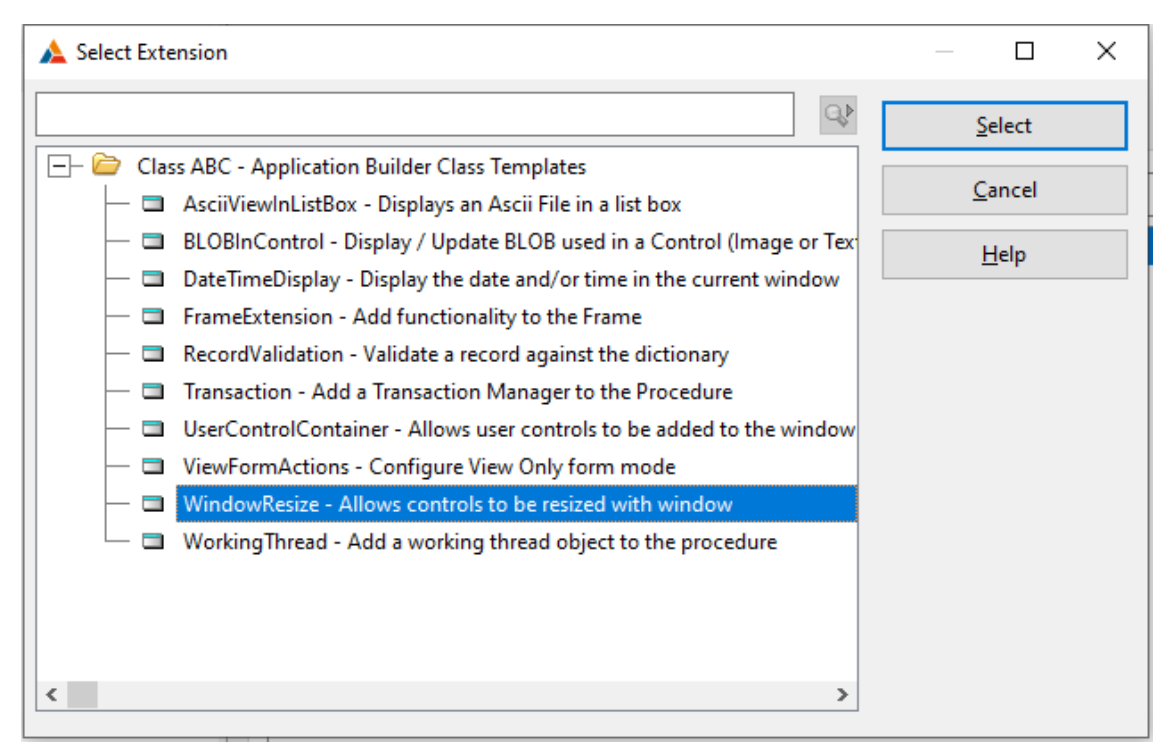

**Slika 54. Prikaz odabira WindowResize**

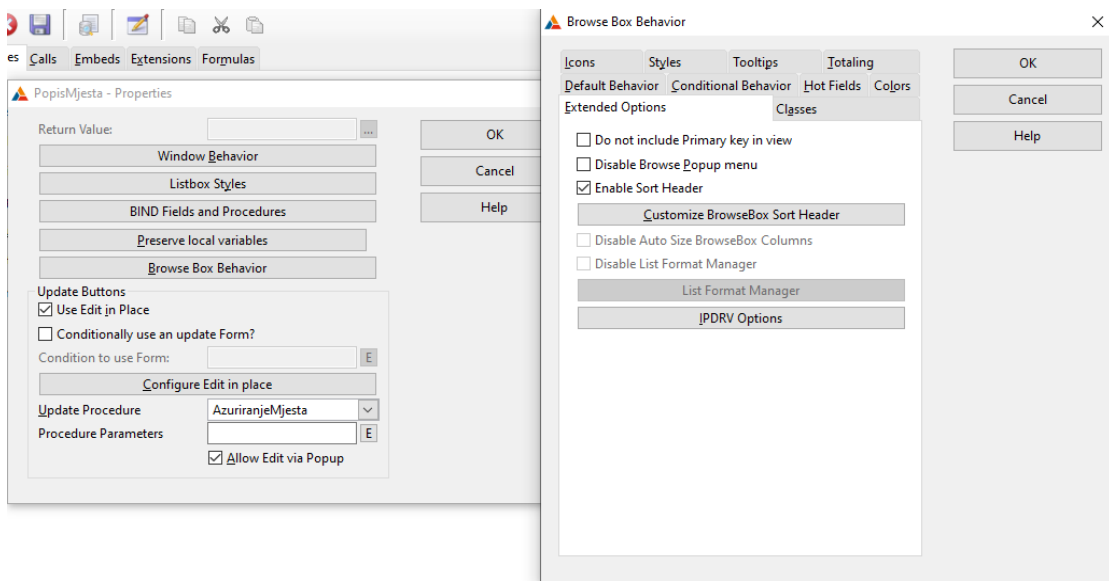

**Slika 55. Dodavanje procedure AzuriranjeMjesta i Enable Sort Header**

Uređivanje ekrana procedura radi se klikom na gumb *Window* u bloku *Data/Tables* u mapi *Files-Browsing* list Box , što je vidljivo na Slici 56. Potom je u mapi potrebno označito označimo *<ToDo>* i kliknuti na *Add* , čime se dodaje tablica MJESTO te dvoklikom na tablicu njen primarni ključ. Uspješnim pridruživanjem rječnika slijedi ispis podataka na ekran. Potrebno je označiti *lixbox element* te desnim klikom otvoriti izbornik i izabrati se *List Box format* u kojem se pomoću *Add Field* dodaju se stupci te se klikom na gumb OK spremaju se promjene. Isti postupak slijedi za proceduru *PopisCjenikaPrijevoza* i za ostale procedure uz minimalne promjene. Konačan izgled promjena vidljiv ja na Slici 57. i Slici 58.

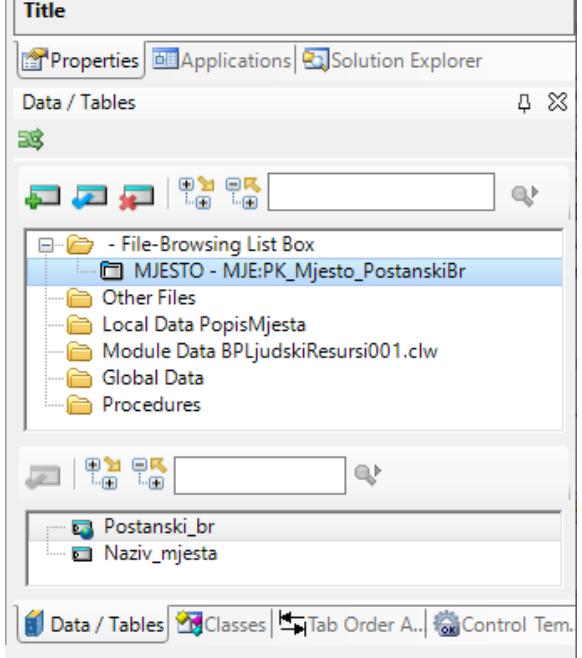

**Slika 56. Prikaz Data/Tables**

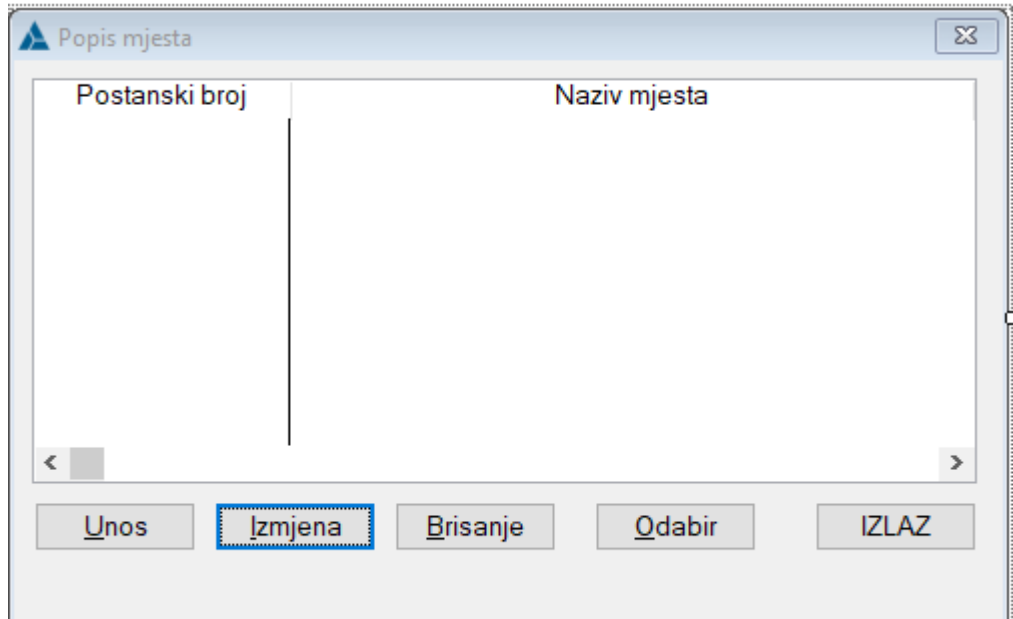

**Slika 57. Konačan izgled procedure PopisMjesta**

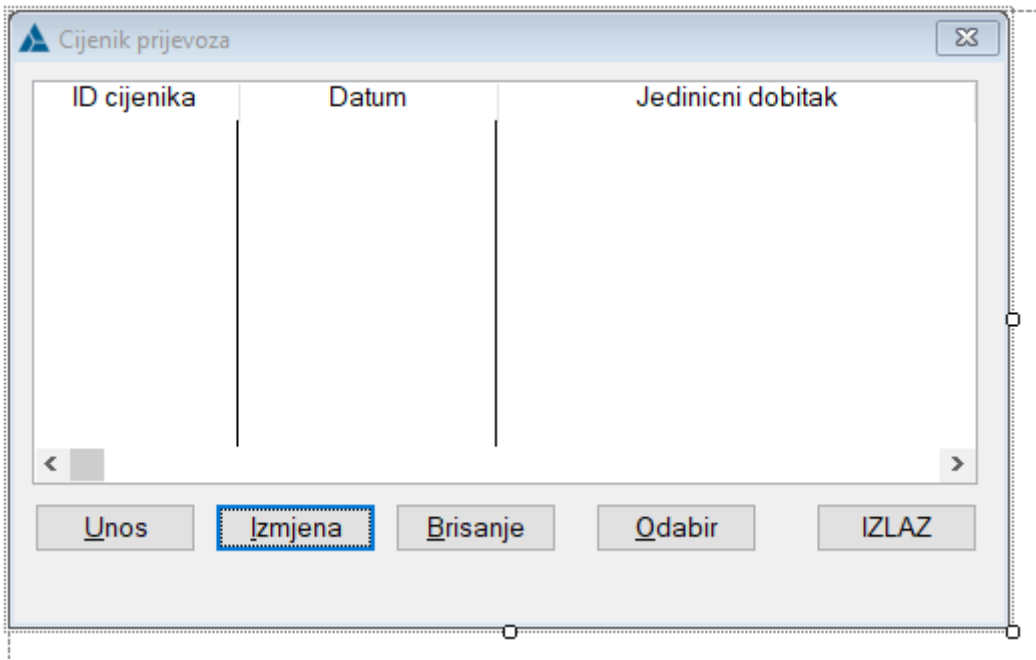

**Slika 58. Konačan izgled procedure Cjenik prijevoza**

# **5.2.4 UREĐIVANJE PROCEDURE ZA AZURIRANJEMJESTA**

Procedura za *AzuriranjeMjesta* izrađuje se pri uređivanju procedure *PopisMjesta,* i prikazana je na Slici 59. i Slici 60. U *Application Tree* potrebno je dva put kliknuti na *AzuriranjeMjesta* te u kartici *Default* izabrati *Form(Add/Edit/Delete)* te kliknuti na gumb SELECT i omogućiti automatsku prilagodbnu ekrana kao što je to i prethodno opisano u radu. Za uređivanje ekrana potrebno je kliknuti na gumb *Action* te dodati tablicu *MJESTO* iz rječnika u bloku *Data/Tables* i dodati joj njen primarni ključ *PK\_Mjesto\_PostanskiBr*. Nakon dodavanja rječnika i tablice u bloku *Data/Tables* u donjem bloku vidljivi su i stupci tablice MJESTO što je prikazano na Slici

56. Dodavanje elemenata na ekran radi se na način da se označi stupac u *Postanski\_br* u bloku *Data/Tables* i povuče na ekran na željenu poziciju te ispusti. Ukoliko je potrebno može se promijeniti tekst ili produžiti polje stupaca. Postupak se ponavlja za sve stupce tablice te je nakon dodavanja svih stupaca potrebno je urediti *i TAB order*, redoslijed kojim će pokazivač premještati iz jednog u drugo polje, na način da se u bloku *Tab Order Assistant* pomiču se elementi gore ili dolje klikom na strelice *Move Up* i *Move Down*. Redoslijed kod *AzuriranjeMjesta* prikazan je na Slici 61. Postupak se ponavlja i za *AzuriranjeCjenikaPrijevoza* te ostale procedure za ažuriranja.

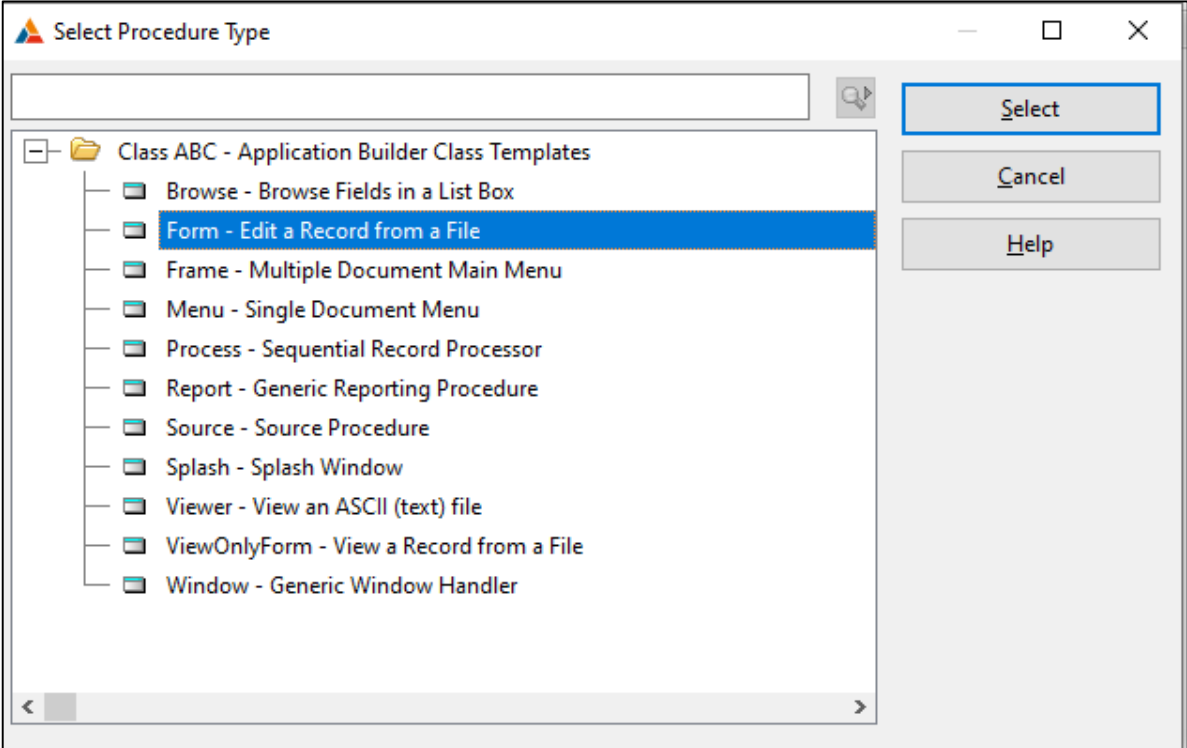

**Slika 59. Select procedure Type za AzuriranjeMjesta**

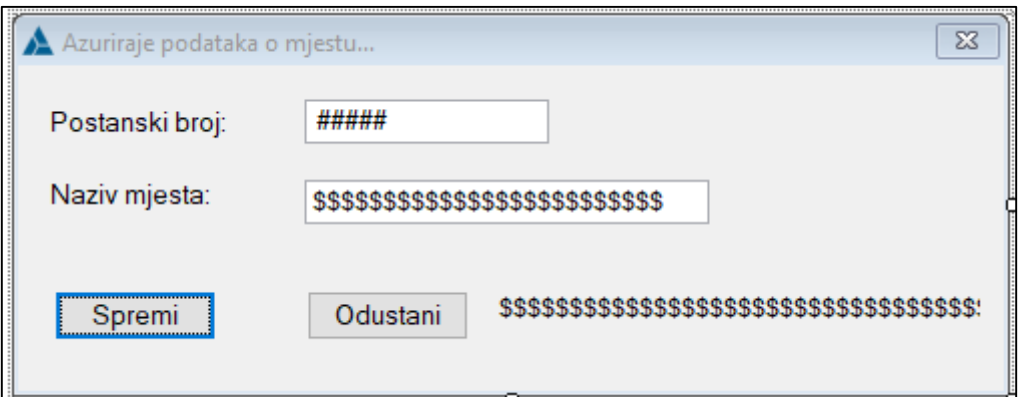

**Slika 60. Konačan izgled procedure Ažuriranje podataka o mjestu**

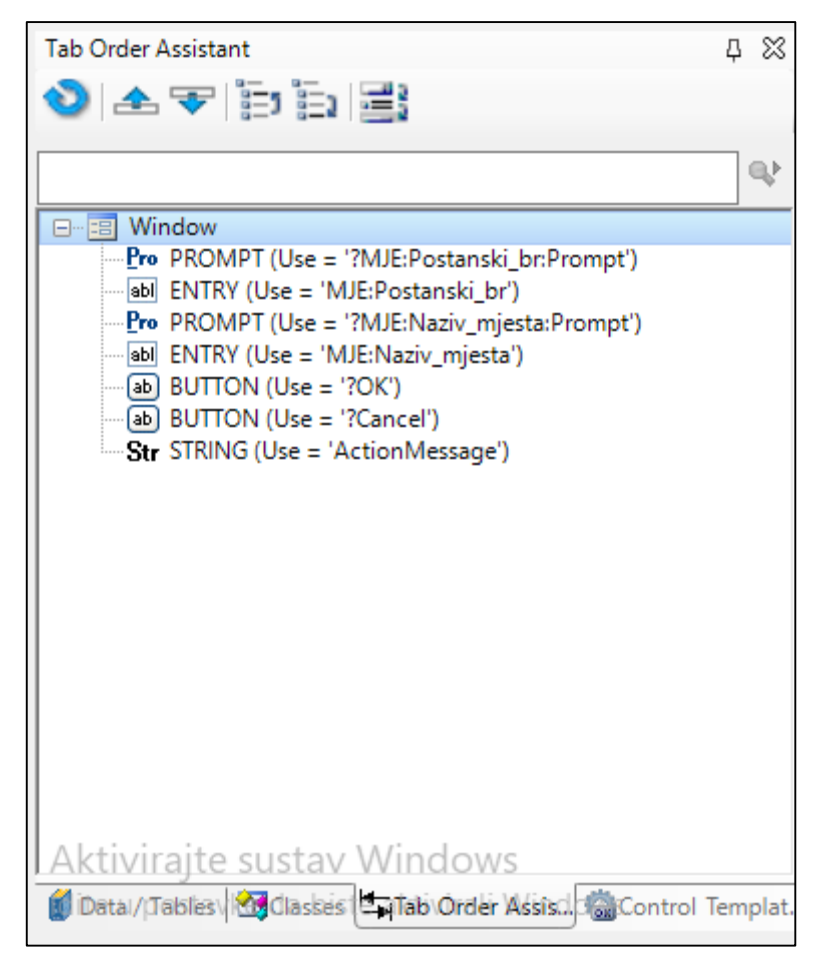

**Slika 61. Prikaz Tab Order Assistant**

## **5.2.5 UREĐIVANJE PROCEDURE POPISPODUZECA**

Procedura se uređuje prema prethodno opisanim koracima. U proceduri *PopisPoduzeca* postoji primjer grupiranja podataka koji se događa kad postoji više stupaca koji predstavljaju jednu cjelinu, a to su u ovom slučaju stupci *Adresa\_poduzeca, Postanski\_br* i *Email* u grupi KONTAKT. Kako bi se dodali navedeni stupci u grupu potrebno je označiti blok te desnim klikom odabrati *List Box Formatter*. Označuje se stupac koji će postati dio grupe te klikne *Add Group*, a za dodavanje ostalih stupaca potrebno ih je označite te stupce i sa strelicom *Move Right* (slika 62.) dodati ih se u grupu. Naziv grupe dodaje se označavanjem grupnog zaglavlja te se u polju *Text* vidljivo na Slici 63. upisuje KONTAKT. Klikom na gumb OK spremaju se promjene. Prikaz konačnog zaslona vidljiv je na Slici 64.

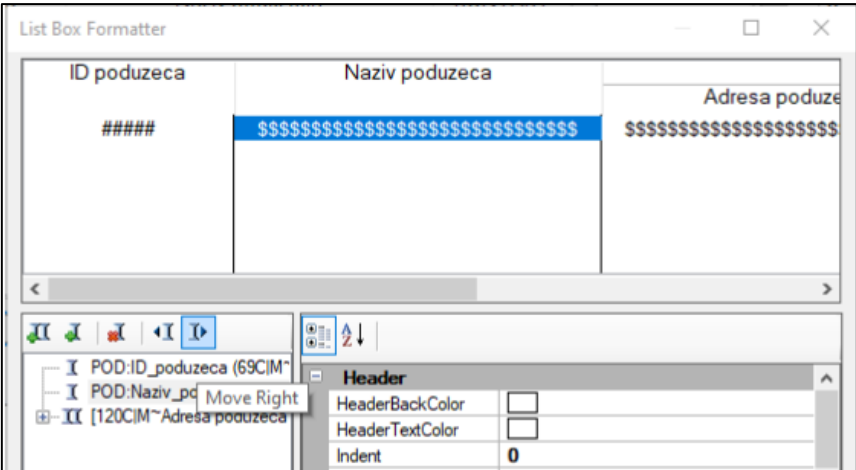

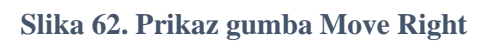

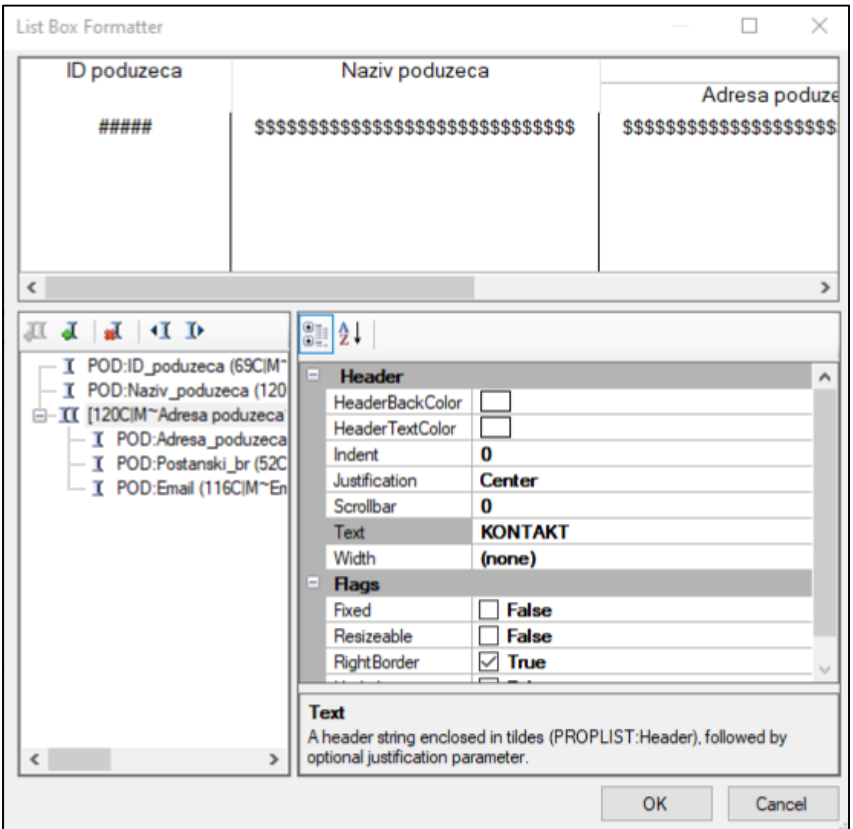

**Slika 63. Dodavanje naslova grupnom zaglavlju**

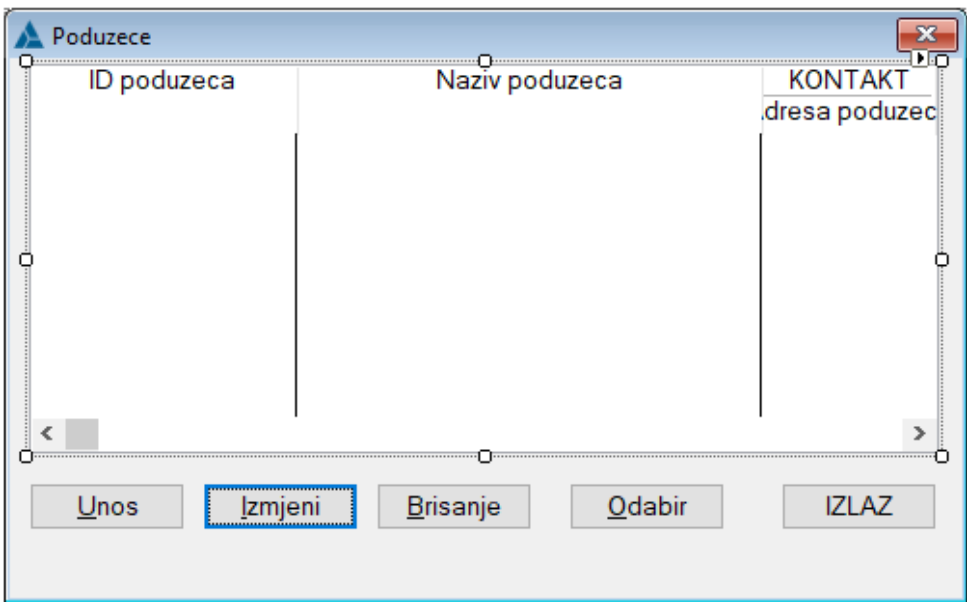

**Slika 64. Prikaz konačnog zaslona procedure PopisPoduzeca**

## **5.2.6 UREĐIVANJE PROCEDURE AZURIRANJEPODUZECA**

Uređivanje procedure *AzuriranjePoduzeca* isto je kao i kod procedure *AzuriranjeMjesta*. Kako tablica PODUZECE sadrži vanjski ključ *Postanski\_br*, u proceduru *AzuriranjePoduzeca* može se dodati i dodatna funkcionalnost na VK tako da se upotrijebi *Lookup* opcija. Opcija omogućava korisniku da klikom na polje *Postanski\_br* otvori ekran s popisom mjesta te korisnik bira željeno mjesto. Implementacija opcije započinje klikom na polje *Entry Postanski\_br* gdje se odabire se opcija *Action* te dolazi se do dijaloškog okvir u kojem treba označiti opciju *When the control is Selected* pod *Lookup Key* i, prema Slici 65., odabrati tablicu MJESTO te PK\_Mjesto\_PostanskiBr. Za *Lookup Field* odabire se MJE:Postanski\_br, kao što je prikazano na Slici 66., te za *Lookup Procedure PopisMjesta*. Klikom na gumb OK spremaju se promjene.

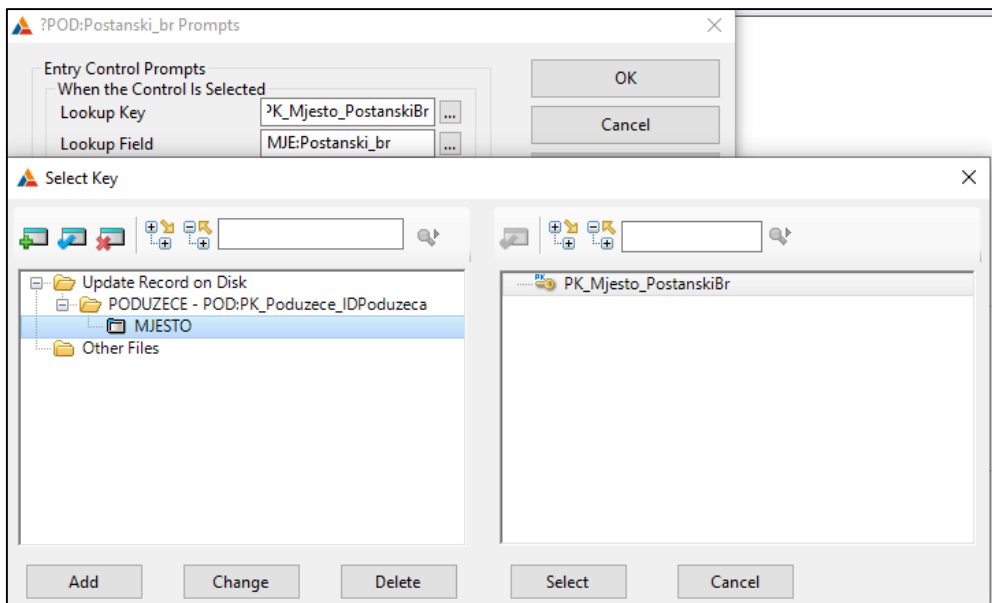

**Slika 65. Odabir tablice MJESTO i njenog PK**

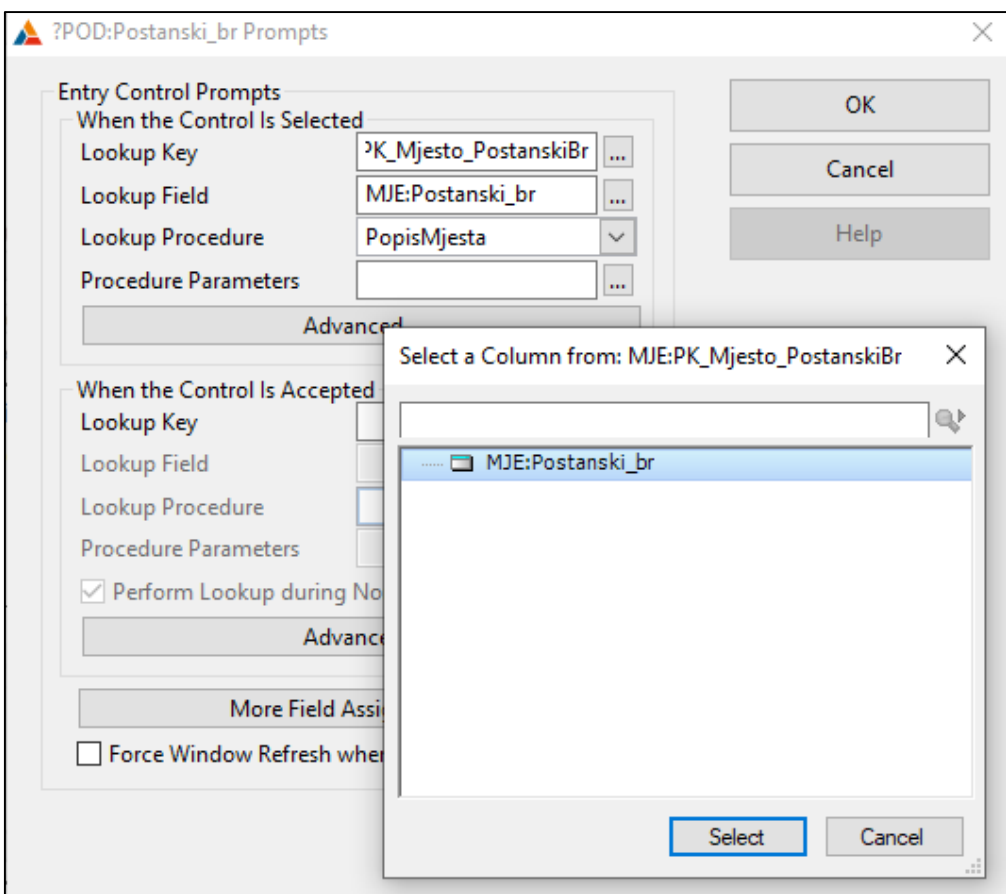

**Slika 66. Odabir Lookup Field i procedure**

## **5.2.7 UREĐIVANJE PROCEDURE POPISODJELA**

Procedura *PopisOdjela* kod uređivanja koristi prethodno navedene postupke. Za razliku od ostalih procedura u *PopisOdjela* dodaje se stupac iz tablice PODUZECE. Obzirom da tablica ODJEL ima vanjski ključ *ID\_poduzeca*, a u prikazu podataka *ID\_poduzeca* nije najrazumljiviji element, pa umjesto njega dodaje se *Naziv\_poduzeca,* što je i vidljivo na Slici 67. Kod dodavanja stupaca *u List Box Formatter* prvo je potrebno dodati tablicu PODUZECE odabirom tablice ODJEL, klikom na *Add* i dodavanjem tablice PODUZECE. Nakon toga pri dodavanju stupaca bira se tablica PODUZECE i umjesto *ID\_odjela* odabire se *Naziv\_poduzeca*.

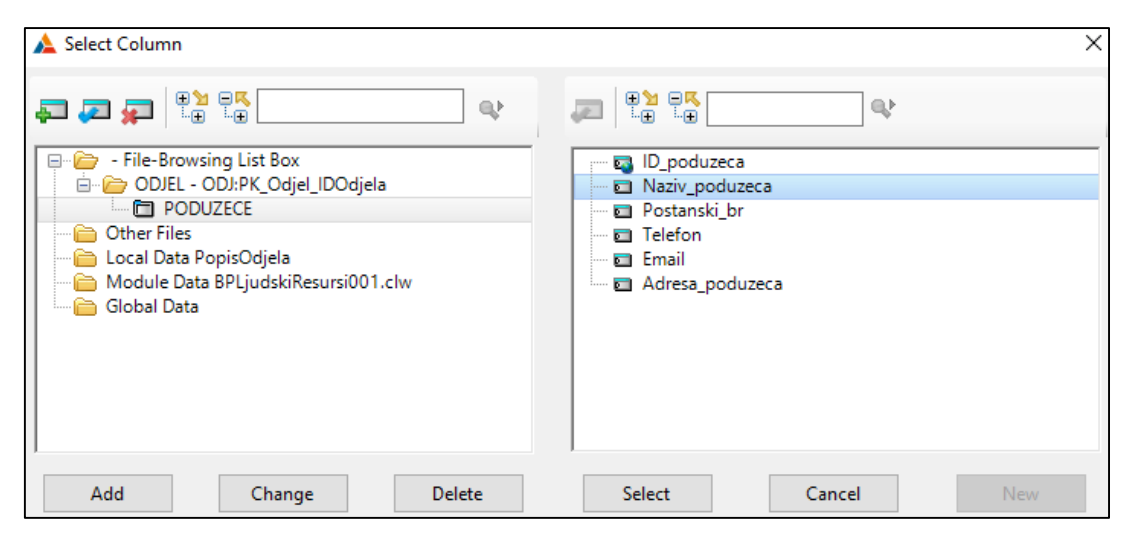

**Slika 67. Dodavanje stupca Naziv\_poduzeca**

Osim vanjskog ključa tablica ODJEL ima i ključeve za sortiranje *SK\_Odjel\_NazivOdjela* i *SK\_Odjel\_Nadredeni* koji služe za izradu tabova za sortiranje. Sortiranje se radi pomoću alata SHEET iz *Tollboxa* na način da se alatom označe svi elementi u prozoru te desnim klikom odabere opciju *Send to Back* kako bi se on postavio iza elemenata. Prvi tab koji se izrađuje sortira podatke po primarnom ključu odnosno po stupcu *ID\_odjela*, te potrebno je označiti se TAB1 u bloku *Tab order Assistant* (slika 68.) te u bloku *Properties* pod *Text* treba unijeti *Po Odjelu,* vidljivo na Slici 69. Dodaje se još dva nova tabova na način da se SHEET označi te desnim klikom odabire opcija Add Tab . Novim tabovima mijenja se naziv u *Po nazivima odjela* i *Po nadredenima odjela,* kako bi tabovi pravilno funkcionirali treba postaviti uvjete. Za sortiranja po nazivu odjela potrebno je desnim klikom na prozor birati Action te u dijaloškom okviru kliknuti na Browse Box Behavior, u kojem se odabire kartica *Conditional Behavior*. U kartici potrebno je kliknuti na gumb Insert čime se otvara *Conditional Browse Behavior* u kojem u polje *Condition* se odabire CHOICE(?SHEET1)=2 dok u polje *Key to Use* bira se ključ *SK\_Odjel\_NazivOdjela*, prikazano na Slici 70. Promjene se spremaju klikom na gumb OK te postupak se ponavlja za preostali tab *Po nadredenima odjela*. Prikaz konačnog zaslona vidljiv je na Slici 71.

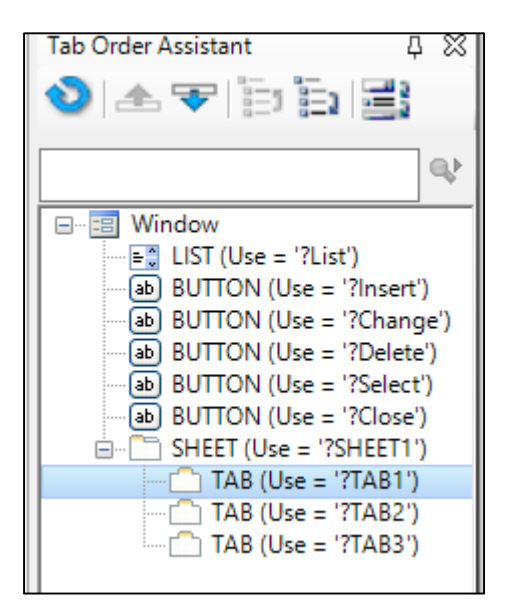

**Slika 68. Označavanje i dodavanje naslova TAB1**

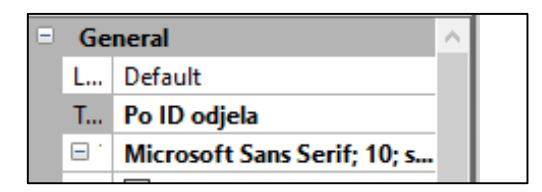

**Slika 69. Dodavanja naslova TAB1**

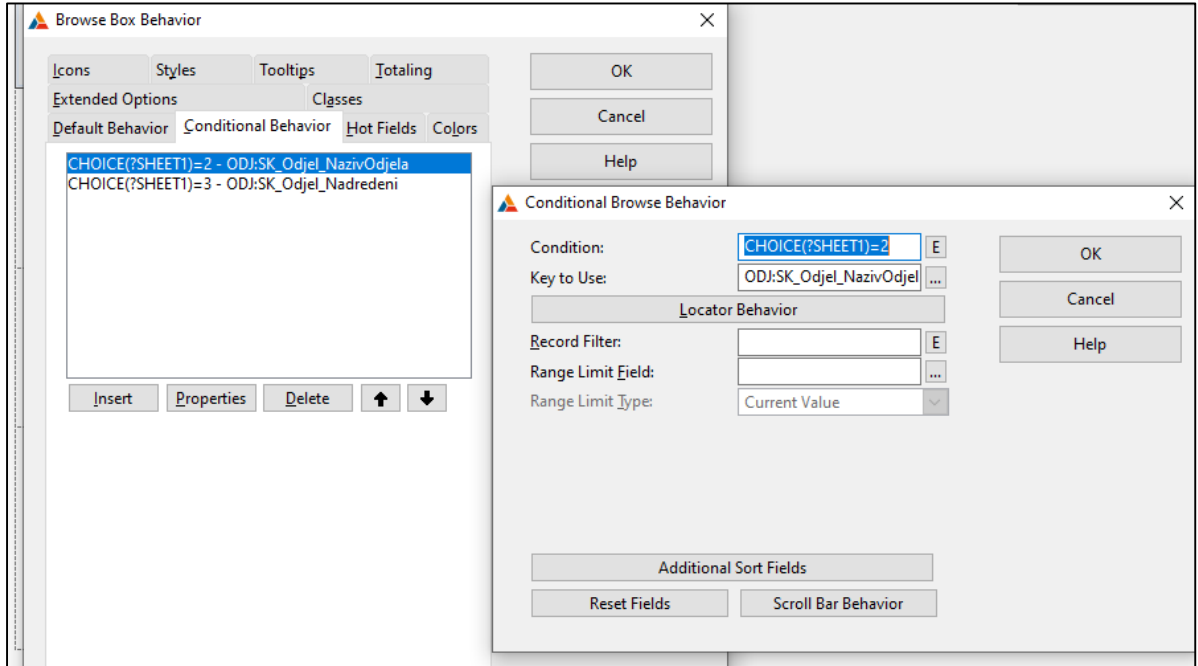

**Slika 70. Dodavanje uvjeta tabu za sortiranje**

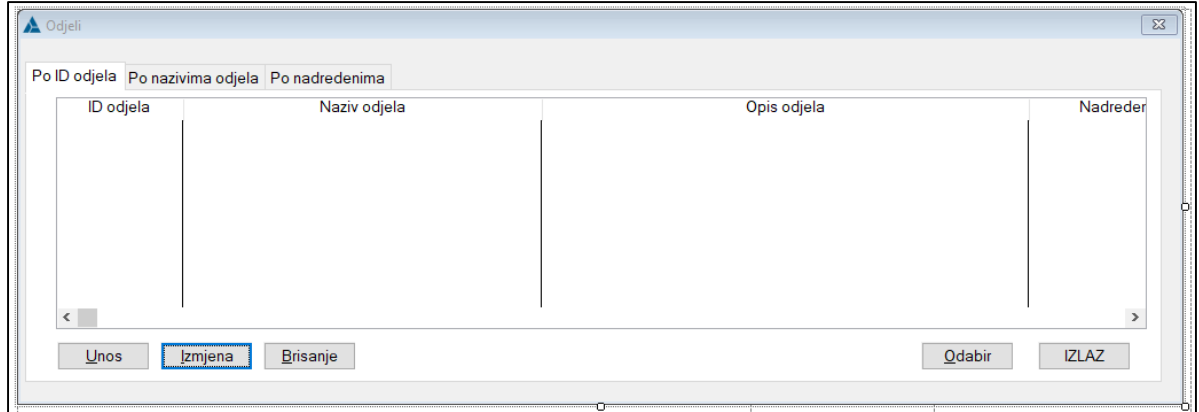

**Slika 71. Konačan izgled procedure PopisOdjela**

Procedura *AzuriranjeOdjela* izrađuje se prethodnim koracima, tako da sadrži *Lookup* polje za *ID\_poduzeca*. Te konačan izgled procedure prikaz je na Slici 72.

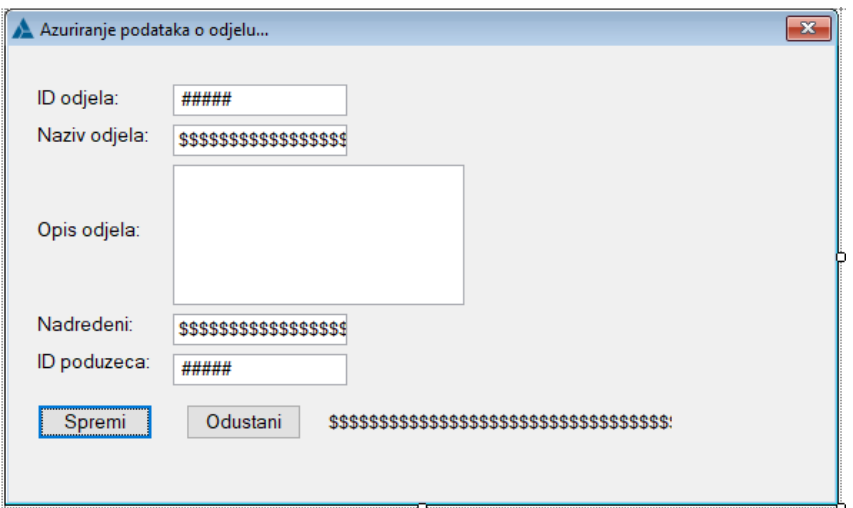

**Slika 72. Konačan izgled procedure AzuriranjeOdjela**

## **5.2.8 UREĐIVANJE PROCEDURE POPISZAPOSLENIKA**

Uređivanje procedure *PopisZaposlenika* započinje kao i kod svih ostalih procedura, dodavanjem stupaca u *List Box Formatter*. Obzirom da tablica PRIJEVOZ i PLACA spadaju u slabi tip do njih se dolazi kroz proceduru *PopisZaposlenika*. Nakon dodavanje svih stupaca ispod gumbova dodaje se STRING element iz *Toolboxa* te u *Properties* mijenja se *Text* u *Popis prijevoza za odabranog zaposlenika*. Potrebno je dodati novi *listbox* kako bi se dodala procedura *PopisPrijevoza* tako da se iz bloka *Control Templates* povuče *BrownseBox,* vidljivo na Slici 73. Postupak uređivanja procedure *PopisPrijevoza* je isti kao u prethodnim primjerima te isto vrijedi za proceduru *PopisPlaca,* kojoj se dodaje tekst *Popis plaća za odabranog zaposlenika*.

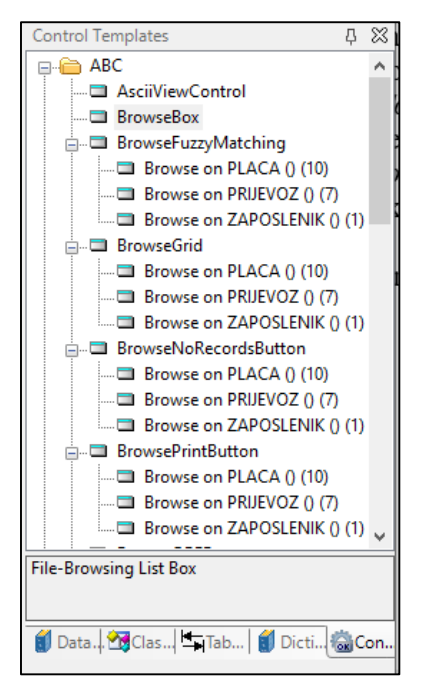

**Slika 73. Prikaz bloka Control Templates**

Da bi se ograničio prikaz podataka potrebno je postaviti *Range Limit* tako da se označuje listbox za *PopisPrijevoza* zatim desni klik i odabire se opcija *Actions*. Klikom na gumb *Browse Box Behavior* odabiremo karticu *Default Behavior* te u polje *Range Limit Field* odabire se ključ koji *PRI:OIB\_zaposlenika,* dok u polje *Range Limit Type* potrebno je odabrati *File Relationships*. U *Range limiting file* za polje *Related files* bira se tablica ZAPOSLENIK (slika 74.) obzirom da tablica PRIJEVOZ ovisi o njoj. Postupak se ponavlja i za proceduru *PopisPlaca*. Konačan izgled procedure *PopisZaposlenika* prikazano je na Slici 75.

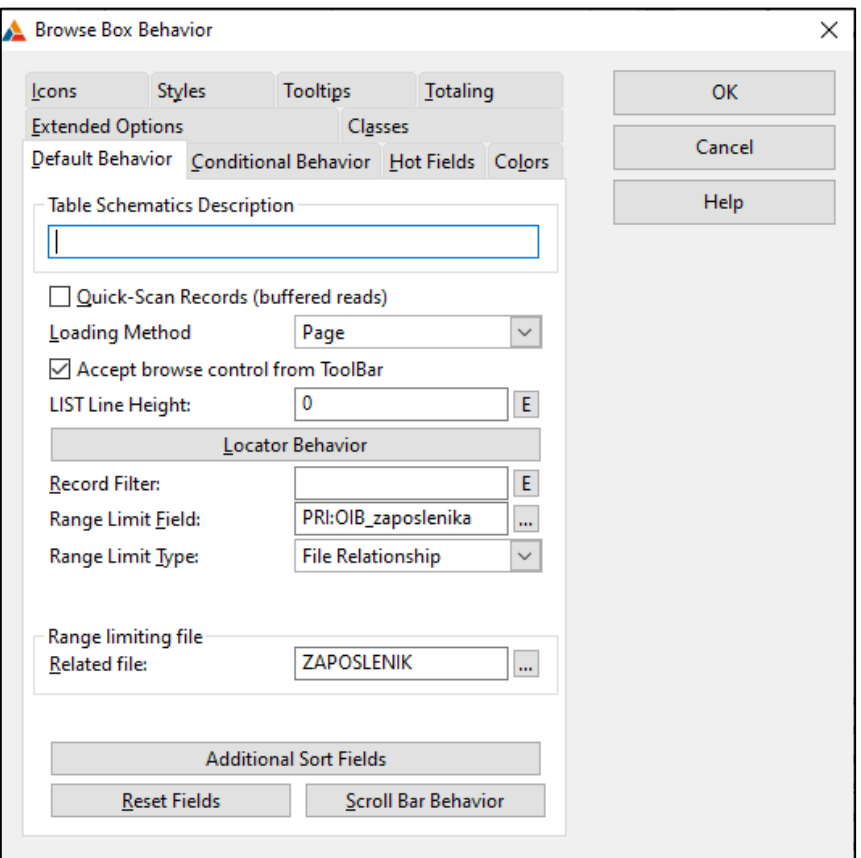

**Slika 74. Prikaz dijaloškog okvira Browse Box Behavior za PopisPrijevoza**

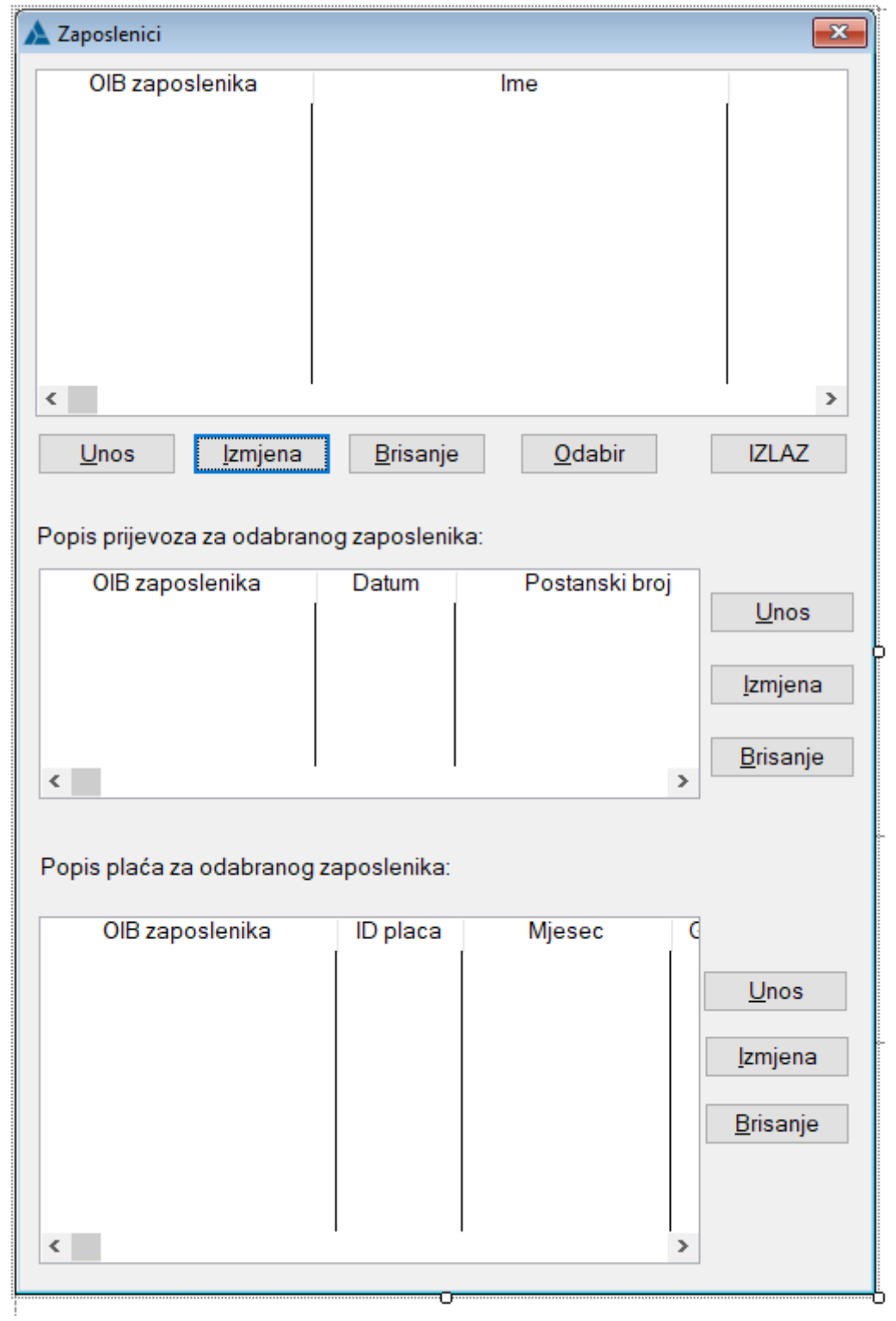

**Slika 75. Konačan izgled procedure PopisZaposlenika**

Uređivanje procedure *AzuriranjeZaposlenika* se radi po istom principu koji je prethodno opisan u radu. Dok konačan izgled procedure prikazan ja na Slici 76.

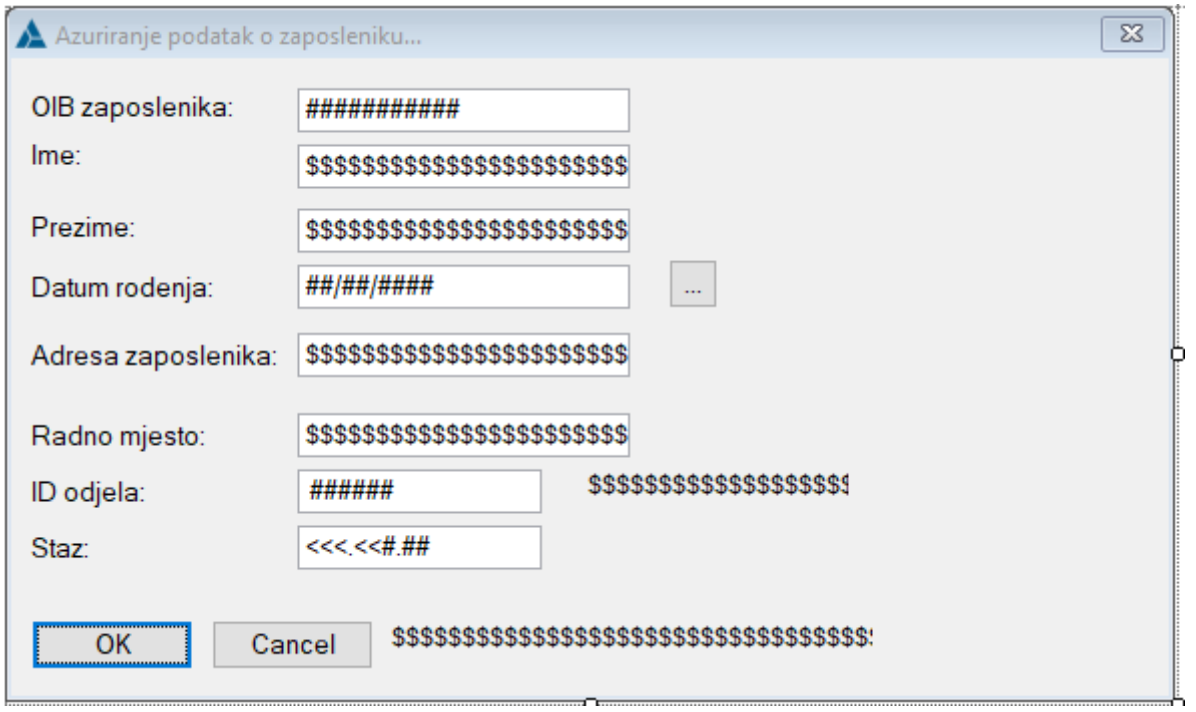

**Slika 76. Konačan izgled procedure AzuriranjeZaposlenika**

## **5.2.9UREĐIVANJE PROCEDURE AZURIRANJEPRIJEVOZA**

Kod procedure *AzuriranjePrijevoza* potrebno je postaviti da se vrijednost u polju *Sveukupni dobitak* računa automatski. Na način da desnim klikom na polje *Entry* za *Sveukupni dobitak* se odabere opcija *Embeds* (Slika 77.), pod *Control Events* označuje se opcija *Selected* te potrebno je kliknuti na gumb *Insert* čime se otvara dijaloškom okviru Sel*ect Embed Type* te se odabire opcija *Source* čime se otvara *Embed Editor* u kojem upisujemo kod.

Kod za izračuna je sljedeći:

PRI:Sveukupni\_dobitak=PRI:Kilometraza\*CJE:Jedinicni\_dobitak\*2.

Promjene se spremaju klikom na gumb OK te prikaz konačnog zaslona vidljiv je na Slici 78.

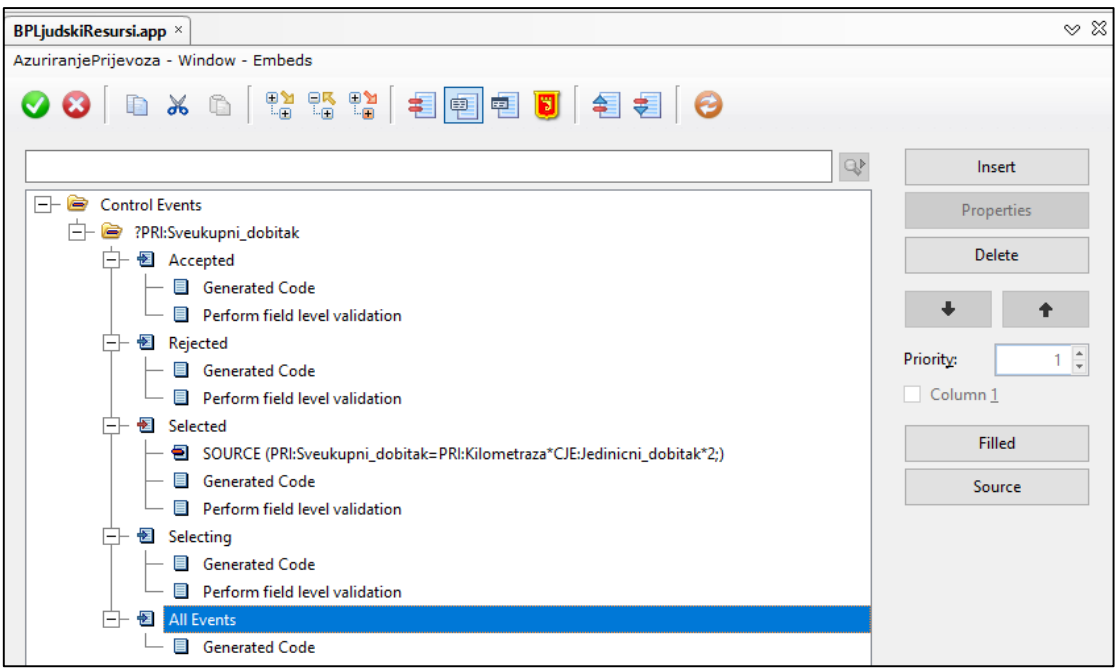

**Slika 77. Prikaz dijaloškog okvira Embeds**

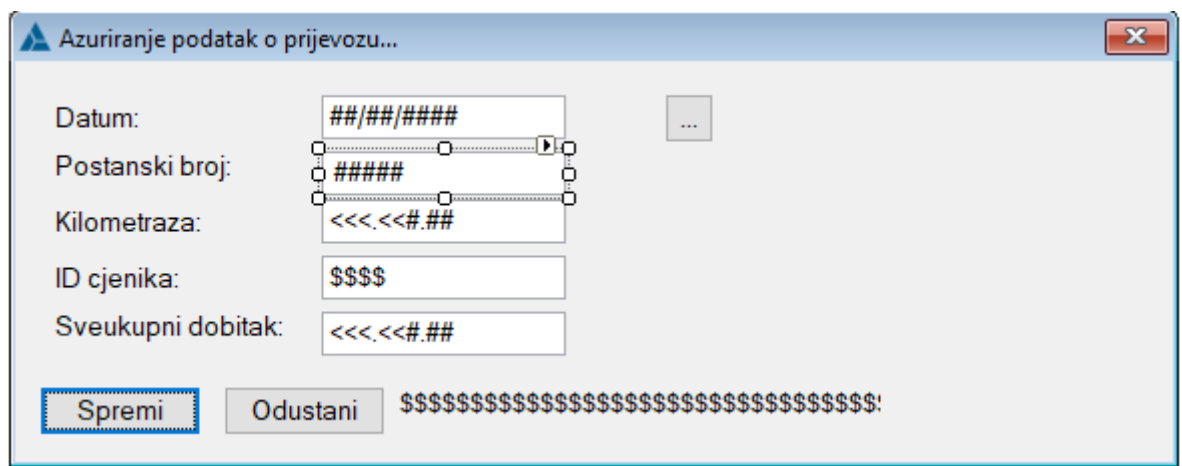

**Slika 78. Konačan izgled procedure AzuriranjePrijevoza**

## **5.2.10 UREĐIVANJE PROCEDURE AZURIRANJE PLACA**

U tablici PLACA pod *Mjesec* definirali smo listu, realizaciju te liste radi se preko radio gumba. Na način da se stupac *Mjesec* povuče iz *Data/Tables* i ispusti na željenu poziciju čime se dobiva se okvir u kojem je upisan naziv *Mjesec* te za dodavanje opcija potrebno je samo kliknuti unutar okvira na željeno mjesto. Za stupce *Fond\_sati*, *Saldo\_sati*, *Redovni\_rad*, *Rad\_nedeljom, Rad\_praznikom* potrebno je implementirati polje SPIN tako da se izbriše polje *Entry* i iz *Toolboxa* doda element SPIN. Polje SPIN potrebno je označite te u bloku *Properties* pod *Use*  kliknuti na tri točke i izabrati tablicu PLACA te stupac *Fond\_sati* kako bi se povezalo polje sa tablicom, kao što je prikazano na Slici 79. Postupak se ponavlja za ostala polja SPIN. Polje *Iznos redovnog rada* potrebno je postaviti da se automatski računa po koracima prethodno pokazanim u radu. Polje *Iznos\_redovnog\_rada* izračunava se na način da *Redovni\_rad* pomnožimo sa cijenom po satu te dolazi se do koda:

PLA:Iznos\_redovnog\_rada=PLA:Redovni\_rad\*23.50;.

Te kod za *Iznos\_rada\_nedjeljom* i *za Iznos\_rada\_praznikom* je:

PLA:Iznos rada\_nedeljom=PLA:Rad\_nedeljom\*10:, PLA:Iznos\_rada\_praznikom=PLA:Rad\_praznikom\*15;.

Kod za *Bruto* je:

#### PLA:Bruto=PLA:Iznos\_redovnog\_rada+PLA:Iznos\_rada\_nedeljom+ PLA:Iznos\_rada\_praznikom:

Za *Porez\_na \_dohodak* potrebno je od *Bruto* oduzeti 15% te od njega oduzeti 78% od novog bruto iznosa kako bi se dobio iznos na koji se primjenjuje porez od 20%, pa se dolazi do koda:

> PLA:Porez\_na\_dohadak=((PLA:Bruto-PLA:Bruto\*0.15)- (PLA:Bruto-PLA:Bruto\*0.15)\*0.78)\*0.20;.

Kako je *Neto Bruto* bez PDV-a od 13% dolazi se do koda:

#### PLA:Neto=PLA:Bruto-PLA:Bruto\*0.13.

Te posljednji kod je za polje *Isplata* i ona glasi:

PLA:Isplata=PLA:Neto+PRI:Sveukupni\_dobitak-PLA:Obustave-PLA:Porez\_na\_dohadak.

Konačan izgled procedure *AzuriranjePlaca* prikaz je na Slici 80.

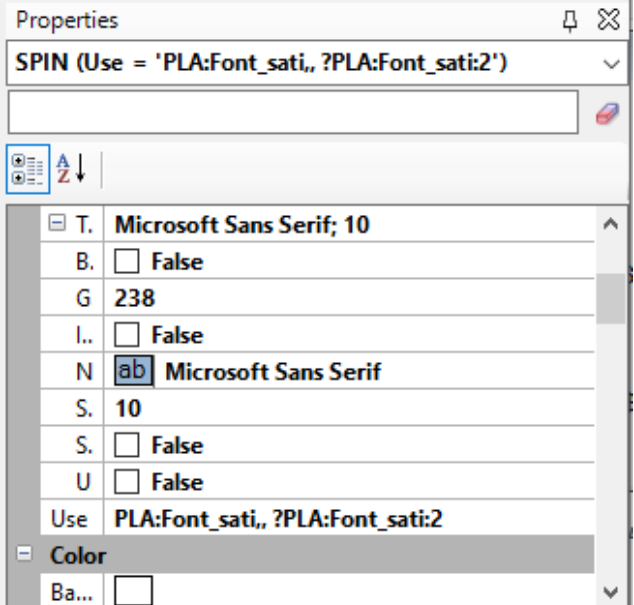

**Slika 79. Prikaz bloka Properties za Fond sati**

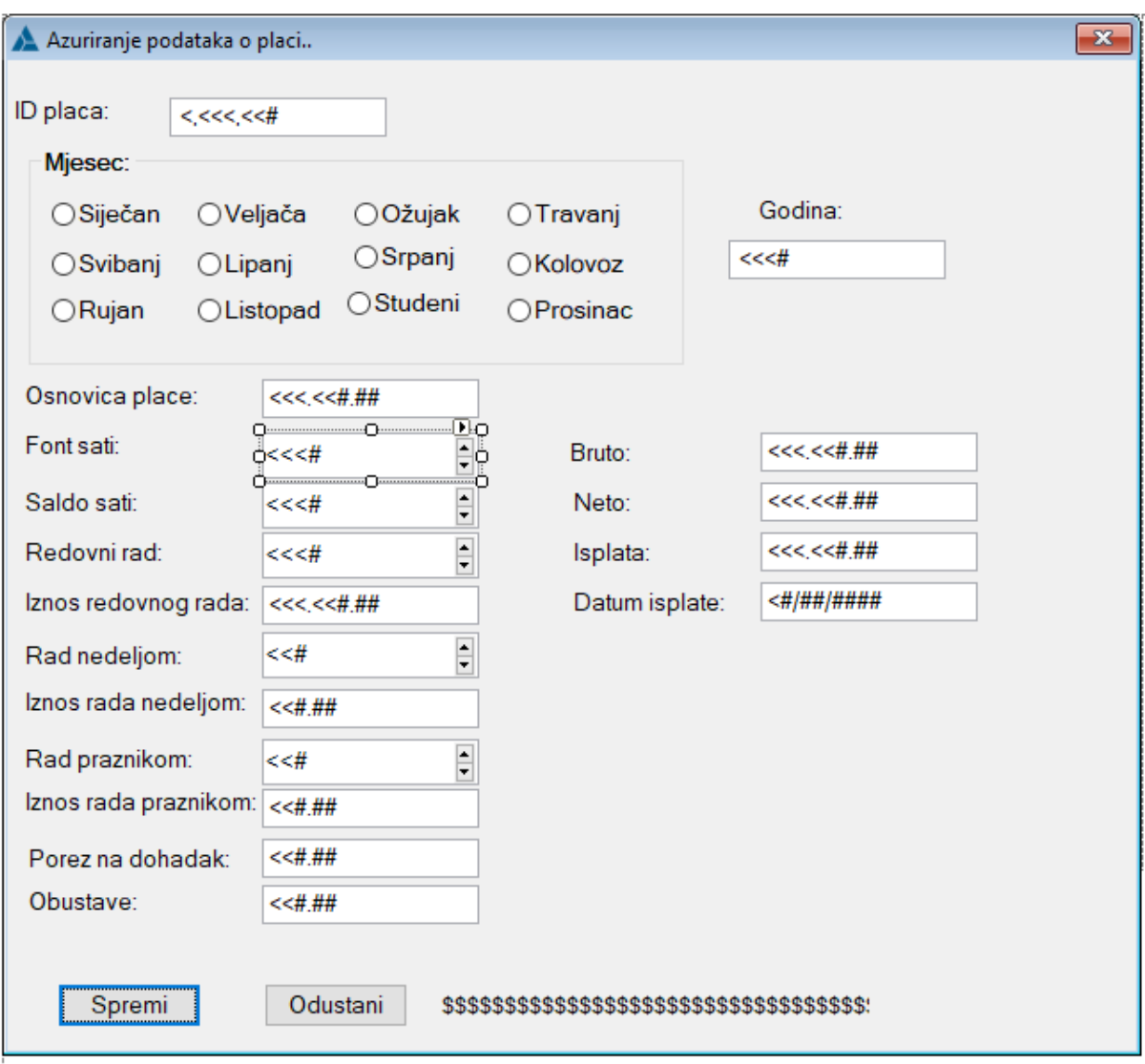

**Slika 80. Konačan prikaz procedure AzuriranjePlaca**

# **5.3 KREIRANJE IZVJEŠTAJA**

U aplikaciji još je ostao kreiranje izvještaja koji služe ispis podataka iz aplikacije. Vrste izvještaji koji je potrebno implementirati u aplikaciju jesu jednostavno izvješće, složene izvješće i izvještaj o jednom zapisu.

# **5.3.1. JEDNOSTAVNO IZVJEŠĆE**

Jednostavan izvještaj ispisuje sve zapise jedne tablice, u aplikaciji to će bit tablica ODJEL. Prije početka kreiranja jednostavnog izvještaja potrebno je uči u proceduru *PocetniEkran* te dodati novi izbornik *Ispis*. Izborniku Ispis dodaje se element *Ispis Odjela*, te potrebno je desnim klikom na element odabrati *Action* i dodati proceduru *IspisOdjela* prikazano na Slici81. Nakon dodavanje procedura je vidljiva u Aplication Tree te dvostrukim klikom na nju u kartici Default bira se opcija Report (Paper size A4 - Portrait), vidljivo na Slici 82.

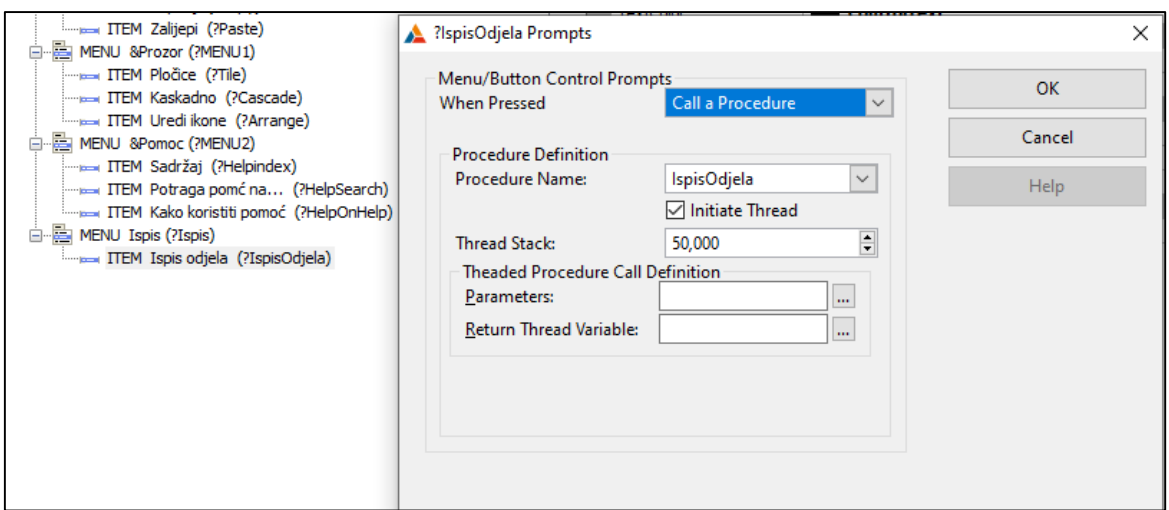

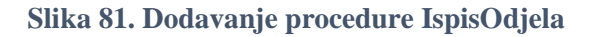

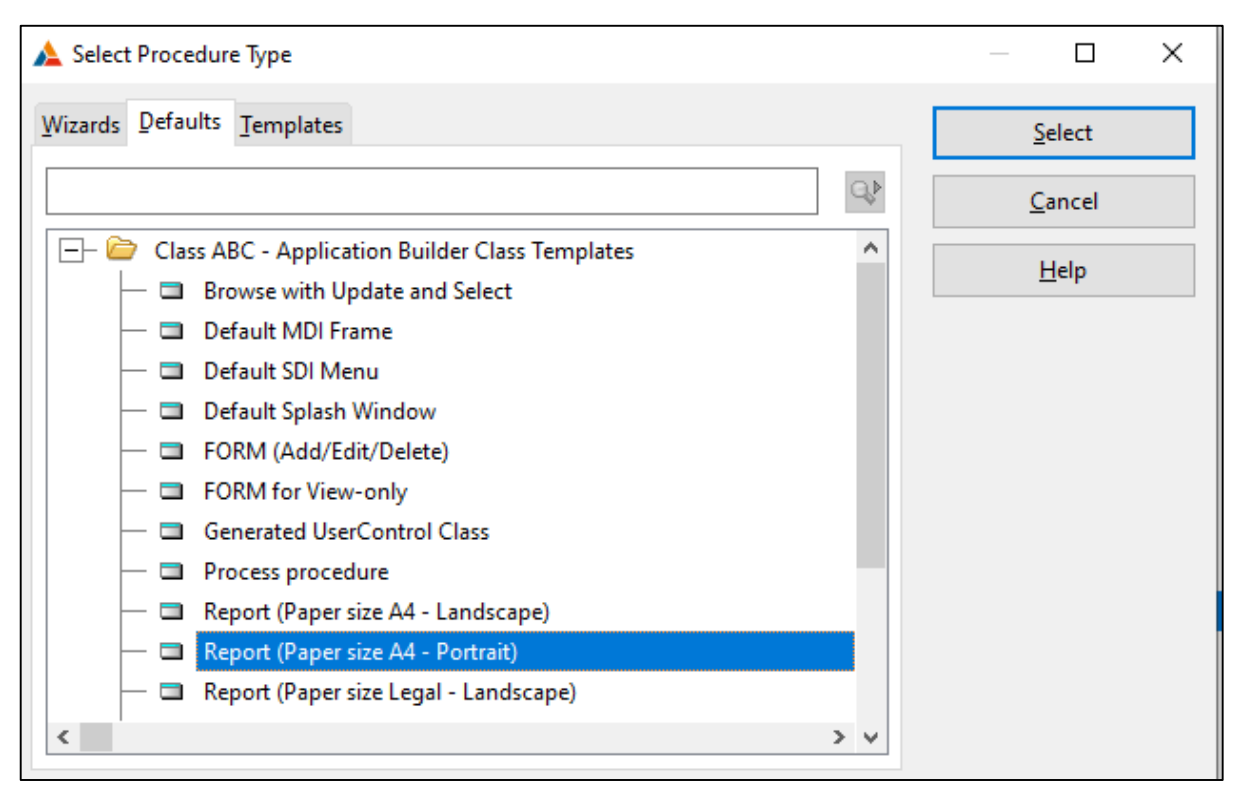

**Slika 82. Odabir Report (Paper size A4 - Portrait)**

Kad je procedura definirana kreće uređivanja izvještaja klikom na gumb *Report*. Prvi korak je dodavenje tablice ODJEL i njenog primarnog ključa *PK\_IDOdjela* kako bi se izvještaj povezao sa tablicom. U bloku *Page Header* dodaje naslov na način da se iz *Toolboxa* povuče STRING te promijeni polje *Text* u *Popis Odjela* u bloku *Properties*. Potrebno je dodati vrijeme i datum ispisa izvještaja na način da se iz bloka *Control Templates* povuče *ReportDataStamp* i *ReportTimeStamp* (Slika 83.), te u bloku *Properties* potrebno je promijeniti naziv u *Vrijeme* i *Datum*. Iz *Toolboxa* potrebno je dodati element LINE, koji se postavlja na dnu bloka *Page Header* kako bi kod ispisa naslov bio odvojen od sadržaja izvještaja. U bloku *Page Footer* dodaje se samo *ReportPageNumber* iz *Control Templates*. U bloku *Detail* dodaju se elementi iz tablice na način da se prvo dodaje STRING iz *Toolboxa* te mu se promjeni *Text* u naziv

elementa koji se dodaje te potrebno je povući element iz bloka *Data/Tables* i pozicionirati do dodanog stringa. Taj postupa se ponavlja za sve elemente iz tablice. Nakon što su dodani svi elementi na kraju se dodaje linija kao i kod bloka *Page Header* kako bi se podaci u izvještaju bili čitki. Prikaz dizajna prikaz je na Slici 84., dok konačan prikaz izvještaja prikazan je na Slici 85.

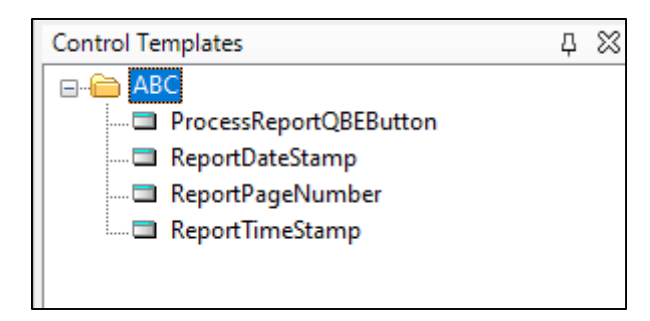

**Slika 83. Prikaz u bloku Control Templates**

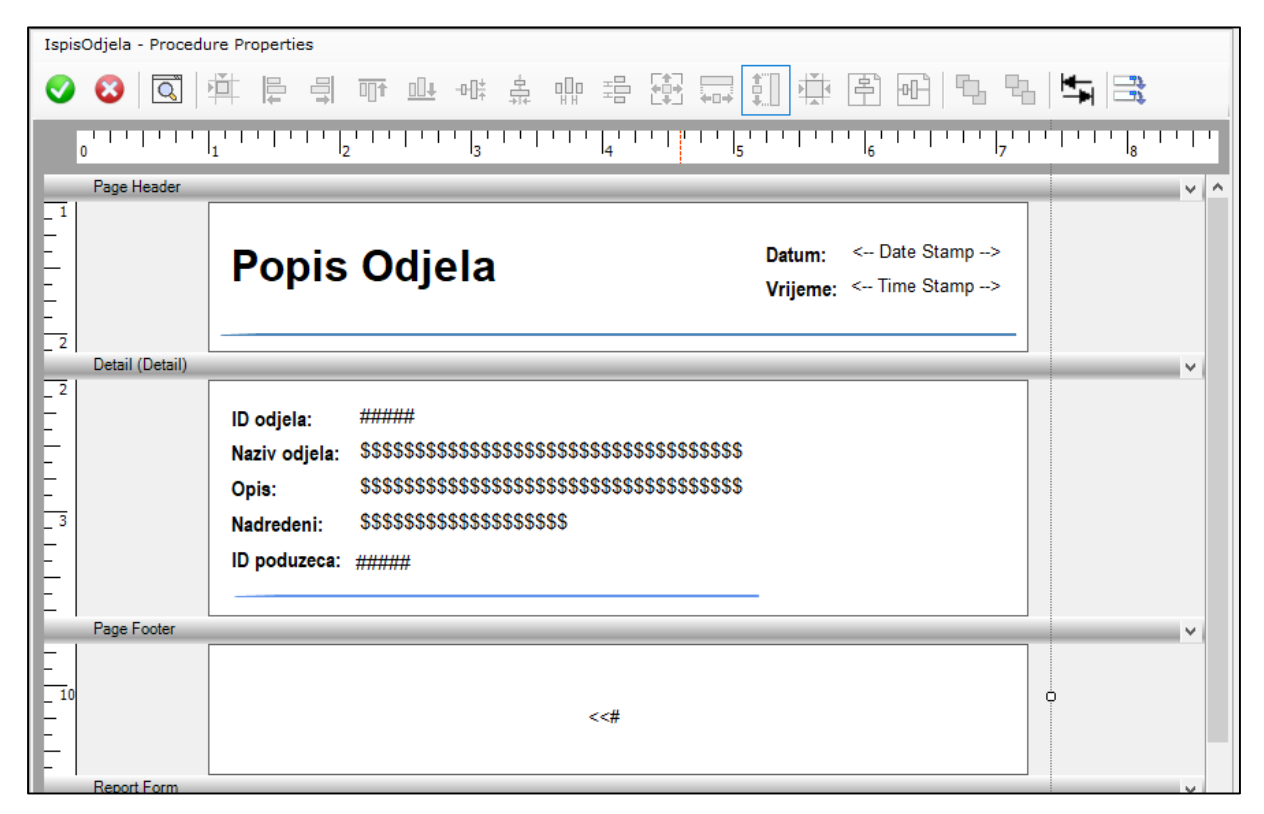

**Slika 84. Prikaz dizajna jednostavnog izvještaja**

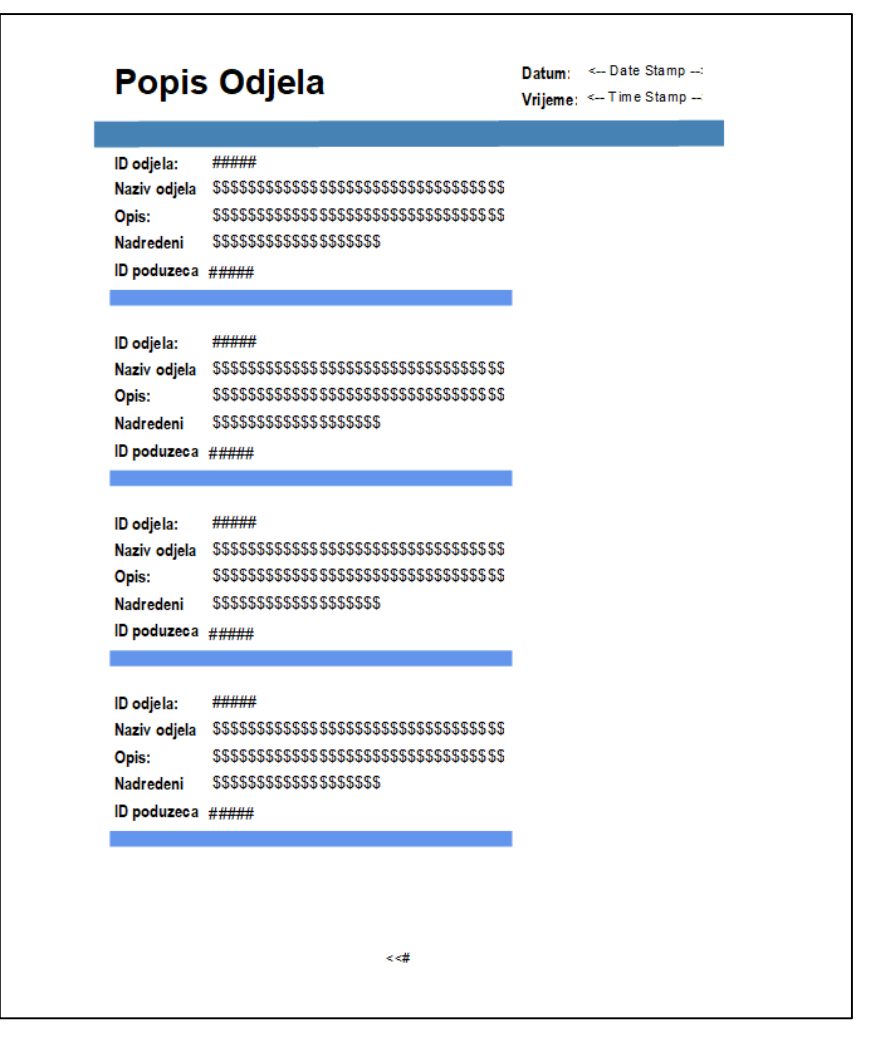

**Slika 85. Konačan izgled izvještaja IspisOdjela**

## **5.3.2 IZVJEŠTAJ O JEDNOM ZAPISU**

Izvještaj o jednom zapisu naziva se još i izvještaj preko gumba u Browse proceduri, služi za ispis jednog retka tablice. U aplikaciji ovaj tip izvještaja kreirat će se u tablici PODUZECE. Na način da se u proceduri *PopisPoduzeca* iz bloka *Control Templates* povuče element *BrowsePrintButton* te promijeni tekst gumba u *Ispis odabranog poduzeca.* Desnim klikom na novi gumb pa odabirom opcije *Action* u polje *Report Procedure* potrebno je dodati proceduru IspisOdabranogPoduzeca. Pri definiranju procedure izabire se predložak *Report (Paper size A4 – Landscape)*. Princip uređenja izvještaja je isti kao kod jednostavnog izvještaja. Nakon dodavanja svih elementa dizajn izvještaja je prikazan na Slici 86. Kako bi se ograničio ispis samo jednog retka potrebno je u *Application Tree* označiti proceduru *IspisOdabranogPoduzeca* kliknuti na gumb *Action* te odabrati *Report Properties* i za *polje Range Limit Field* potrebno je odabrati primarni ključ tablice odnosno PK\_Poduzece\_IDPoduzeca te ostalo ostaviti kako je zadano kao što je prikazano na Slici 87. Konačan izgled izvještaja prikazan je na Slici 88.

|                             | IspisOdabranogPoduzeca - Procedure Properties                                                                                  |   |  |  |  |  |
|-----------------------------|----------------------------------------------------------------------------------------------------|---|--|--|--|--|
| $\checkmark$<br>$\mathsf Q$ | 碞<br>出口机<br>凊<br>릨<br>唧<br>흛<br>$\frac{\sum_{i=1}^{n}a_i}{\sum_{i=1}^{n}a_i}$<br>Þ<br>₫ŀ<br>⊪⊪<br>₩Ė<br>哂                      | ь |  |  |  |  |
| ட்ட                         |                                                                                                    |   |  |  |  |  |
|                             | Page Header<br>v                                                                                                    |   |  |  |  |  |
| $\Box$                      | <b>O PODUZECU</b>                                                                                                    |   |  |  |  |  |
| <b>Detail (Detail)</b>      |                                                                                                    | ٧ |  |  |  |  |
| $\overline{2}$              | $\mathbf{F}$                                                                                                    |   |  |  |  |  |
|                             | <b>KONTAKT</b>                                                                                                    |   |  |  |  |  |
| Id poduzeca:                | #####<br>\$\$\$\$\$\$\$\$\$\$\$\$\$\$<br>Telefon:                                                                              |   |  |  |  |  |
| Naziv poduzeca:<br>3.       | \$\$\$\$\$\$\$\$\$\$\$\$\$\$\$\$\$\$\$\$\$\$\$\$\$\$\$\$\$\$\$\$<br>Email:<br>\$\$\$\$\$\$\$\$\$\$\$\$\$\$\$\$\$\$\$\$\$\$\$\$ |   |  |  |  |  |
| Postanski broj:             | #####<br>Adresa:<br>\$\$\$\$\$\$\$\$\$\$\$\$\$\$\$\$\$\$\$\$\$\$\$\$\$\$                                                       |   |  |  |  |  |
|                             |                                                                                                    |   |  |  |  |  |
|                             |                                                                                                    |   |  |  |  |  |
| 74<br>Page Footer           |                                                                                                    |   |  |  |  |  |
|                             |                                                                                                    |   |  |  |  |  |
|                             |                                                                                                    |   |  |  |  |  |
| b                           | $<<$ #                                                                                                    |   |  |  |  |  |
| Ի                           |                                                                                                    |   |  |  |  |  |
| <b>Report Form</b>          |                                                                                                    | v |  |  |  |  |

**Slika 86. Prikaz dizajna izvještaja IspisOdabranogPoduzeca**

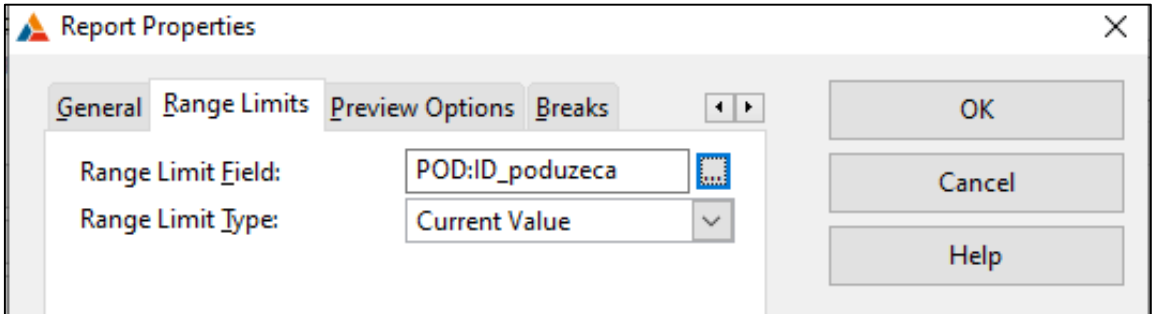

**Slika 87. Postavljenje ograničenja na izvještaj IspisOdabranogPoduzeca**

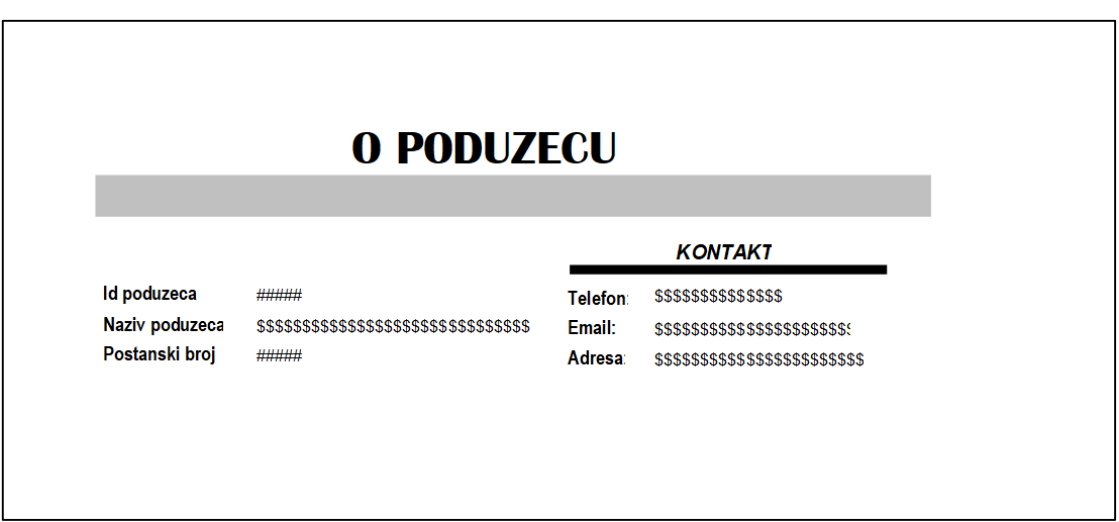

**Slika 88. Konačan izgled Izvještaja IspisOdabranogPoduzeca**

## **5.3.3 SLOŽENI IZVJEŠTAJ**

Složen izvještaj kreira se kod hijerarhije od najmanje 3 tablice. U aplikaciji kreirat će se složeni izvještaj koji ispisuje sve plaće po zaposlenicima grupirano po odjelima. Početak izrade započinje dodavanjem elementa *IspisPlacaPoZaposleniku* u izborniku *Ispis* te potrebno je definirati izvještaj. Kod složenog izvještaja uređivanje je kompleksnije na način da kod dodaje tablice ODJEL dodaje se i njen primarni ključ, no kod dodaje ostalih tablica ne dodaje se njihov primarni ključ. Dvoklikom na tablicu ZAPOSLENIK u dijaloškom okviru *Table Relationship* treba uključiti opciju *Inner,* vidljivo na Slici 89.*,* te spremiti promjene klikom na gumb OK. Postupak se ponavlja za tablicu PLACA.

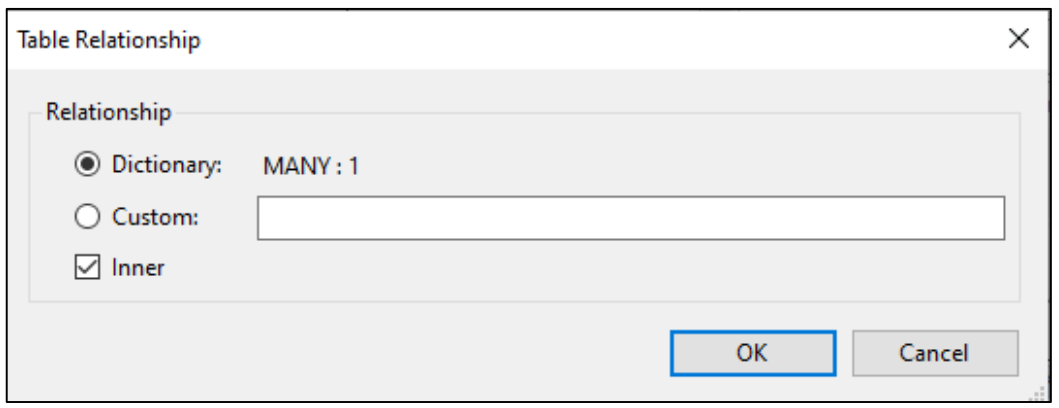

**Slika 89. Prikaz dodavanja opcije Inner**

Za dodavanje prijeloma stranica po odjelima i zaposlenicima potrebno je označiti *Detail* te desnim klikom odabrati opciju *Surrounding Break* čime se otvara dijaloški okvir *Format Break Properties*. U polje *Variables* potrebno je odabrati tablicu ODJEL i njen primarni ključ PK\_Odjel\_IDOdjela, a polje *Label* preimenovati u *breakOdjel* (Slika 90.). Opcije *Group Header* i *Group Footer* dodaju se desnim klikom na *Break(ODJ:ID\_odjela)* te odabirom ovih opcija. Isti postupka se ponavlja za tablicu ZAPOSLENIK. U bloku *Group Header (ODJ:ID\_odjela)* dodaju se podaci o odjelu, u bloku *Group Header (ZAP:OIB\_zaposlenika)* dodaju se podaci o zaposlenicu te u bloku *Detail* dodaju se podaci o plaći. Konačan izgled dizajna prikazan je na Slici 91. i Slici 92. Po istom principu kreiraju se i izvještaji IspisObracunaPoZaposleniku i IspisPrijevozaPoZaposleniku.

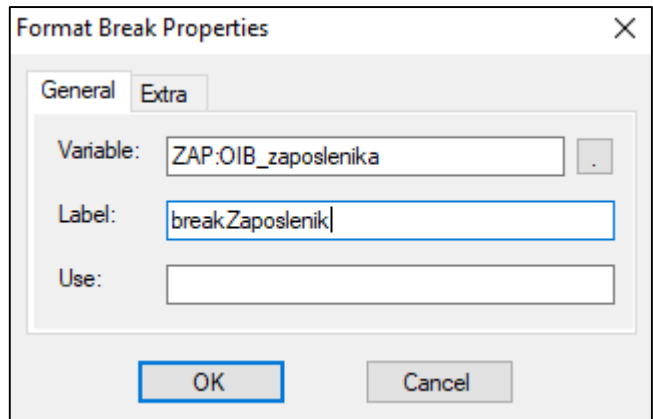

**Slika 90. Prikaz dijaloškog okvira Format Break Properties**

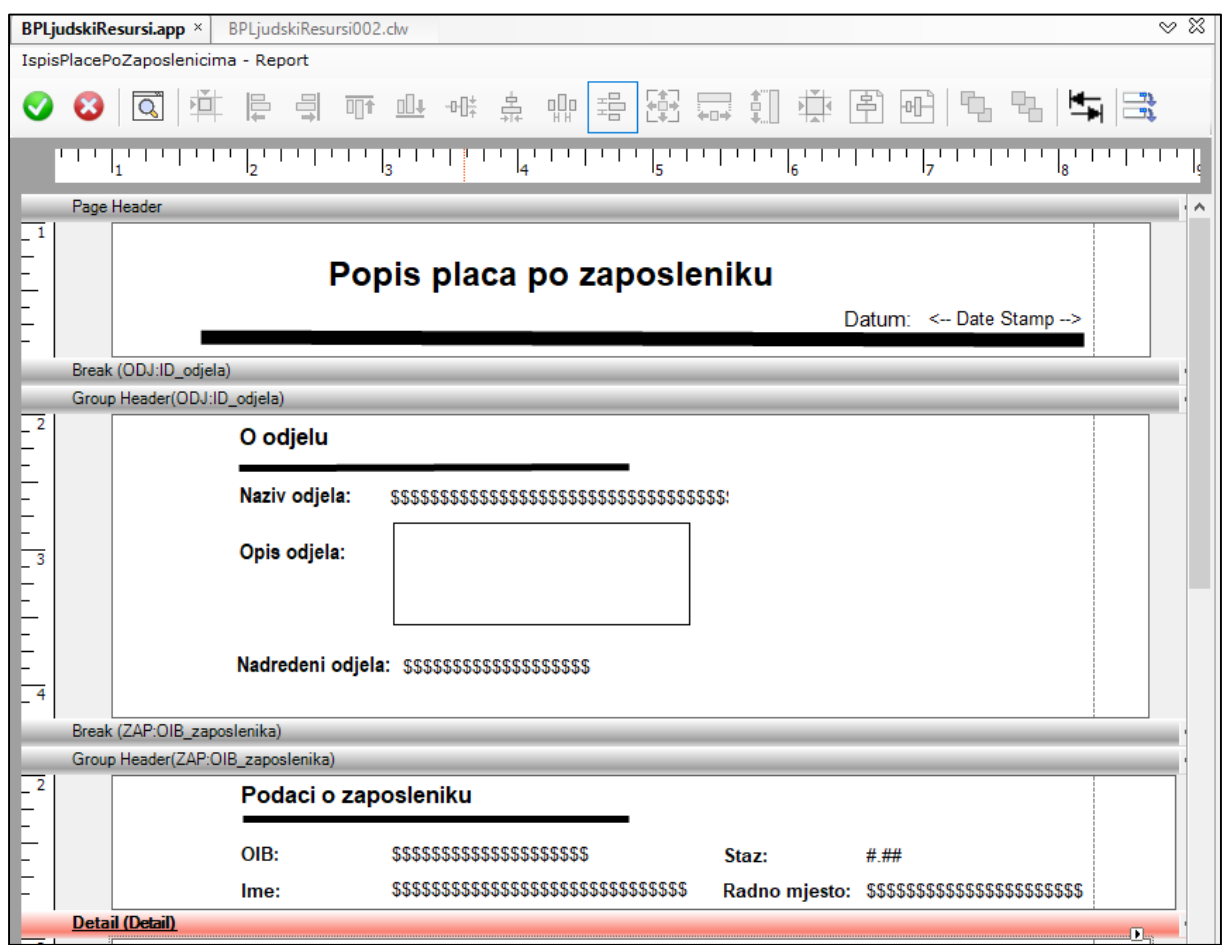

**Slika 91. Prikaz dizajna složenog izvještaja 1/2** 

|                | Detail (Detail)                       |              |                                    | $\sqrt{1}$ |
|----------------|---------------------------------------|--------------|------------------------------------|------------|
| $\overline{2}$ | Isplata za \$\$\$\$\$\$\$\$\$\$\$\$\$ | $<<$ #       | <b>Datum isplate</b><br><#/##/#### |            |
|                | <b>VRSTA RADA</b>                     | <b>SATI</b>  | <b>IZNOS</b>                       |            |
| 3              | <b>Redovni rad</b>                    | $<<$ #       | <<<<###                            |            |
|                | Dod. za rad nedjeljom                 | <<#          | <<#.##                             |            |
|                | Dod. za rad praznikom                 | <<#          | $<<\neq$ .##                       |            |
| $\overline{4}$ |                                       | <b>Bruto</b> | <<<<<<<<                           | ٥          |
|                |                                       | <b>Neto</b>  | <<<<<<<<<                          |            |
|                | Porez na dohodak                      | $<<$ ###     |                                    |            |
|                | <b>Obustave</b>                       | <<#.##       |                                    |            |
|                | Prijevoz na posao                     | <<<<<<<<     |                                    |            |
| $\overline{6}$ | Isplata                               | <<<<<#       |                                    |            |
|                | Group Footer(ZAP:OIB_zaposlenika)     |              |                                    | n          |
| $\overline{2}$ |                                       |              |                                    |            |
|                |                                       |              |                                    |            |
|                |                                       |              |                                    |            |
|                |                                       |              |                                    |            |

**Slika 92. Prikaz dizajna složenog izveštaja 2/2**

# **6. PRIKAZ GOTOVE APLIKACIJE**

U ovom poglavlju prikazana je aplikacija u uporabi. Pri samom pokretanju aplikacije otvara se početni ekran sa skočnim ekranom, vidljivo na Slici 93.

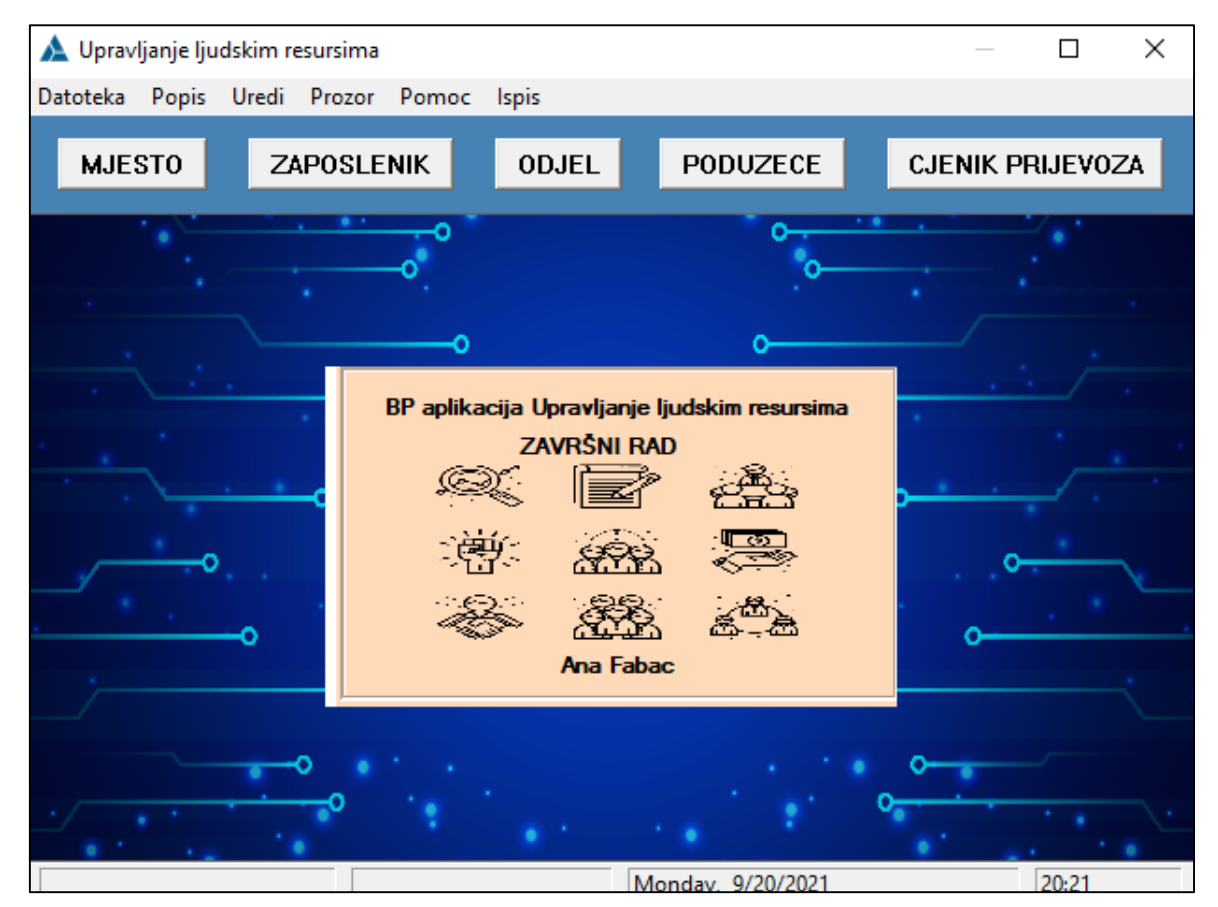

**Slika 93. Izgled početnog prozora u uporabi**

Klikom na gumb MJESTO ili na izbornik Popis pa Mjesto dolazi se do ekrana Popis mjesta. Pri ažuriranju podatak tablice MJESTO neće se otvoriti novi prozor, zbog prethodne postavljenje opcije *Editi in Place*, već se izravno izmjenjuju u istom ekranu. Isto vrijedi i za tablicu CIJENIK\_PRIJEVOZA. Prikaz tablica u uporabi prikazano je na Slici 94. i Slici 95.

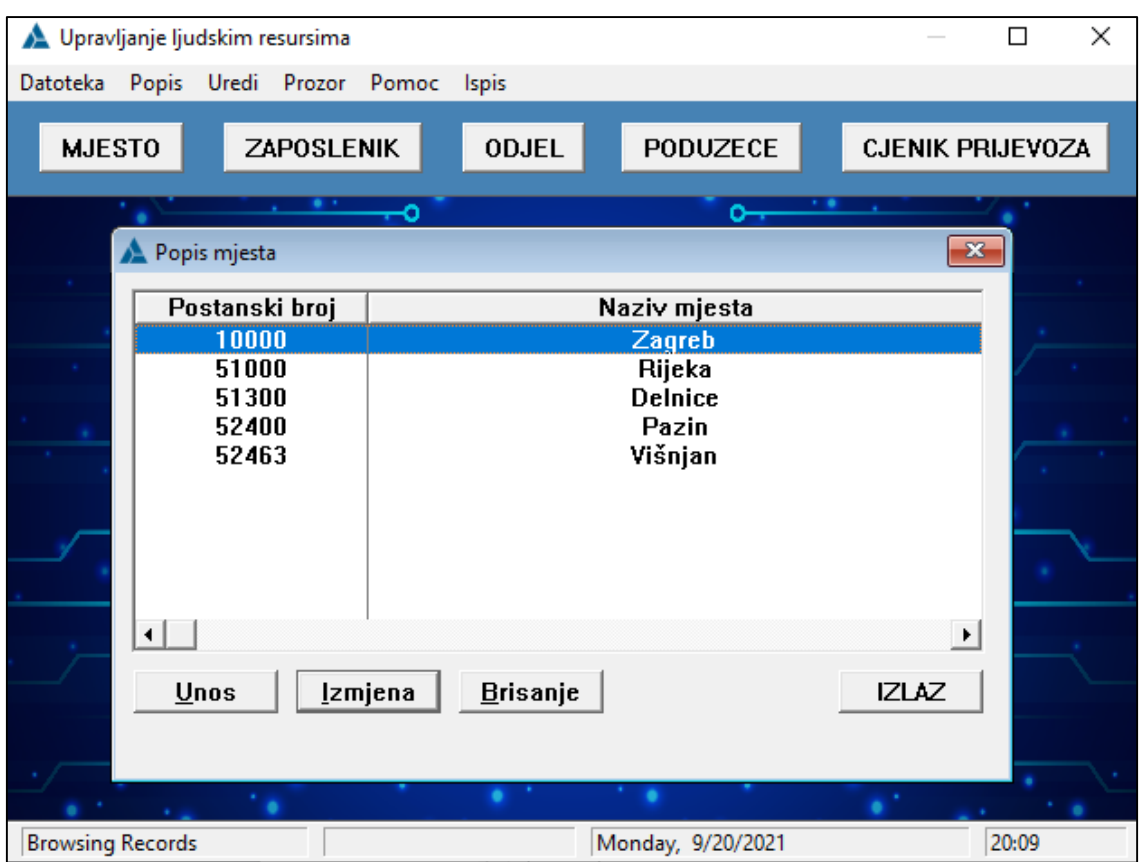

**Slika 94. Prikaz ekrana Popis mjesta**

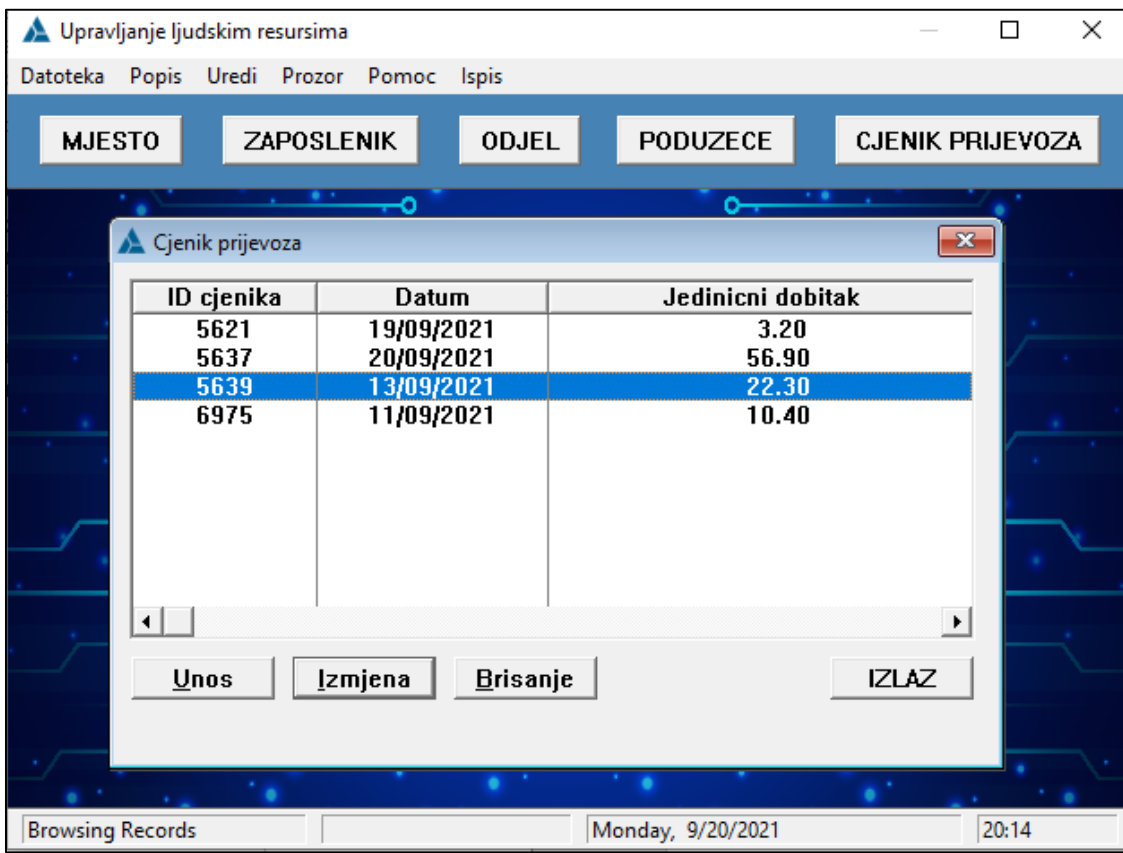

**Slika 95. Prikaz ekrana Cjenik prijevoza**

Klikom na gumb PODUZECE ili na izbornik *Popis* pa *Poduzece* dolazi se do ekrana *Poduzece*, vidljivo na Slici 96 i Slici 97. U *Poduzecu* postoji grupiranje podatka u grupu KONTAKT, te kod ažuriranja ili dodavanja novih podataka otvara se ekran *Azuriranje podataka o poduzecu,* prikazano na Slici 98. U novom otvorenom ekranu, kod unosa *Postanskog broja* otvara se ekran *Popis Mjesta* iz kojeg je moguće odabrati željeno mjesto te ukoliko ga nema moguće je i dodati novo mjesto u tablicu.

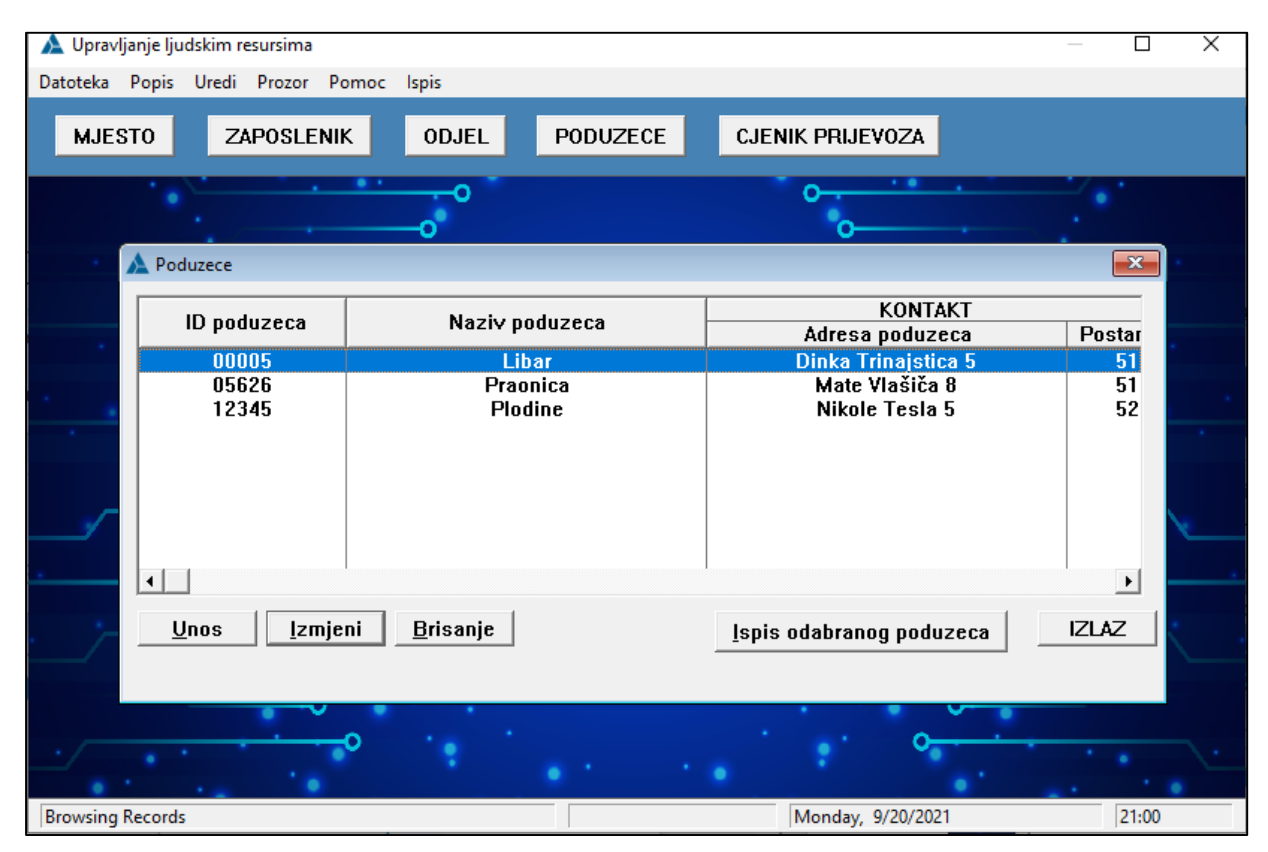

**Slika 96. Prikaz ekrana Poduzece 1/2**

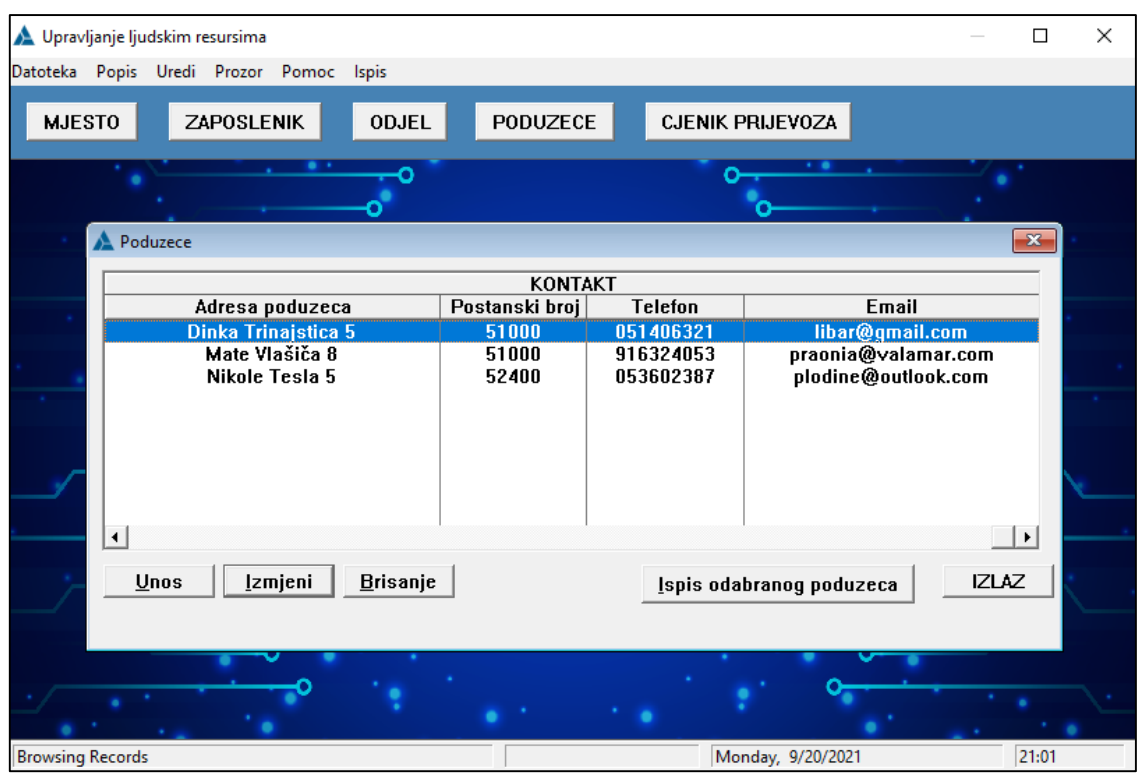

**Slika 97. Prikaz ekrana Poduzece 2/2**

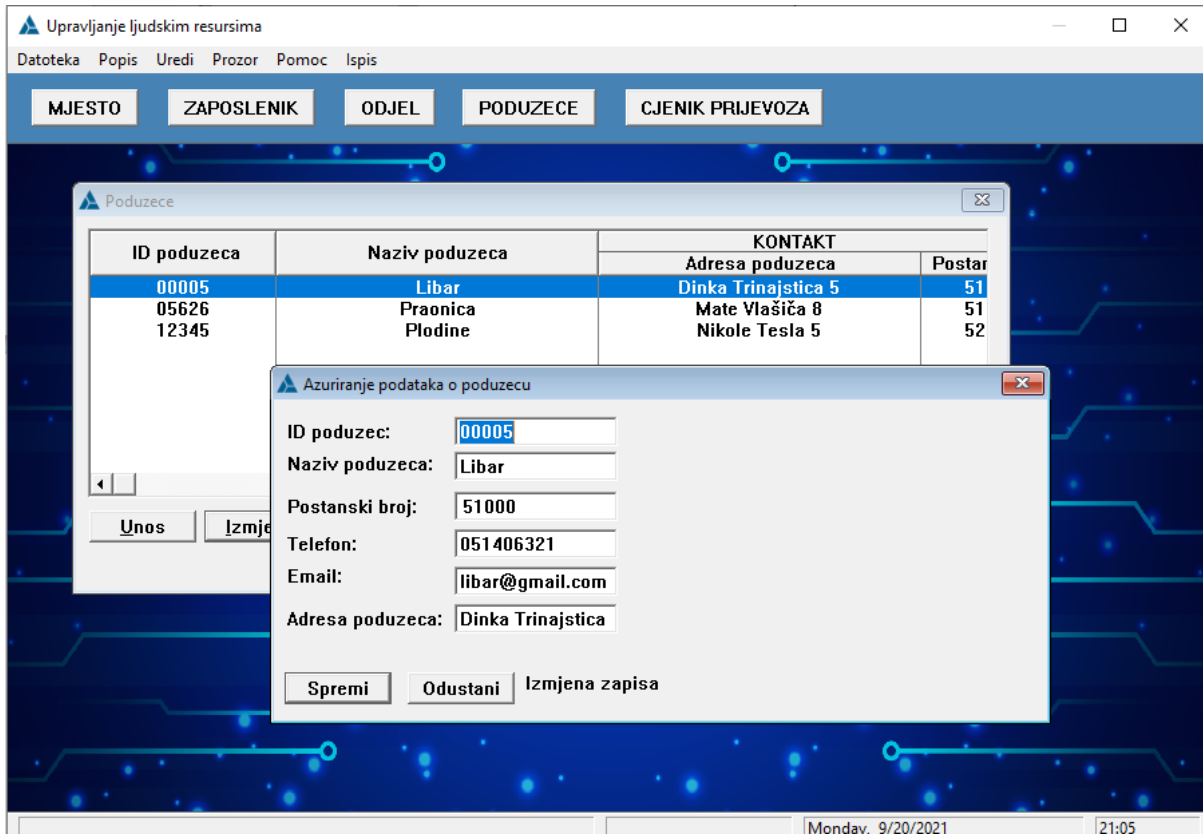

**Slika 98. Prikaz ekrana Azuriranje podataka o poduzecu**

Kod ekran *Poduzece* postoji i gumb *Ispis odabranog poduzeca* s kojim se ispisuje izvještaj o odabranom poduzeću, kao što je prikazano na Slici 99.

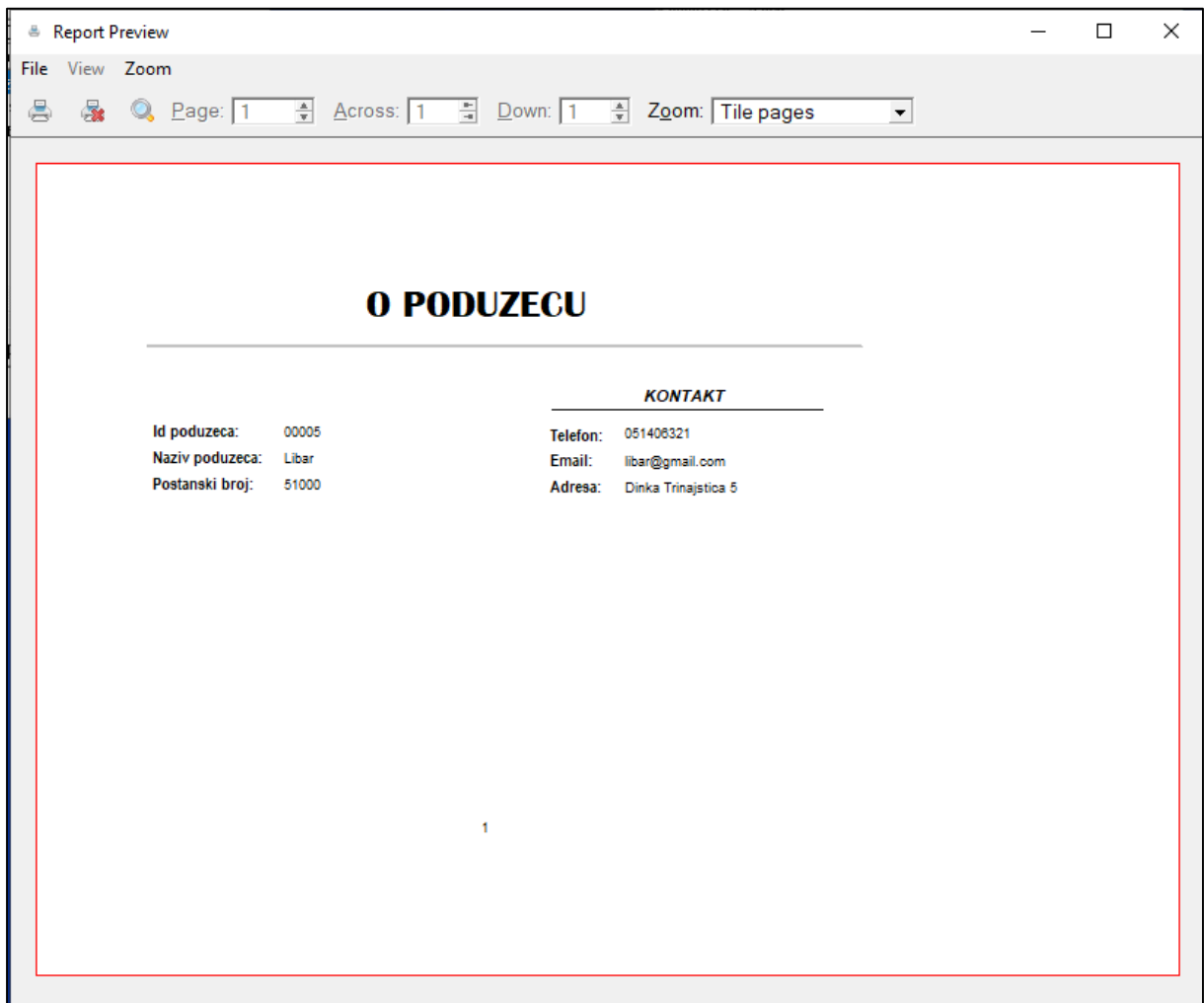

**Slika 99. Ispis podatak odabranog poduzeća**

Klikom na gumb ODJEL ili na izbornik *Popis* pa *Odjel* dolazi se do ekrana *Odjeli*, vidljivo na Slici 100., u kojem postoji mogućnost sortiranja podataka po ID odjela, po nazivima odjela i po nadređenima. Pri ažuriranju ili dodavanju novih podataka otvara se ekran *Azuriranje podataka odjelu,* prikazano na Slici 101.

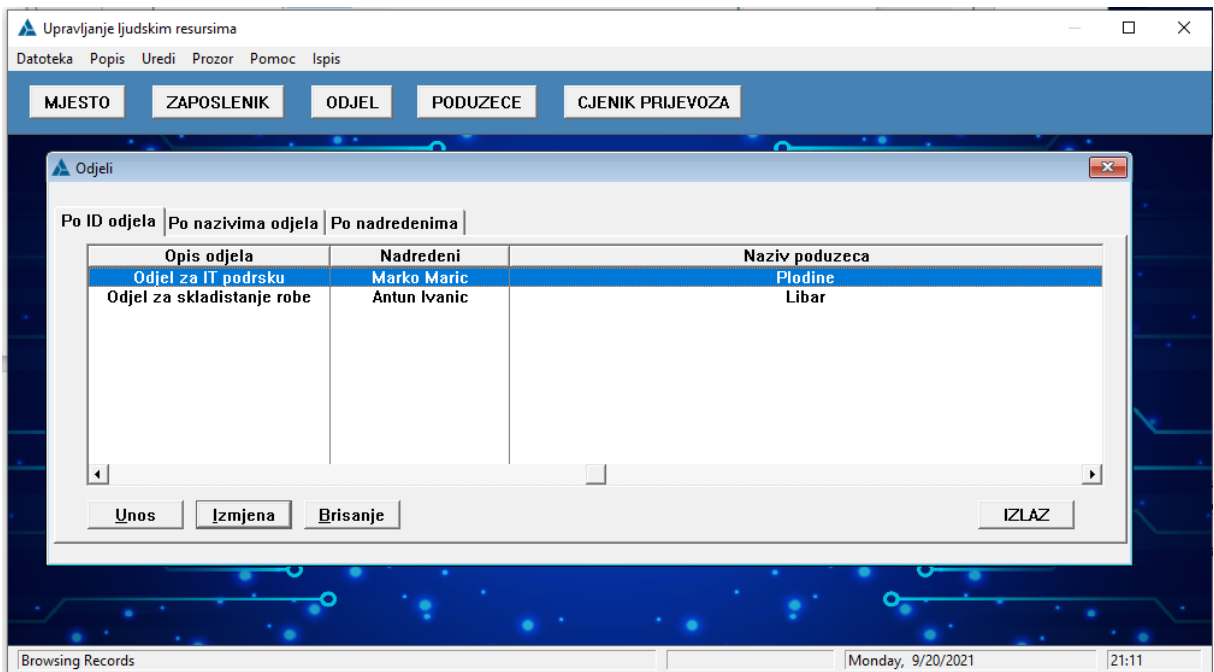

**Slika 100. Prikaz ekrana Odjeli**

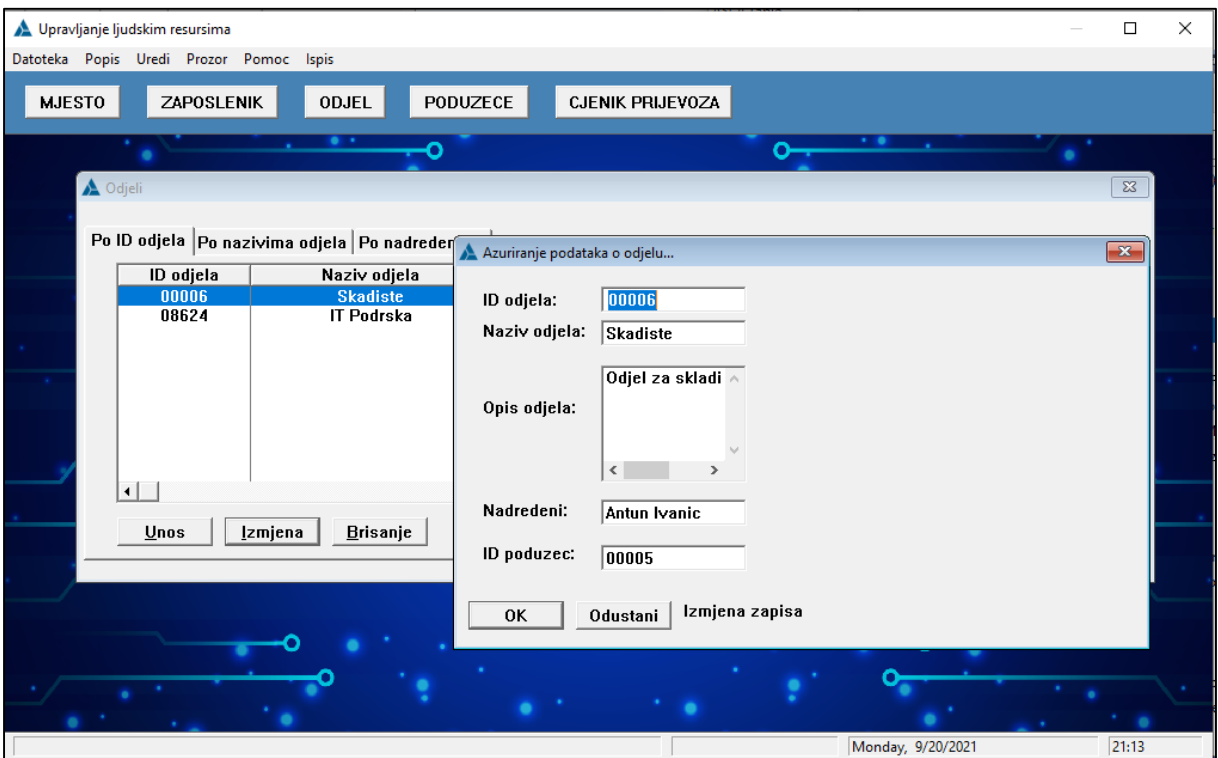

**Slika 101. Prikaz ekrana Azuriranje podataka o odjelu**

Klikom na gumb ZAPOSLENIK ili na izbornik *Popis* pa *Zaposlenik* dolazi se do ekrana *Zaposlenici*, vidljivo na Slici 102., u kojem postoji mogućnost ažurirati podatke o plaći i prijevozu za svakog zaposlenika. Pri ažuriranju ili dodavanju novih podataka o zaposleniku otvara se ekran *Azuriranje podataka zaposleniku,* prikazano na Slici 103. Uređivanje datuma moguće je klikom na tri točke čime se otvara kalendar ili moguće je ručno urediti.

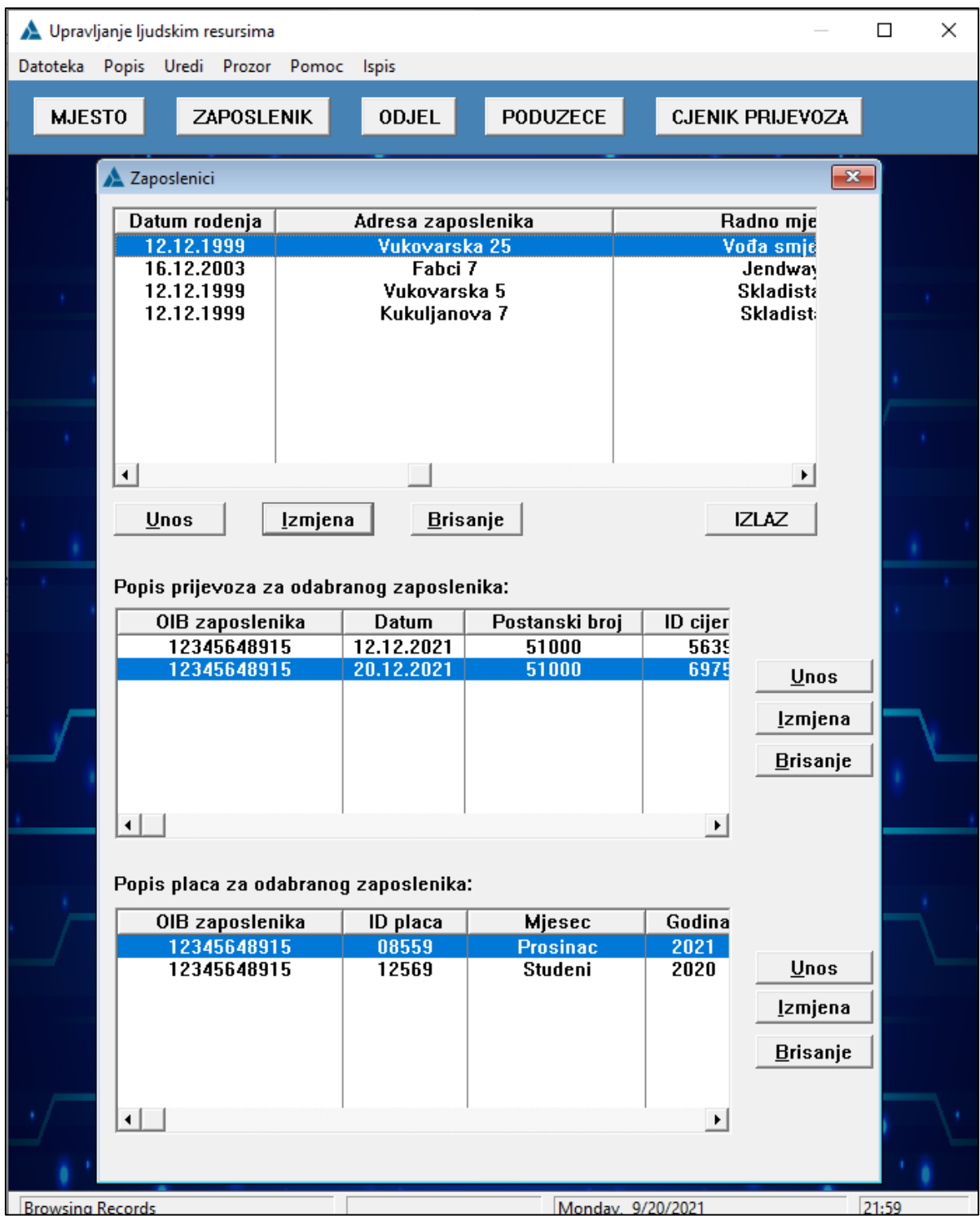

**Slika 102. Prikaz ekrana Zaposlenici**

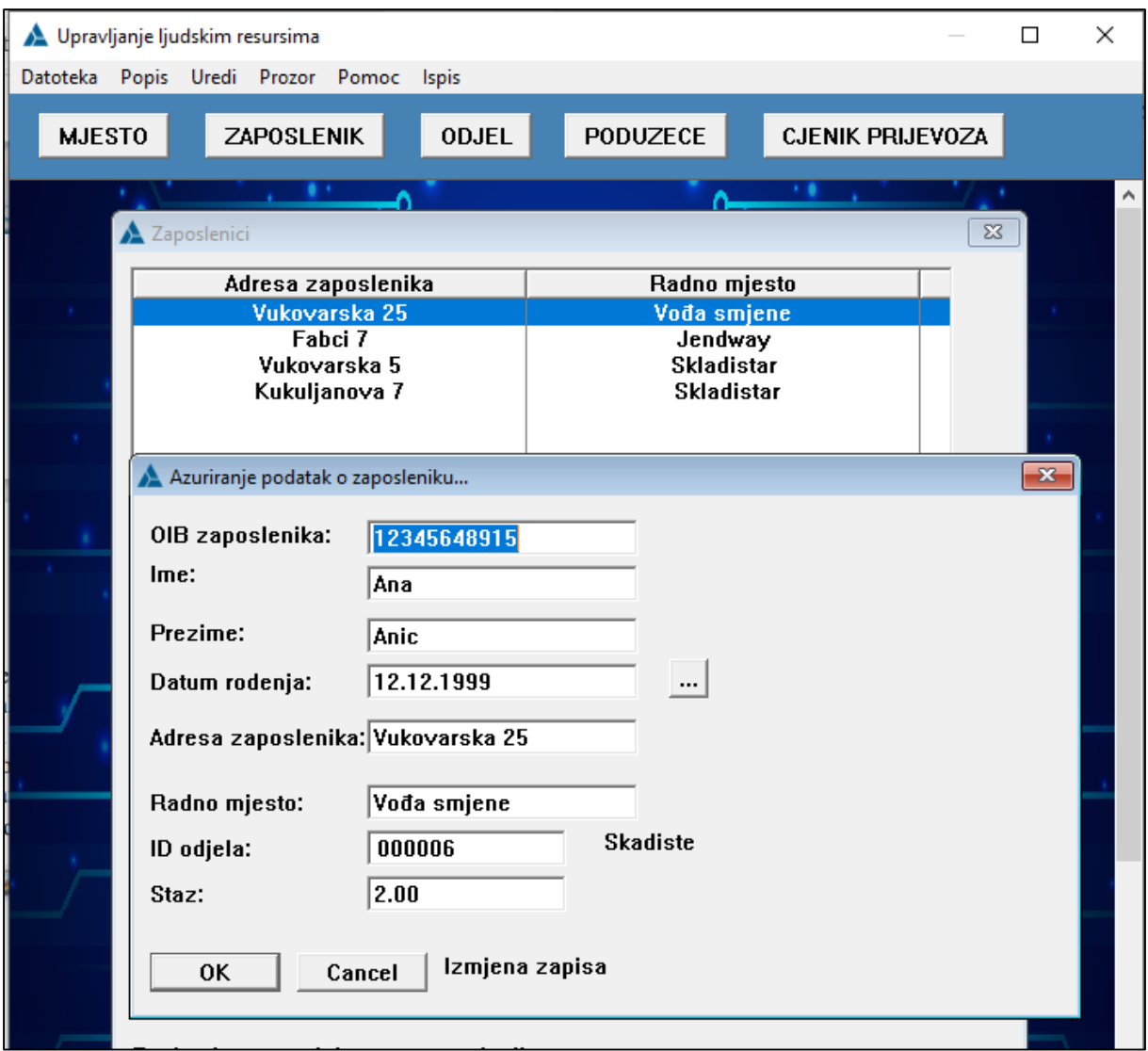

**Slika 103. Prikaz ekrana Azuriranje podataka o Zaposleniciku**

Za ažuriranje podataka o plaći ili prijevozu prvo je potrebno označiti željenog zaposlenika te se otvaraju ekrani *Azuriranje podataka o prijevozu* i *Azuriranje podataka o placi,* vidljivo na Slici 104. i Slici 105. Kod *Azuriranje podatak o prijevozu* na polje *Sveukupni dobitak* postavljeno je automatsko izračunavanje. Dok u *Azuriranje podatak o plaći* polje *Mjesec* se odabire opcijom RADIO gumba te kod polje *Font sati* može se sa strelicama smanjiti ili povećati za jedan.

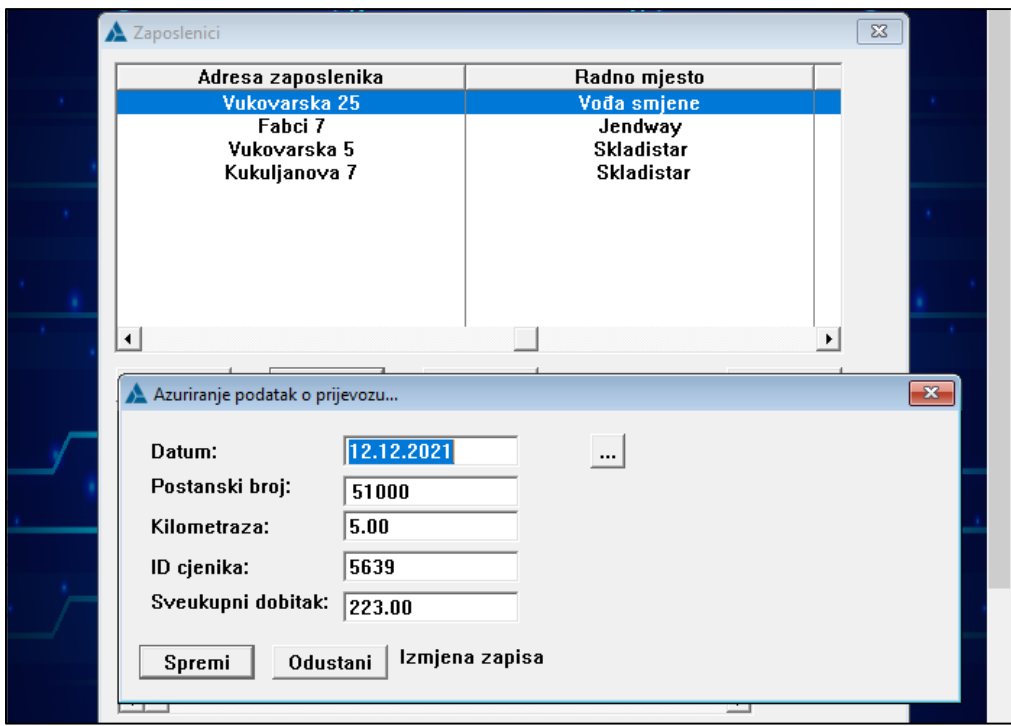

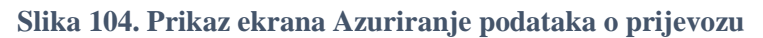

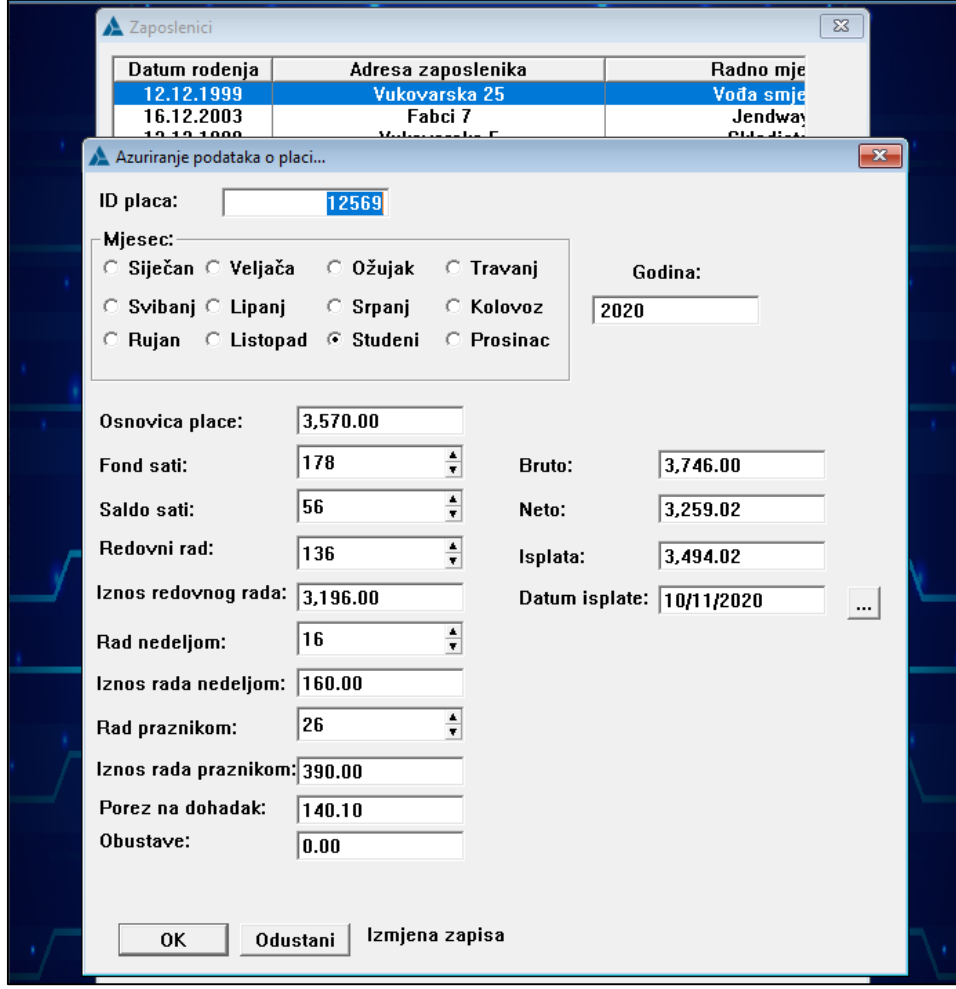

**Slika 105. Prikaz ekrana Azuriranje podatak o placi**
Ostalo je još ispisati izvještaje klikom na izbornik *Ispis* te odabrati željeni izvještaj. Izvještaj *Ispis odjela* ispisuje popis odjela, izvještaj *IspisPlacePoZaposleniku (Slika 106.)* ispisuje sve plaće zaposlenika grupirane po odjelima, dok izvještaj *IspisPrijevozaPoZaposleniku (Slika 107. i Slika 108.)* ispisuje sve prijevoze za zaposlenika te izračunava sveukupni dobitak prijevoza i kilometražu do ispisa izvještaja. Naposljetku izvještaj *IspisObracunaPoZaposleniku(slika 110.)* ispisuje sve plače po zaposleniku te računa prosječnu i ukupno dobivenu plaću do ispisa izvještaja.

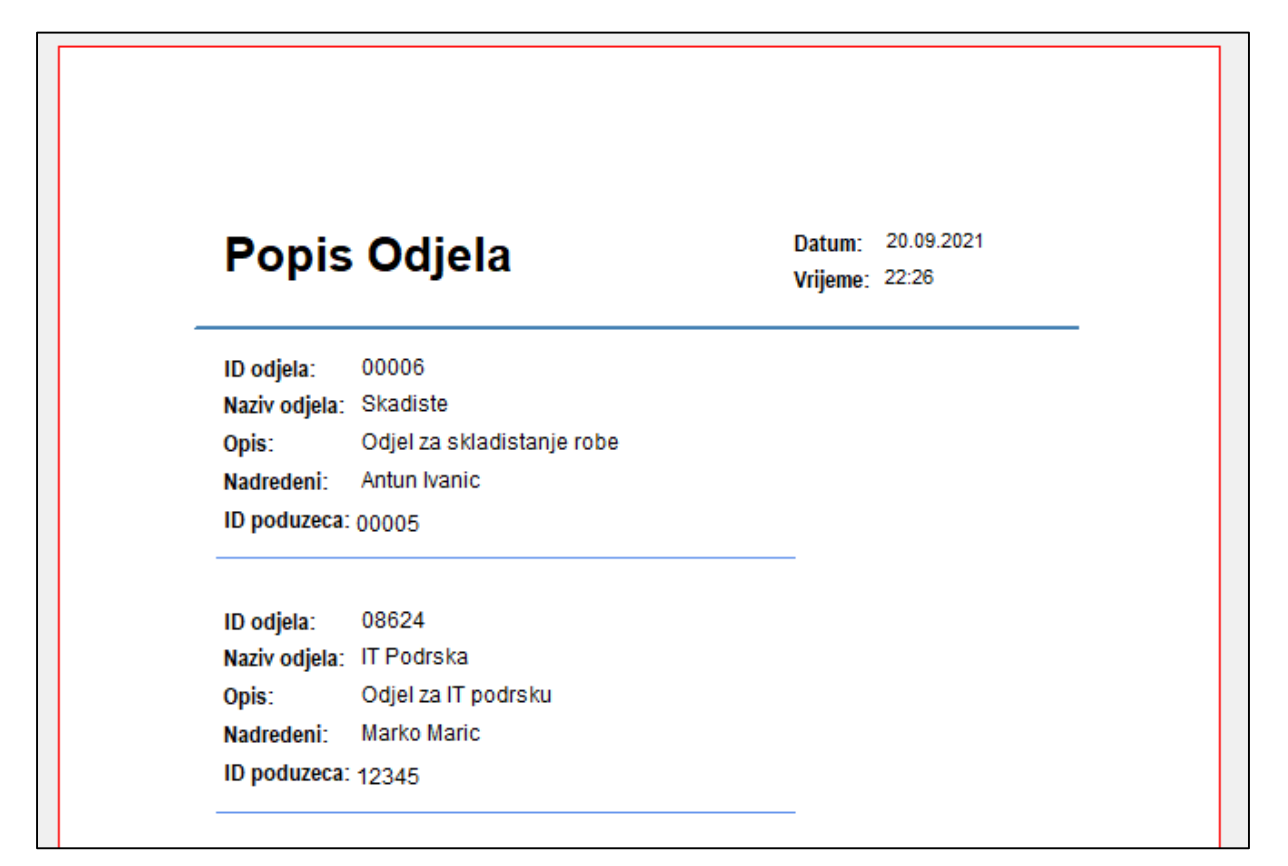

<span id="page-72-0"></span>**Slika 106. Prikaz izvještaja Ispis odjela**

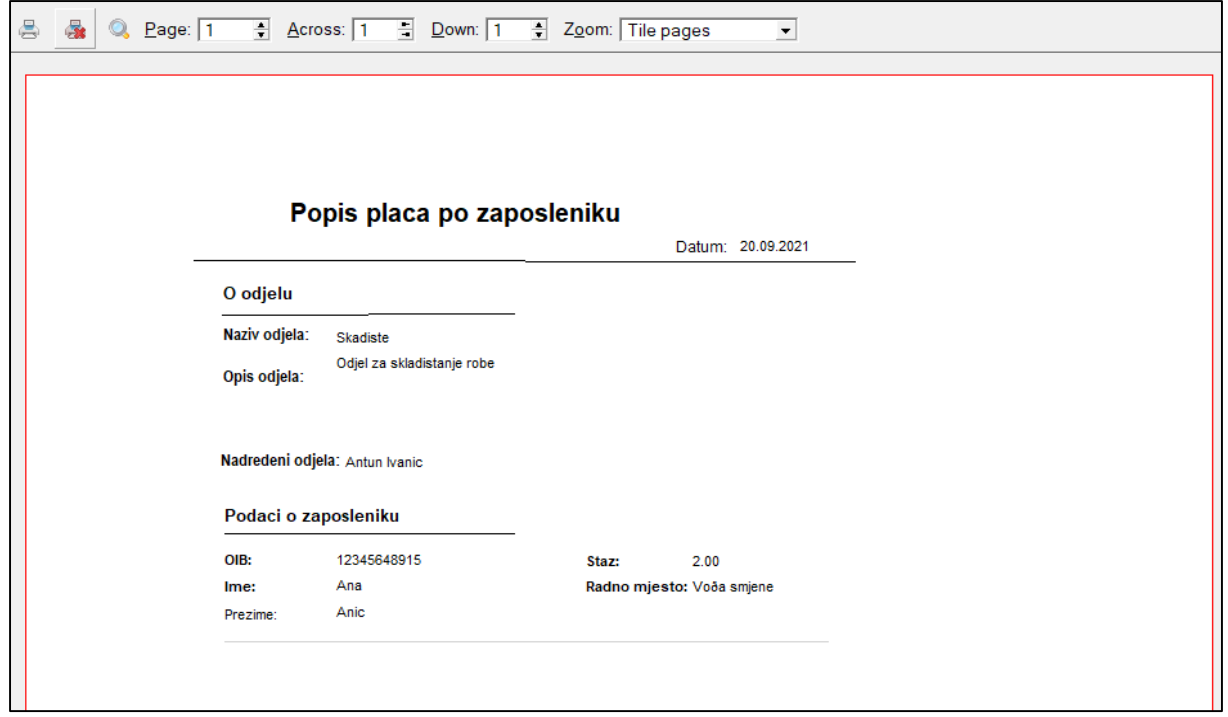

**Slika 107. Prikaz izvještaja IspisPlacePoZaposleniku 1/2**

<span id="page-73-0"></span>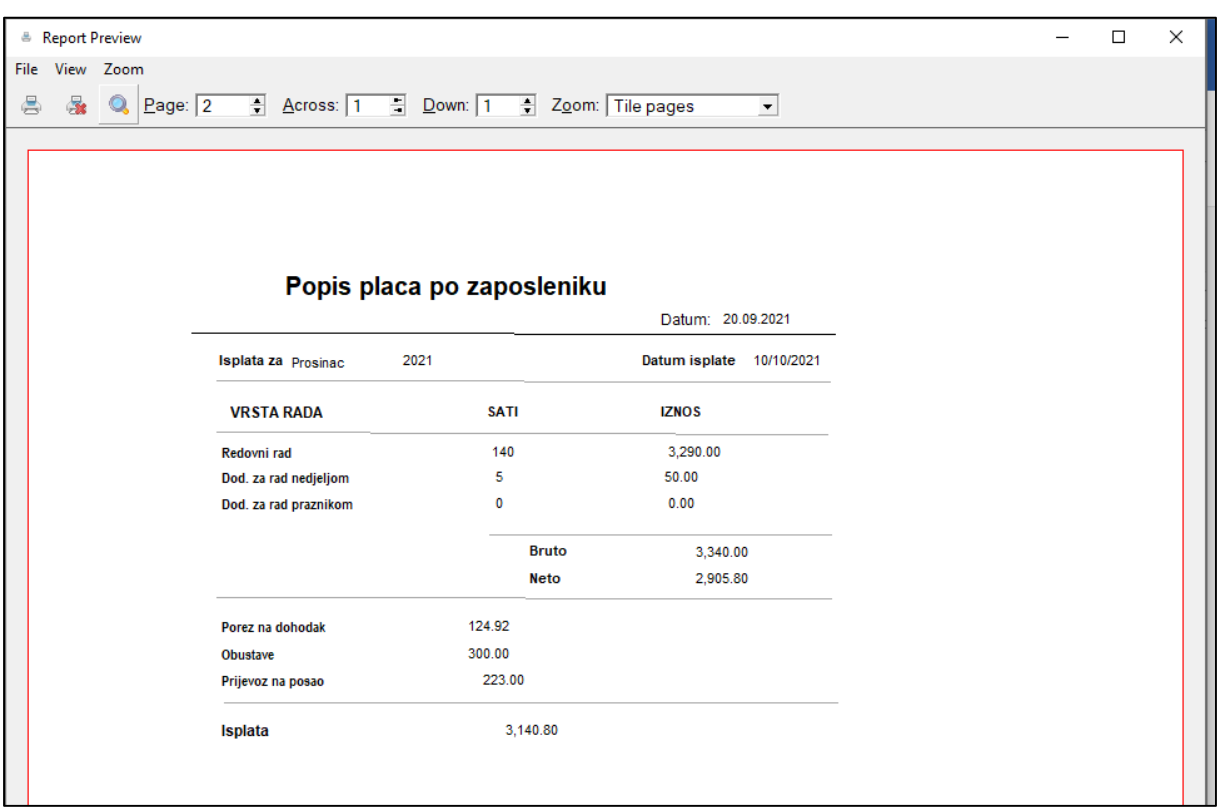

<span id="page-73-1"></span>**Slika 108. Prikaz izvještaja IspisPlacePoZaposleniku 2/2**

| lme:<br>Ana        |             | Staz:         | 2.00        |
|--------------------|-------------|---------------|-------------|
| Prezime: Anic      |             | Odjel:        | Skadiste    |
| OIB:               | 12345648915 | Radno mjesto: | Voða smjene |
| Datum:             | 12.12.2021  |               |             |
| Kilometraza:       | 5.00        |               |             |
| Sveukupni dobitak: | 223.00      |               |             |
| Datum:             | 20.12.2021  |               |             |
| Kilometraza:       | 9.00        |               |             |
| Sveukupni dobitak: | 235.00      |               |             |

<span id="page-74-0"></span>**Slika 109. Prikaz izvještaja IspisPrijevozaPoZaposleniku**

|    | <sup>&amp;</sup> Report Preview |  |                              |                          |             |              |                                                  |                      |
|----|---------------------------------|--|------------------------------|--------------------------|-------------|--------------|--------------------------------------------------|----------------------|
|    | File View Zoom                  |  |                              |                          |             |              |                                                  |                      |
| 曇ー |                                 |  |                              |                          |             |              | 8 Q Page: 4 Across: 1 Down: 1 A Zoom: Tile pages | $\blacktriangledown$ |
|    |                                 |  |                              |                          |             |              |                                                  |                      |
|    |                                 |  |                              |                          |             |              |                                                  |                      |
|    |                                 |  |                              |                          |             |              |                                                  |                      |
|    |                                 |  |                              |                          |             |              |                                                  |                      |
|    | Datum: 20.09.2021               |  |                              |                          |             |              |                                                  |                      |
|    | Popis obracunatih placa         |  |                              |                          |             |              |                                                  |                      |
|    |                                 |  | Isplata za Studeni           | Datum isplate 10/11/2020 |             |              |                                                  |                      |
|    |                                 |  | <b>VRSTA RADA</b>            |                          | <b>SATI</b> |              | <b>IZNOS</b>                                     |                      |
|    |                                 |  | Redovni rad                  |                          | 136         |              | 3,196.00                                         |                      |
|    |                                 |  | Dod. za rad nedjeljom        |                          | 16          |              | 160.00                                           |                      |
|    |                                 |  | Dod. za rad praznikom        |                          | 26          |              | 390.00                                           |                      |
|    |                                 |  |                              |                          |             | <b>Bruto</b> | 3,746.00                                         |                      |
|    |                                 |  |                              |                          |             | Neto         | 3,259.02                                         |                      |
|    |                                 |  |                              |                          |             |              |                                                  |                      |
|    |                                 |  | Porez na dohodak             |                          | 140.10      |              |                                                  |                      |
|    |                                 |  | Obustave                     |                          | 0.00        |              |                                                  |                      |
|    |                                 |  | Prijevoz na posao            |                          | 235.00      |              |                                                  |                      |
|    |                                 |  | 3,494.02<br>Isplata          |                          |             |              |                                                  |                      |
|    |                                 |  |                              |                          |             |              |                                                  |                      |
|    |                                 |  | Prosjecna placa zaposlenika: |                          | 3,317.41    |              |                                                  |                      |
|    |                                 |  | Sveukupno isplaceno:         |                          | 6,634.82    |              |                                                  |                      |
|    |                                 |  |                              |                          |             |              |                                                  |                      |
|    |                                 |  |                              |                          |             |              |                                                  |                      |
|    |                                 |  |                              |                          |             |              |                                                  |                      |
|    |                                 |  |                              |                          |             |              |                                                  |                      |
|    |                                 |  |                              |                          |             |              |                                                  |                      |

<span id="page-75-0"></span>**Slika 110. Prikaz izvještaja IspisObracunaPoZaposleniku**

## **7.ZAKLJUČAK**

U radu je izrađena i opisana poslovna aplikacija za upravljane ljudskim resursima. Na početku je opisan i izrađen model EV čijom se transformacijom došlo do izgradnje relacijskog modela, te je predočen završni izgled aplikacije pomoću skica ekrana. Nakon definiranja svih potrebnih podataka izrađen je rječnik aplikacije, prilikom čega je potrebno obratiti pozornost na dobru definiciju, jer lako dolazi do problema ukoliko rječnik u početku nije dobro definiran. U kasnijem radu u programu skoro pa je nemoguće napraviti promjene u definiciji rječnika bez pojave problema u daljnjoj izradi aplikacije, što je jedan od čestih bugova koji Clarion ima, i problem na koji se naišlo prilikom izrade ove aplikacije. Problem je moguće zaobići stvaranjem backupa rječnika, iako ni to nije u svim slučajevima uspješno. Nakon izrade rječnika uslijedila je izrada aplikacije, odnosno ekrana za dodavanje, ažuriranje i pregled podataka. Na kraju, kreirani su izvještaji koji ispisuju podatke ovisno o njihovoj namjeni.

Potrebno je napomenuti kako program Clarion ima još bugova koji mogu otežat rad pri izradi aplikacije, npr. ukoliko se podaci ne spreme pri svakoj učinjenoj promjeni Clarion ih često ne ažurira i ne dolazi do promjena. Također, kako se Clarion često zamrzava dolazi do većeg gubitka podataka, stoga je potrebno raditi kopije aplikacije nakon svake veće promjene, što nije optimalno pri zauzimanju prostora na računalo ni vremenski isplativo. Unatoč tome, valja napomenuti da je Clarion i dalje jedan od efikasnijih i jednostavnijih RAD alata, zbog toga što je pristupačan i jednostavan za korištenje te sam generira programski kod čime smanjuje mogućnost greške i vremena izrade koda.

Kao i kod svakog sustava, tako i kod aplikacija, uvijek se može napredovati i nadograditi. Ukoliko bi se izrađena aplikacija stavila u komercijalnu upotrebnu trebalo bi ju nadopuniti sa novim tablica, stupcima i vezama između njih. Orijentacija ove aplikacije na mali aspekt rada u odjelu za ljudske resurse znači da postoji prostor za nadogradnju i puno različitih područja rada ljudskih resursa kojim se moguće baviti. Proširenjem fokusa aplikacije dolazi do potrebe proširenja i poboljšanja postojeće aplikacije ili čak ponovne izrade modela EV i relacijskog modela podataka.

## **8. LITERATURA**

[1] Kiš, M., Buljan, J., Vuković, S., Anić, O. Englesko-hrvatski informatički rječnik s

računalnim nazivljem. Školska knjiga, Zagreb, 1993.

[2] Idesjs, S. Rapid Application Development: Why RAD and Why Now. Outsystems. 8.10.2020. Preuzeto 30.8.2021. sa: [https://www.outsystems.com/blog/posts/rapid-application](https://www.outsystems.com/blog/posts/rapid-application-development/)[development/](https://www.outsystems.com/blog/posts/rapid-application-development/)

[3] Heathgield, S. M. What Is a Human Resource? Definition and Examples of a Human Resource. The balance careers. 28.2.2021. Preuzeto 16.9.2021. sa: <https://www.thebalancecareers.com/what-is-a-human-resource-1918144>

[4] Pavlić, M. Informacijski sustavi. Školska knjiga, Zagreb, 2011

## **9. POPIS SLIKA**

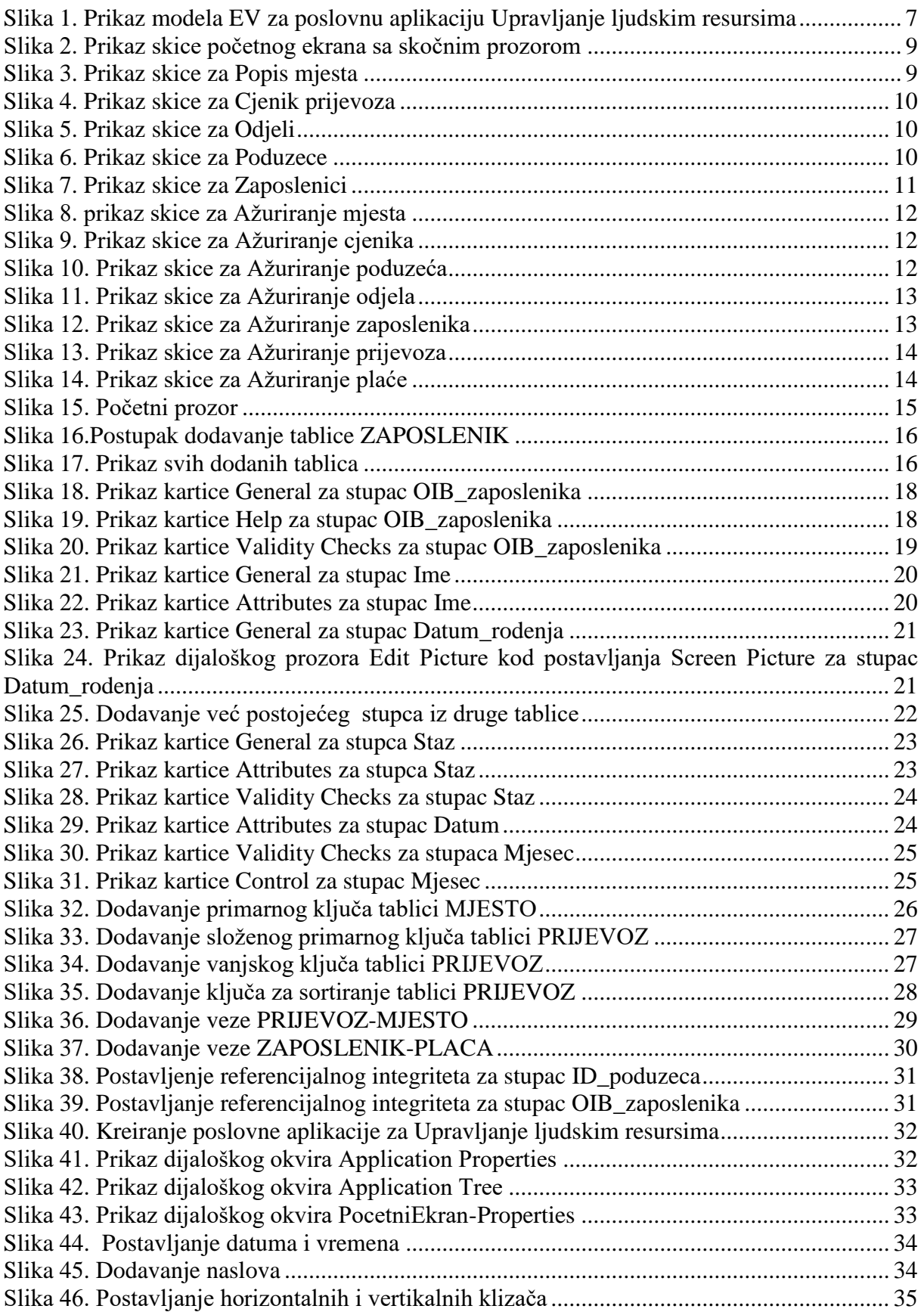

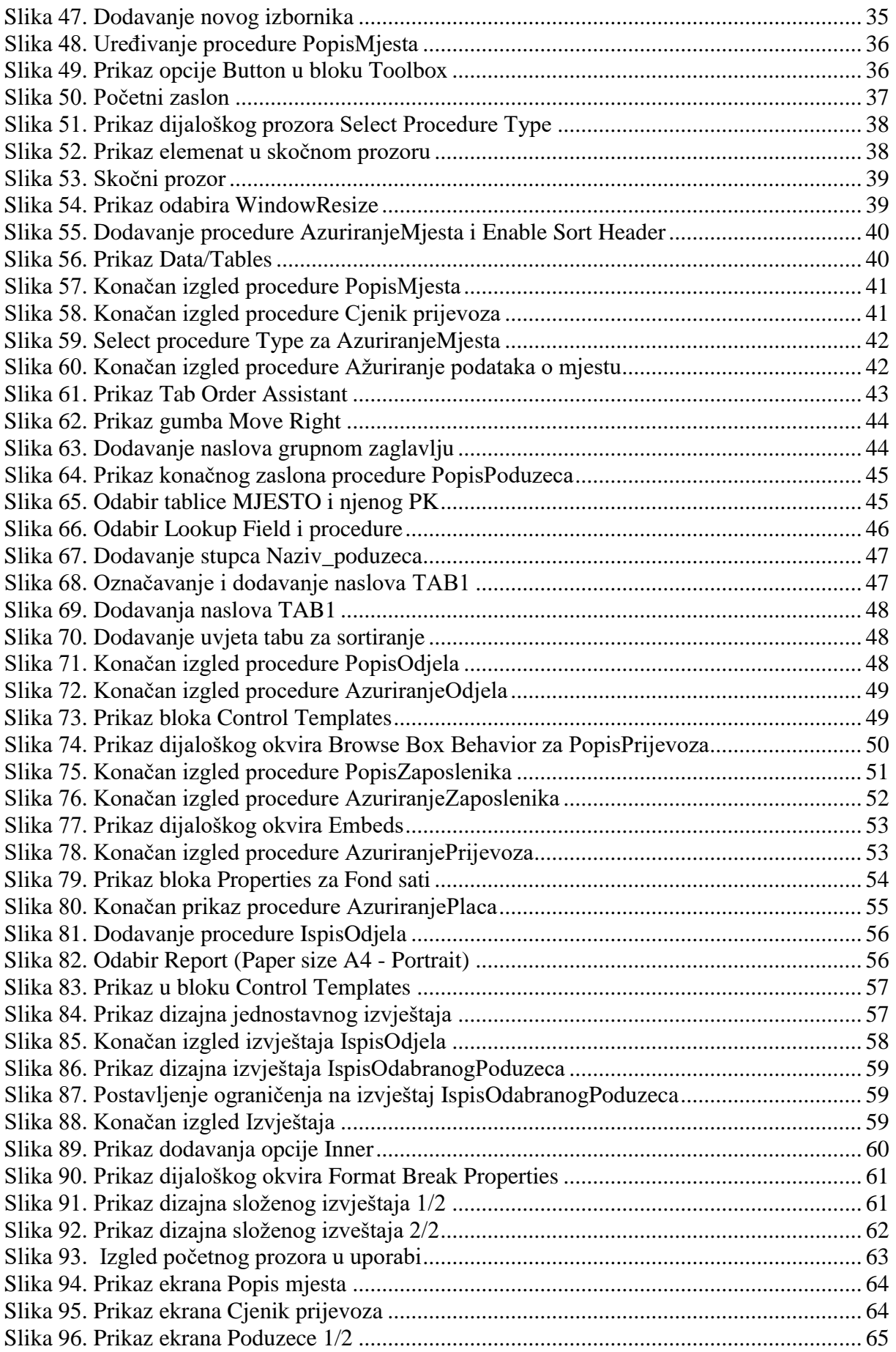

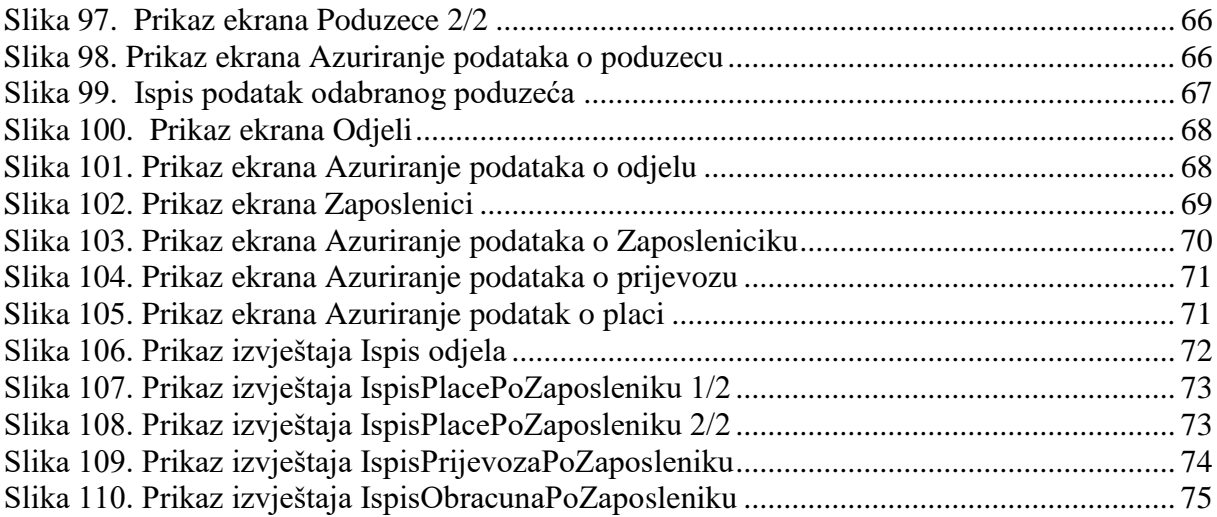